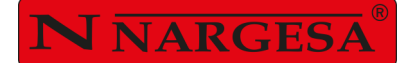

# PRESS BRAKE MP1500CNC

**NS: 2020-108/132**

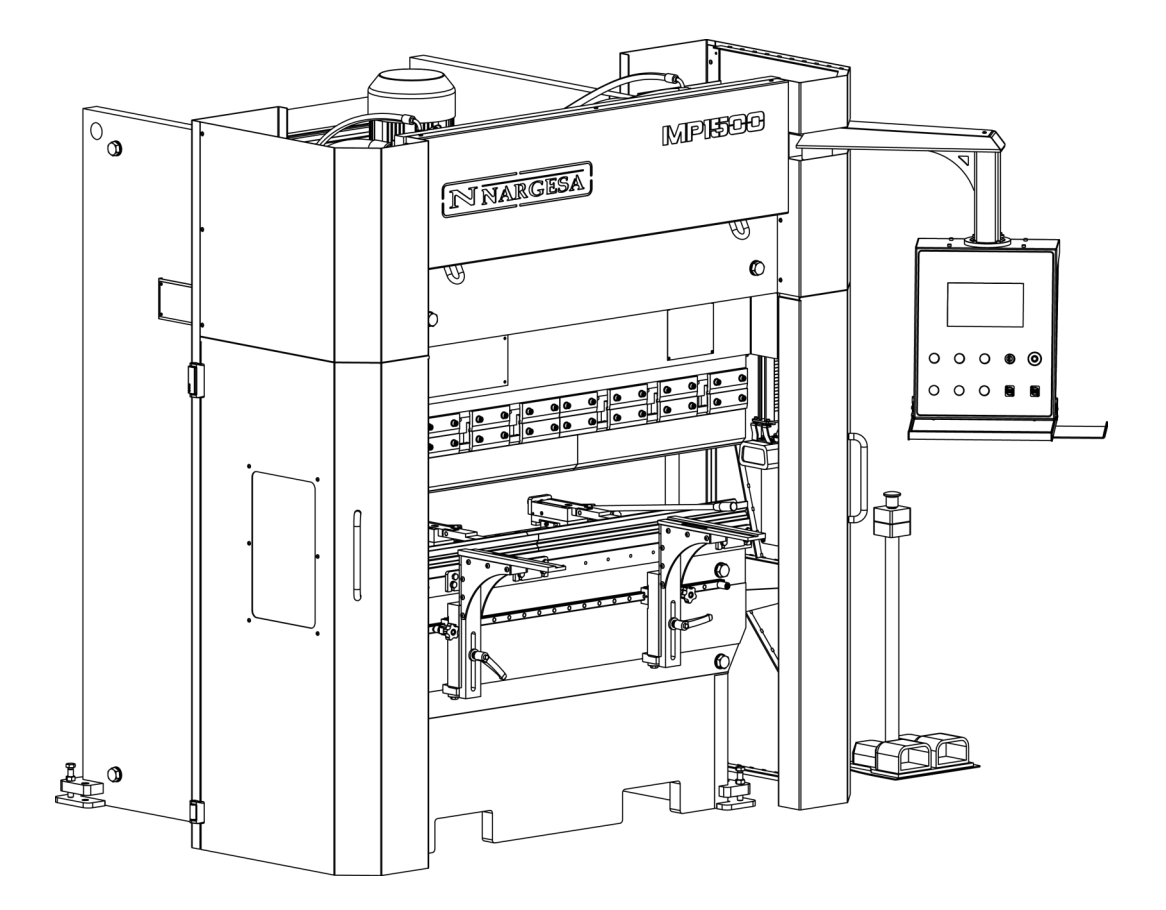

# INSTRUCTIONS BOOK

# **PRADA NARGESA, S.L**

Ctra. de Garrigàs a Sant Miquel s/n · 17476 Palau de Santa Eulàlia (Girona) SPAIN Tel. +34 972568085 · nargesa@nargesa.com · www.nargesa.com

# **NARGESA CLIENTS**

Prada Nargesa has more tan 8.000 customers around the world. Some of our clients, those who offer service to third parties with the Nargesa machinery in their workshops, have been pleased to be part of this network that aims to connect them with posible future clients. In this way, all those people or companies that have a need for any part or tool that can be manufactured by using the Nargesa range of machinery, will be able to find a solution in their área to be able to satisfy their production requirements by hiring their services.

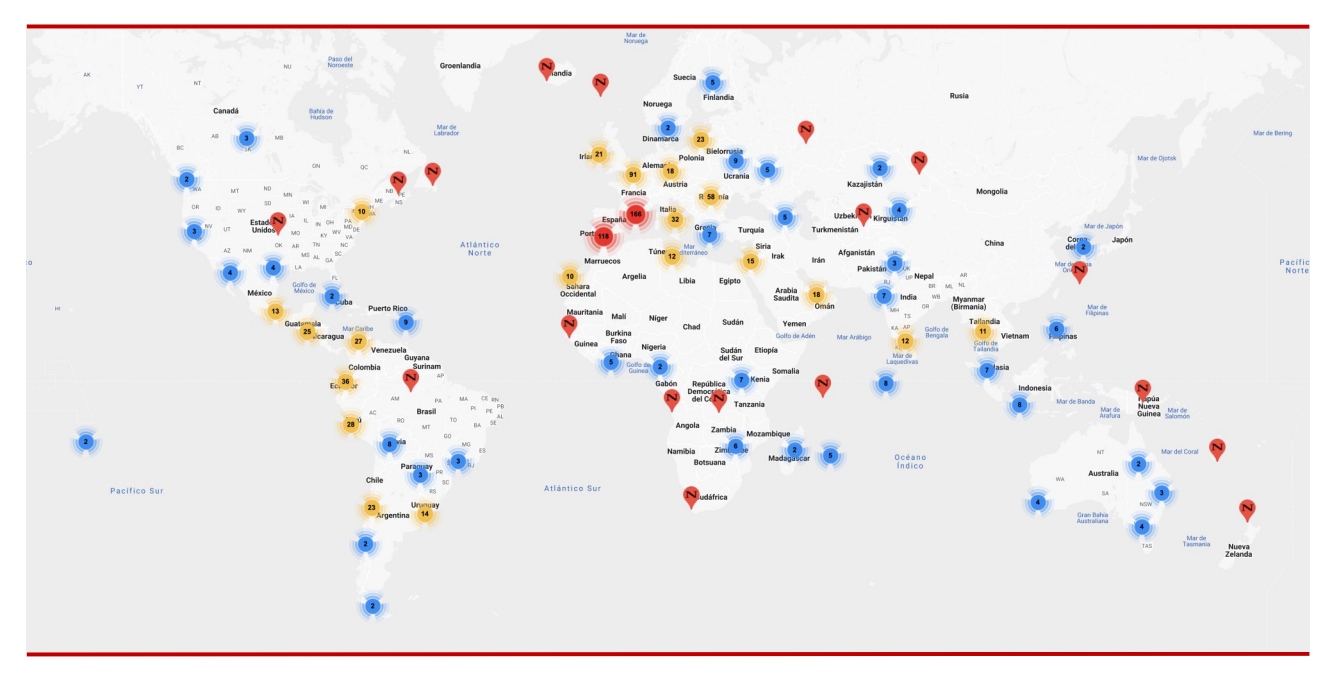

**We have more than 8.500 customers in 150 different countries around the world**

Discover its location on the interactive map on our website!

# **DO YOU WANT TO PARTICIPATE?**

Send an email to nargesa@nargesa.com, include the following information and we will add you to this list. We want to encourage all those who haven't participated yet in this great comercial network!

- 1. Company name
- 2. CIF/Tax Code
- 3. City
- 4. Country
- 5. Machine or machines

# **PRADA NARGESA**

Prada Nargesa S.L. is a family business fonuded in 1970 located near Barcelona, Spain, with more tan 50 years of experience in the sector of manufacturing of industrial machinery, and more tan 10.000m² of facilities. Nargesa is a symbol of quality, reliability, warranty and innovation.

Our whole range of machines and accessories is manufactured entirely in Nargesa. We have a constant stock of 400 machines, and we have more tan 16.800 machines sold all over the world.

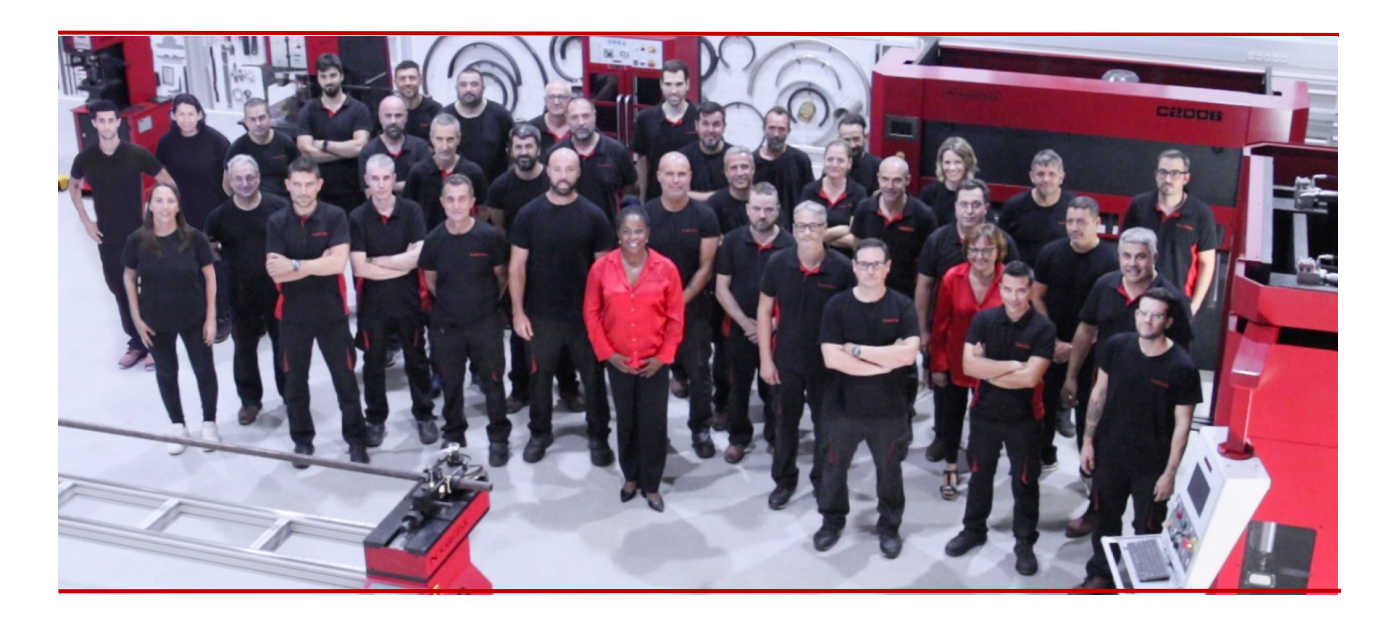

#### **OUR RANGE OF MACHINERY**

Ironworker Machines Ring Roller Bender and Pipe Bender Non-mandrel Tube and Pipe Bender Twisting / Scroll Bending Machines Horizontal Press Brakes End Wrought Iron Machines Gas Forges Iron Embossing Machines Hydraulic Shear Machines Hydraulic Press Brakes Presses for Locks Broaching Machines Power Hammers

# **CERTIFICATES**

Prada Nargesa has several certifications that backup both, the design and manufacturing processes, as well as the journey through exporting our products around the world and the quality of the manufacturing components we use for our machines. These facts turn into real advantages for our customers:

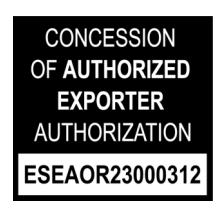

# **AUTHORIZED EXPORTER**

- Faster customs procedures
- Reduction of tariff documentation
- Tariff preferences according to geographical location

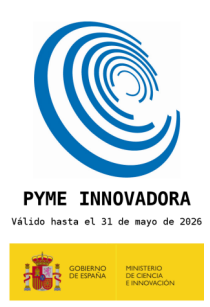

#### **INNOVATIVE SME**

- Development in innovation, design and manufacturing technologies
- Certification and aduit of efficiency in product and service
- Ability to foresee customer needs

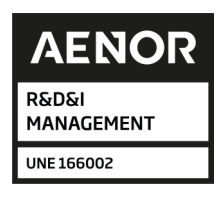

#### **R+D+I MANAGEMENT**

- Manufacturing based on the R+D+I process
- Technological surveillance system

# **SUCCESS STORIES**

At Prada Nargesa we believe that the testimony of our clients is our best guarantee, and that is why we like to expose some of the success stories that we have witnessed around the world:

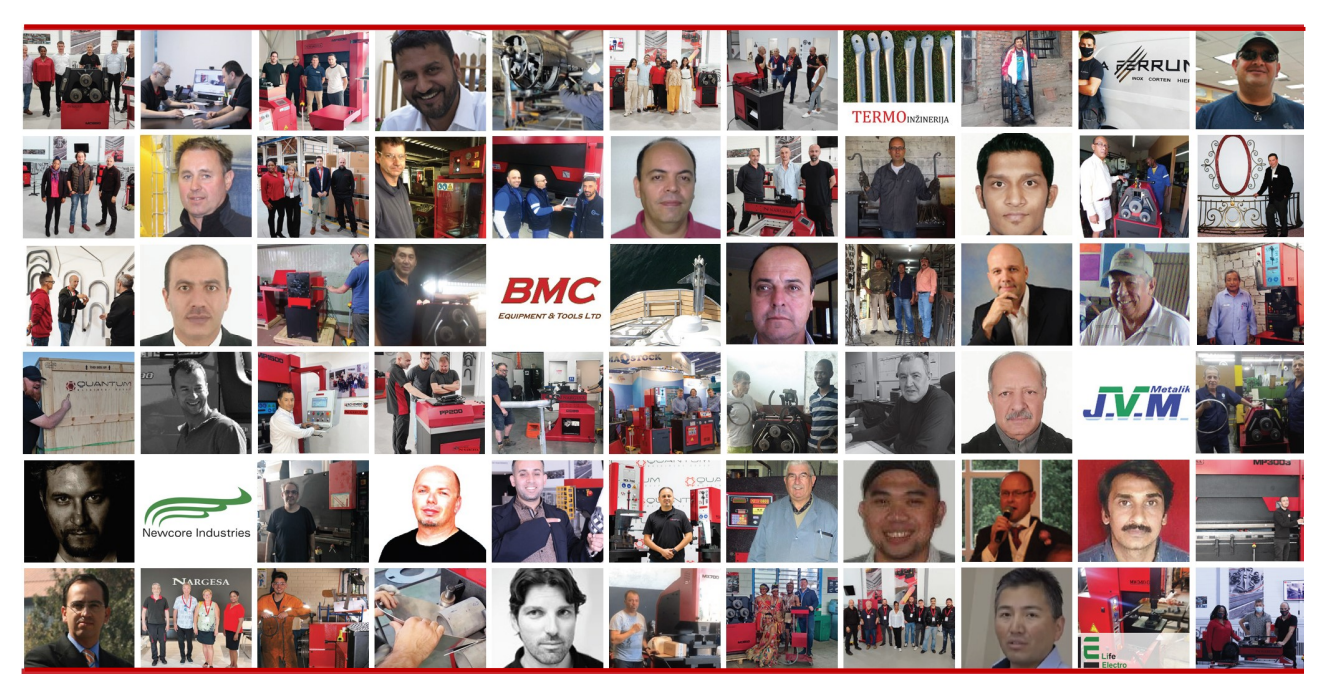

Discover its location on the interactive map on our website!

# **DO YOU WANT TO PARTICIPATE?**

Send an email to nargesa@nargesa.com including the following information and we will add you to our website

> Company name Testimonial name Post in the Company **Country** Descriptive text Photography with the machine

#### **INDEX**

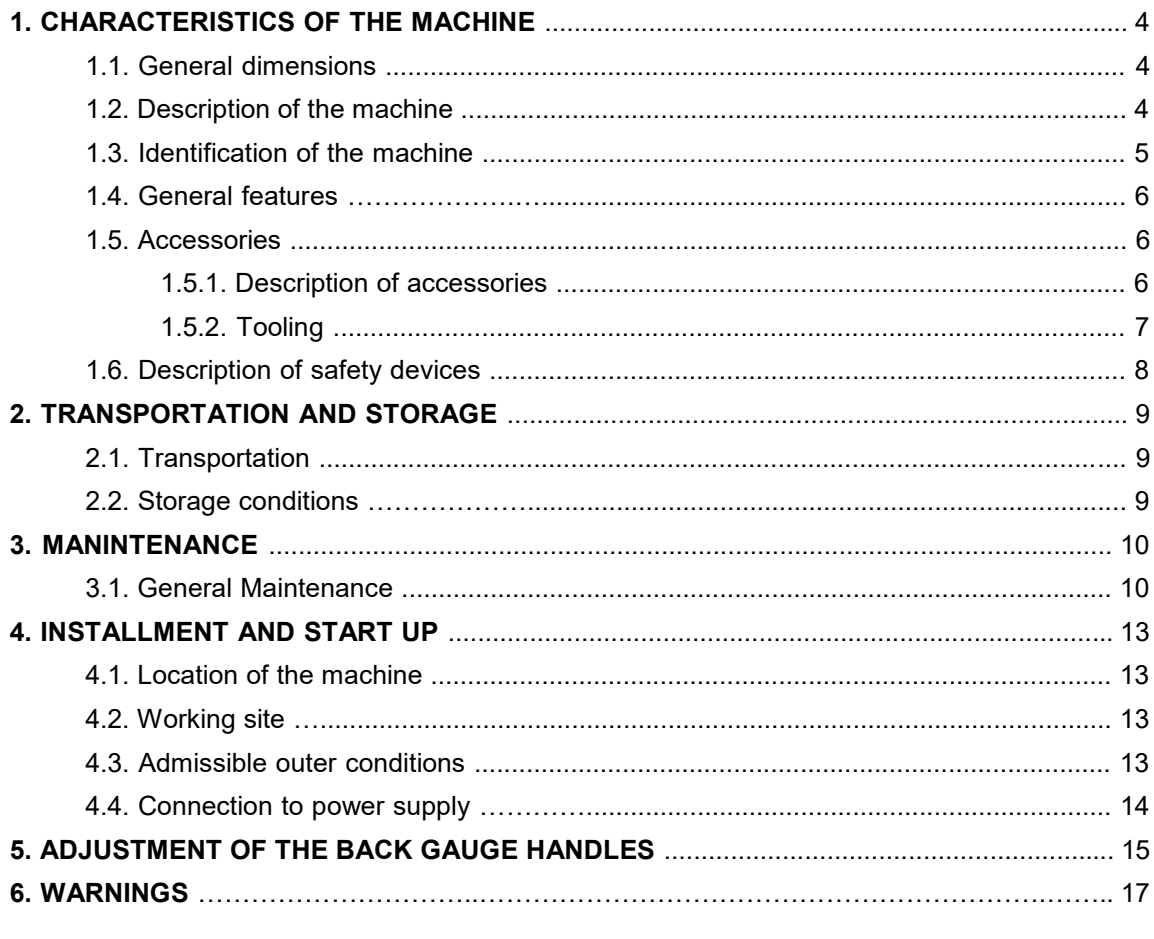

**ANNEX 1. SOFTWARE ESA S630 ANNEX 2. TECHNICAL FEATURES** 

# **1. CHARACTERISTICS OF THE MACHINE**

# **1.1. General dimensions**

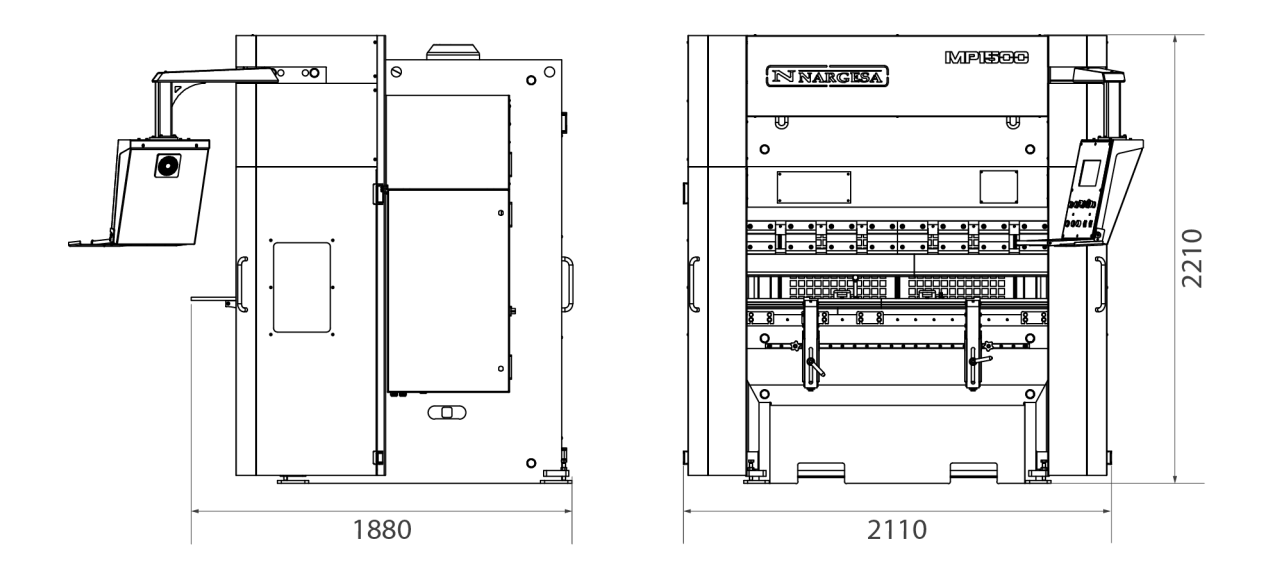

# **1.2. Description of the machine**

The MP1500CNC press brake, is designed specifically for folding sheet in different degrees, any application other than specified above, exonerates the manufacturer from any responsibility for the damage to the machine or the people who use it.

**The MP1500CNC is according to the European standards and directives for the manufacturing of industrial Machinery.**

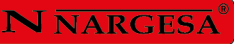

# **1.3. Identification of the machine**

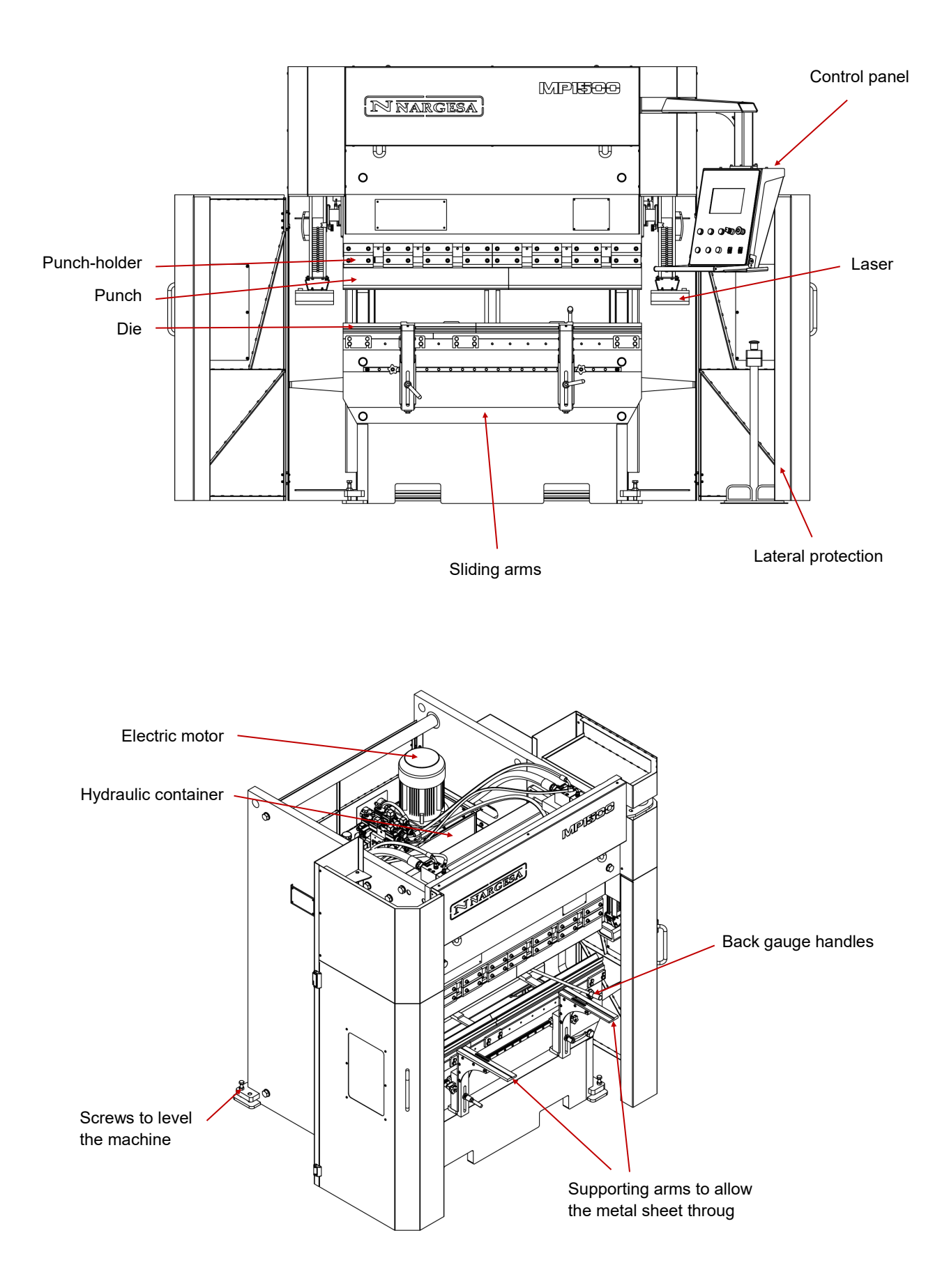

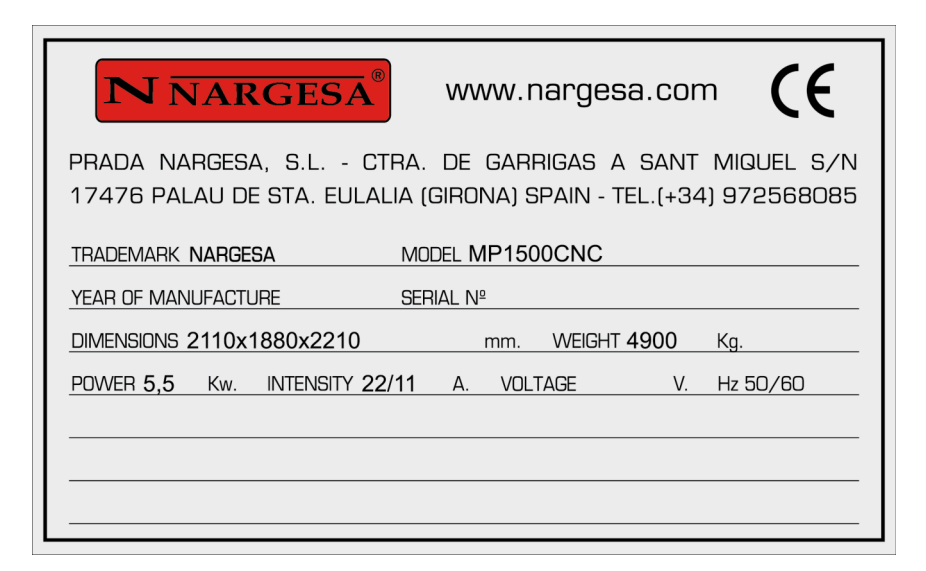

# **1.4. General features**

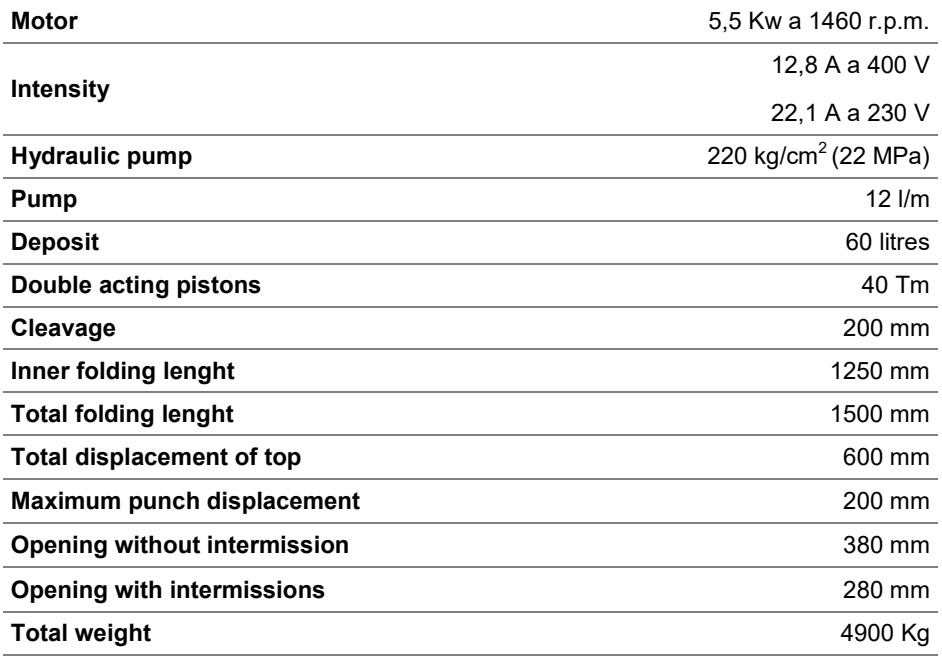

#### **1.5. Accessories**

#### **1.5.1. Description of accessories**

The punch and die are treated, ensuring reliability and endurance under normal use. Arrays have different openings for different thicknesses of sheet metal and bendind radi.

# **1.5.2. Tooling**

The press brake MP1500CNC, has been designed for the use with "V" dies, punch and die holder.

Other dies with upper V's seccioned punches and press brake anvils can be also used. Please ask the manufacturer.

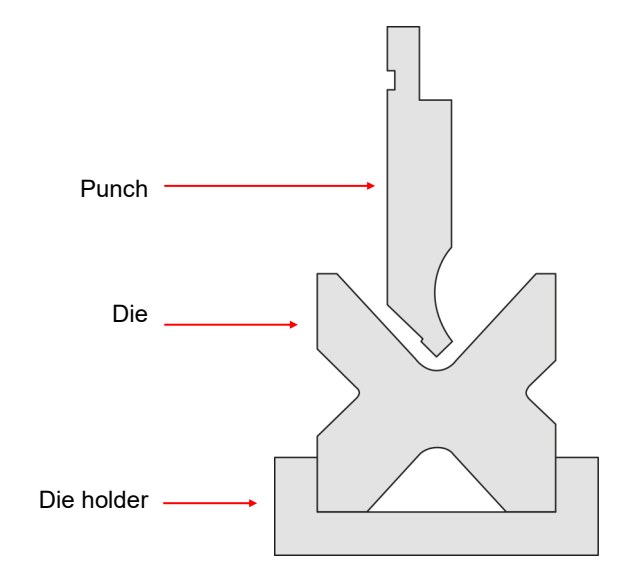

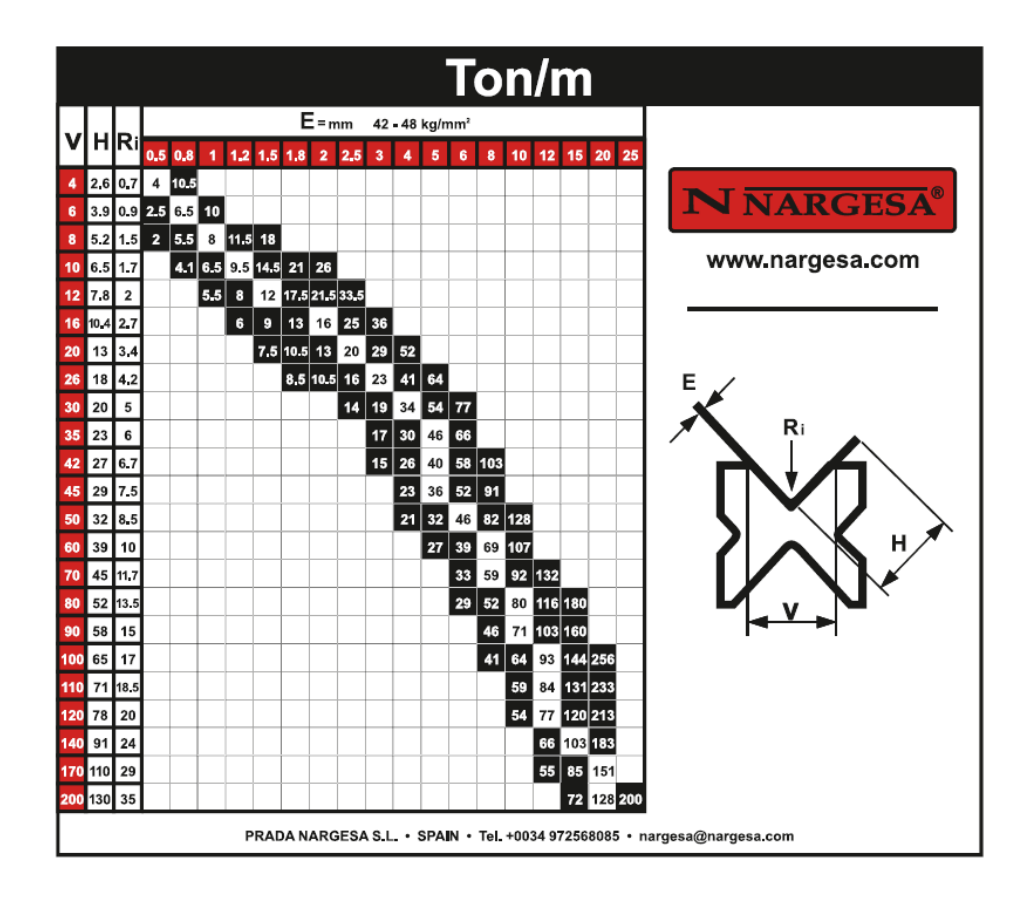

# **1.6. Description of safety devices**

Fixed safety devices consisting of CNC press brake MP1500CNC are the side shields to prevent manipulation of tooling on the sides and guards at the rear of the machine covering the belts and pulleys of the rear gauge.

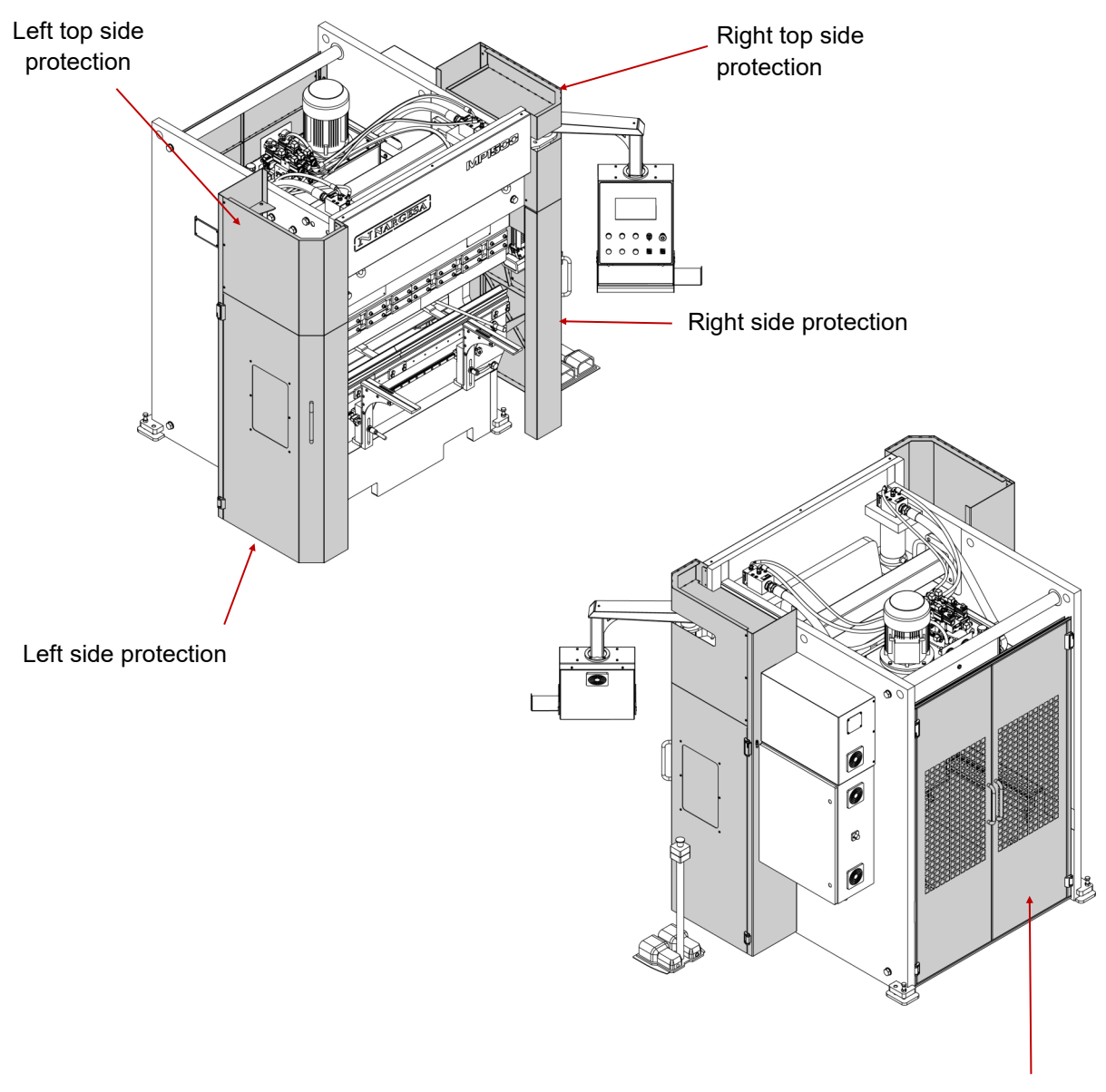

Rear protection

You can not remove the protective caps unless it is for maintenance and it should be carried out by technically trained personnel. PRADA NARGESA will not responsible for damage caused by not adhering to the afore mention instructions.

#### **2. TRANSPORTATION AND STORAGE**

# **2.1. Transportation**

Lifting should be performed by a crane, on the marking point to that end anchorage. The machine will never rise by anywhere else other than the specified and provided the two points of the front of the machine will be used because the weight is found mostly in the front so we will make the machine remain in a horizontal line when raised.

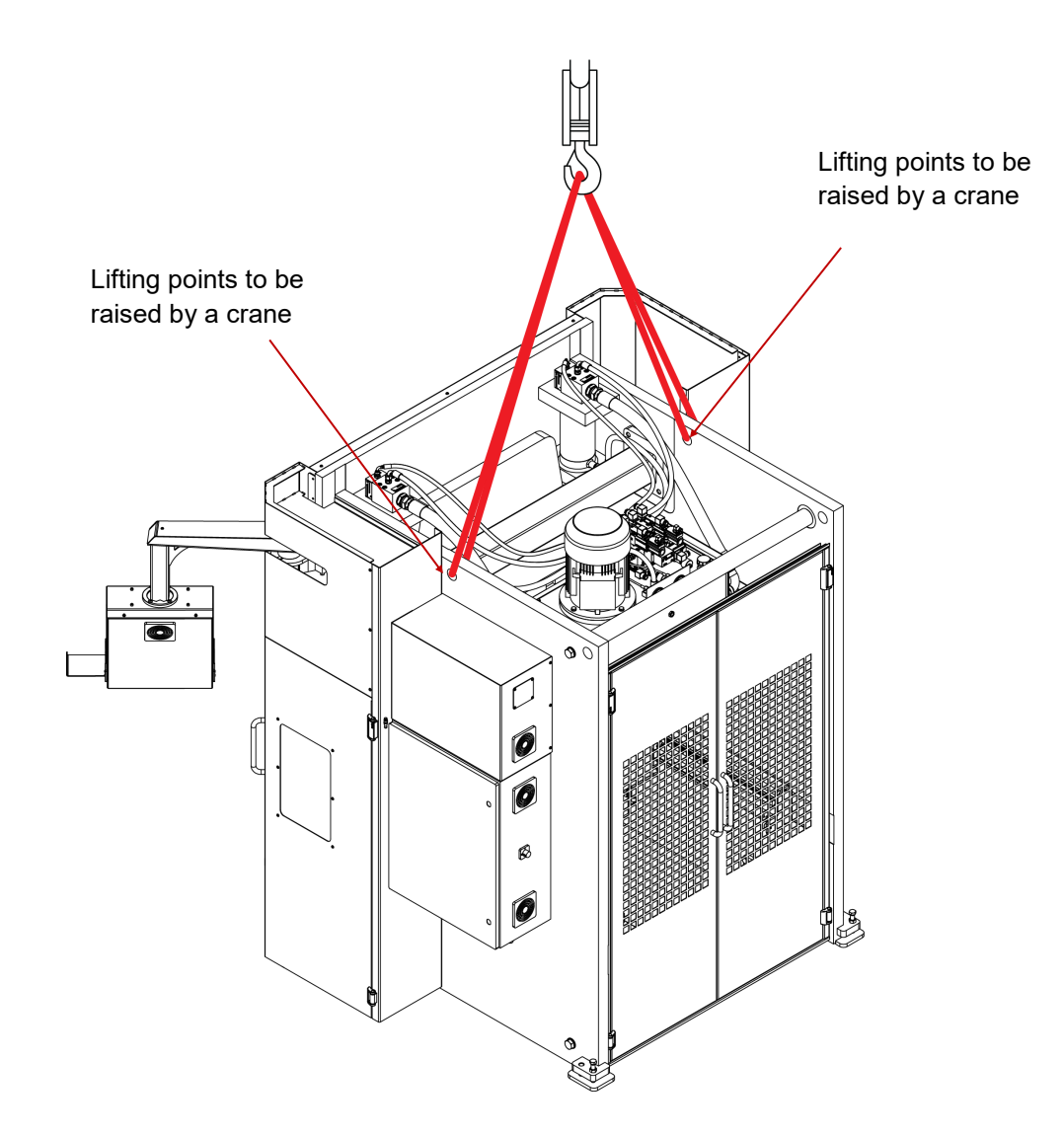

#### **2.2. Storage conditions**

Press brake will not be never stored in a place where the following conditions are not settled:

\* Humidity between 30% and 95% non-condensing.

\* Temperature -25 to 55 ° C or 75 ° C for periods not exceeding 24 hours (remember that these temperatures are in storage)

\* It is advisable not to stack heavy objects on the machines.

\* Do not disassemble for storage.

# **3. MAINTENANCE**

# **3.1. General maintenance**

At the top of the tank there is the level sightglass. In the absence of oil, fill up to the mark of the peephole.

- Every 1000 hours of use, check the oil level in the tank.
- Replace oil every 4,000 hours of work.

Oil Type: SIL POWER HV-46

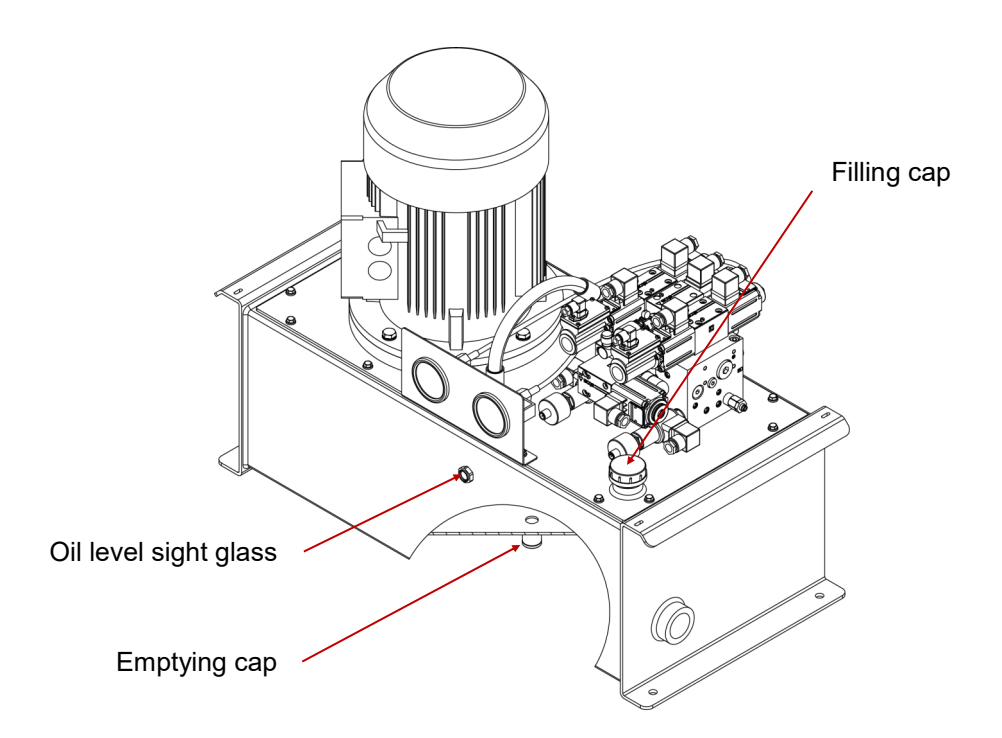

# **WARNING**

Stop the machine in order to carry out the maintenance of the machine. In case of replacement of the oil, start the engine and depress the flashing time increasing the pressure gradually until the circuit is complete.

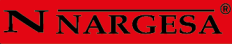

Grease all guide accessories every 6 months. **As a whole 2**

# *Sectionned view of the machine*

 $\equiv$ 

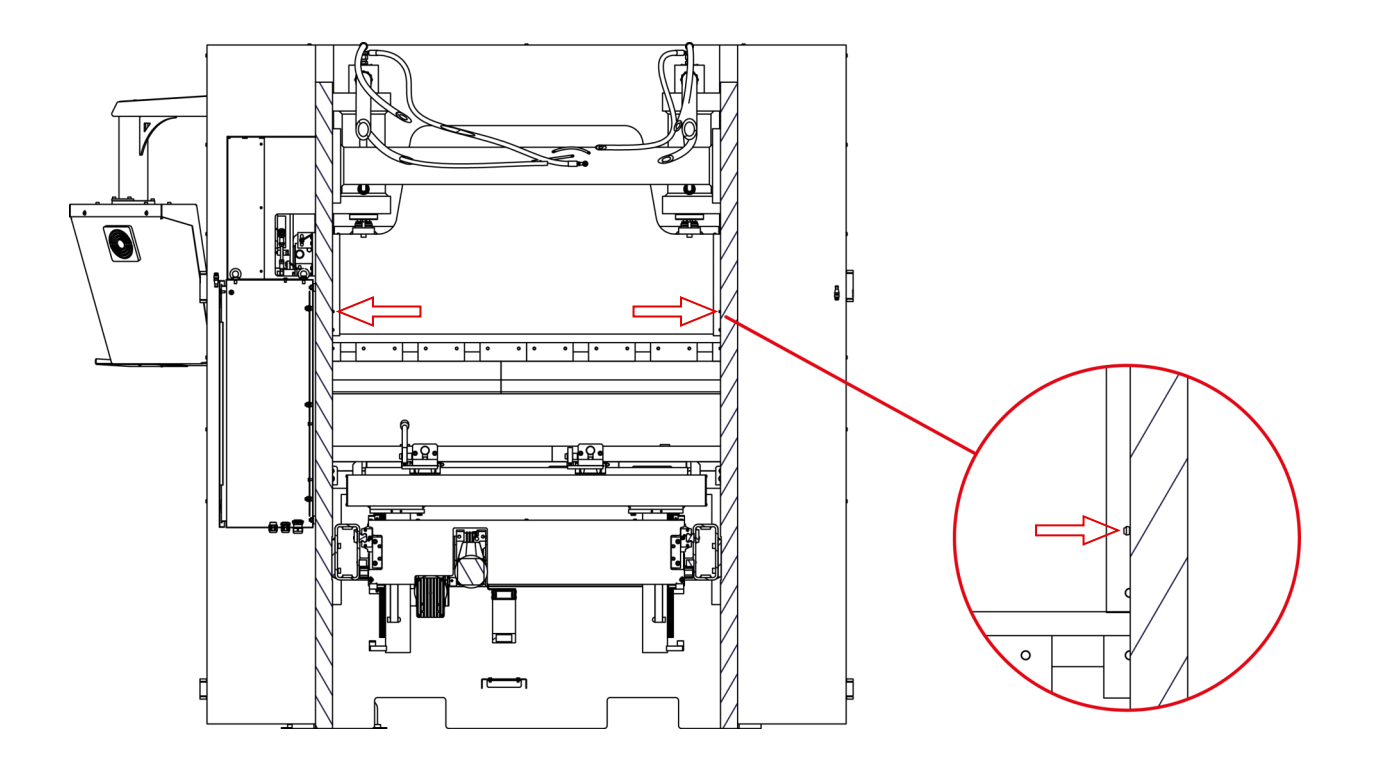

Lubricate all sheet holders greasers. **As a whole 2**

*Front view of the machine*

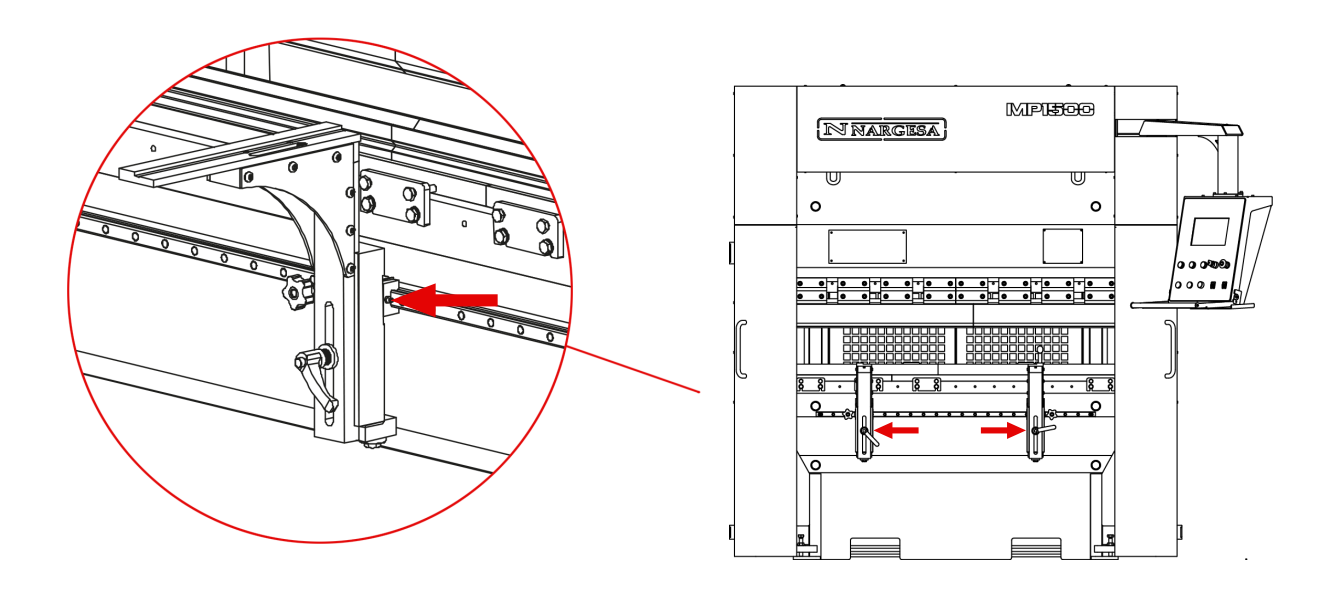

- Lubricate all gauge greasers. **As a whole 10**
	- Lubricate all racks on axis X and Axis R. **As a whole 4**

*Back view of gauge*

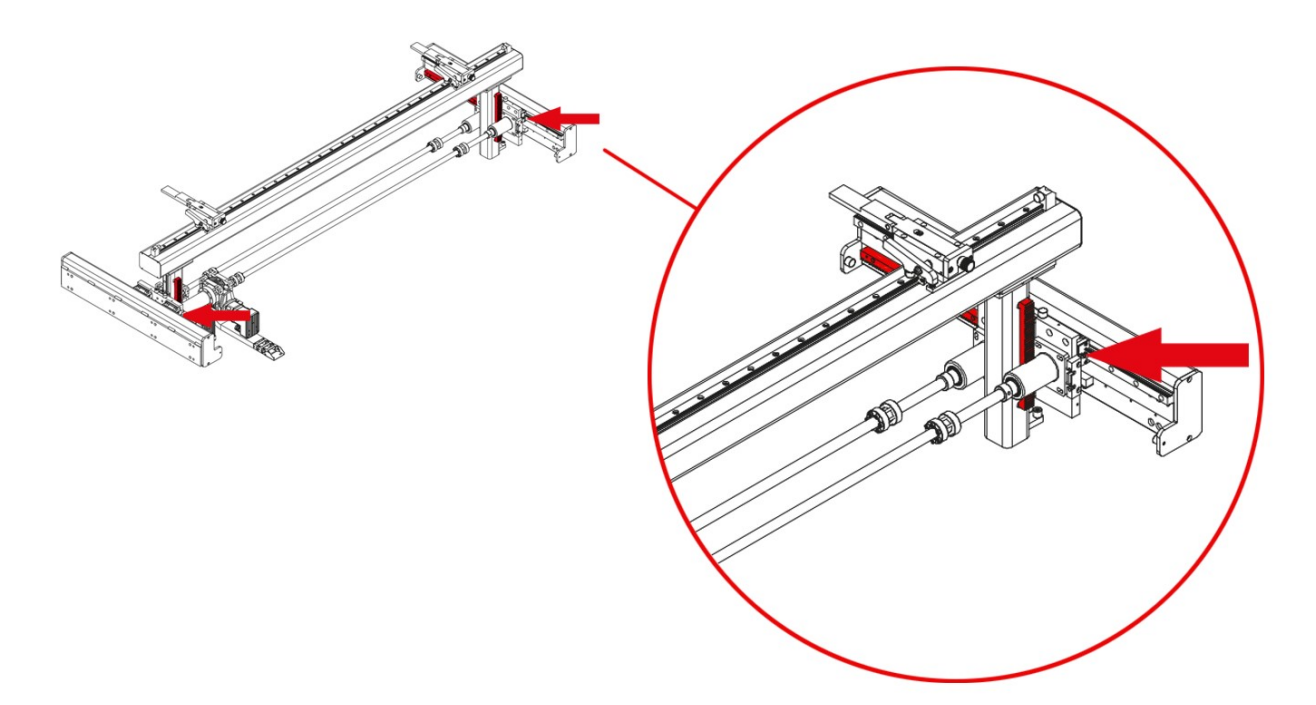

*Front view of Gauge*

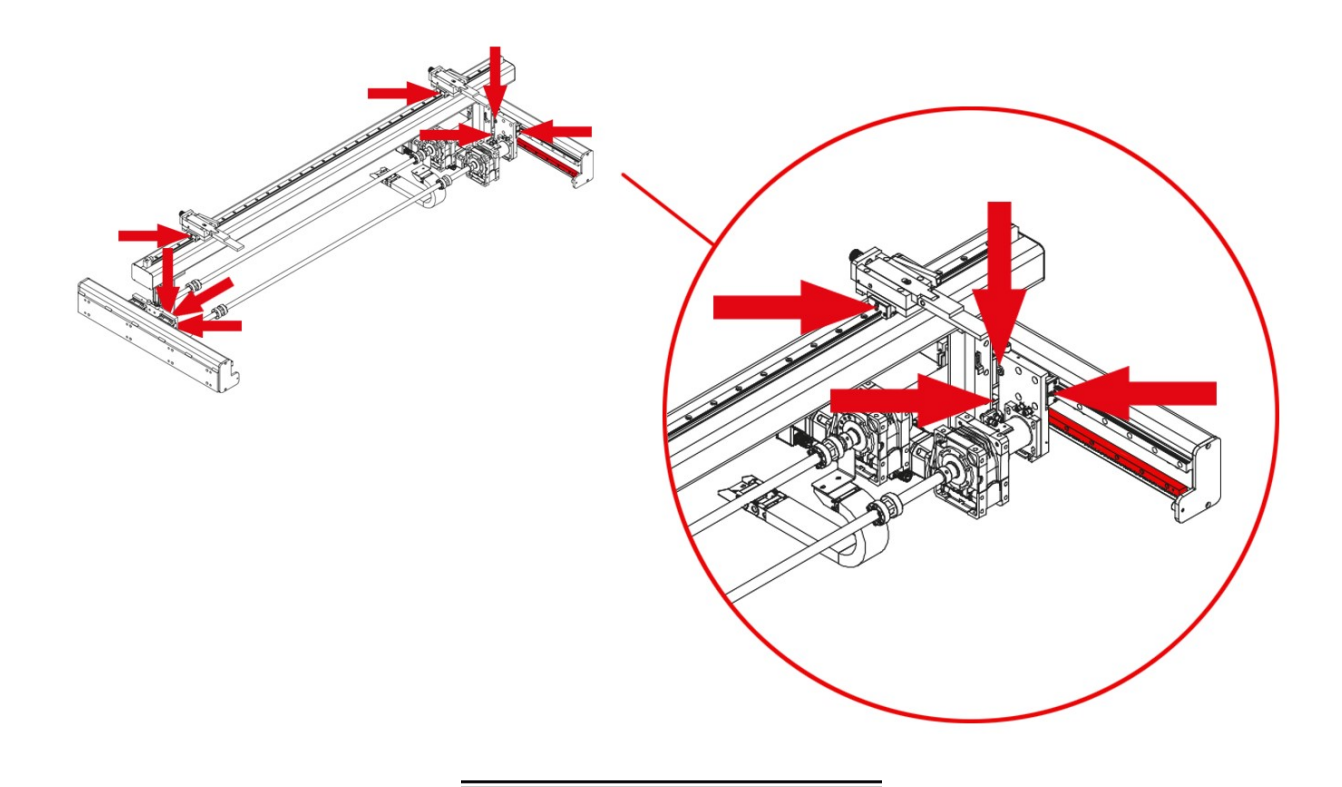

#### **4. INSTALLMENT AND START UP**

# **4.1 Location of the machine**

It is advisable to locate the machine properly to avoid having to move it; otherwise it would be required to follow the guidelines outlined in the transport section (# 2). It should be placed on a flat, level surface to prevent vibration and movement during folding operations. It is possible to level the machine by screws at the base of the machine one at each corner.

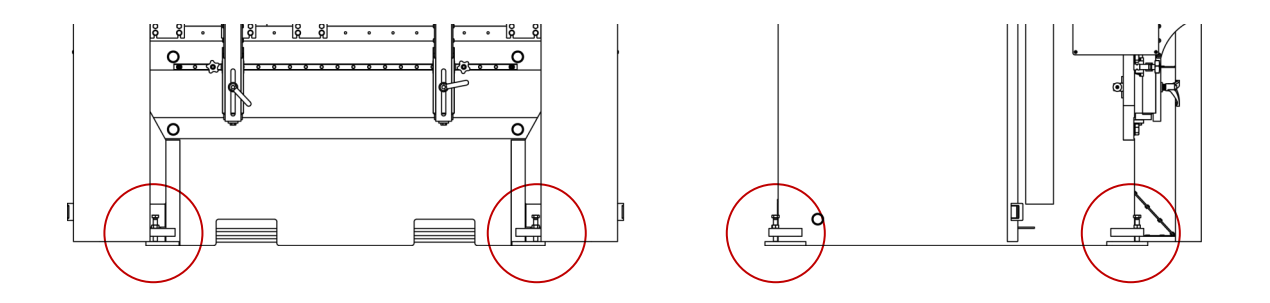

#### **4.2 Working site**

When the machine is placed it must be taken into account its size, the workspace of the operator and the possible lengths of the workpiece.

The machine can be used by a single operator, which must be placed frontally to the machine, never in a side area since he should control the whole machine and also the main protections are designed for the front use of it.

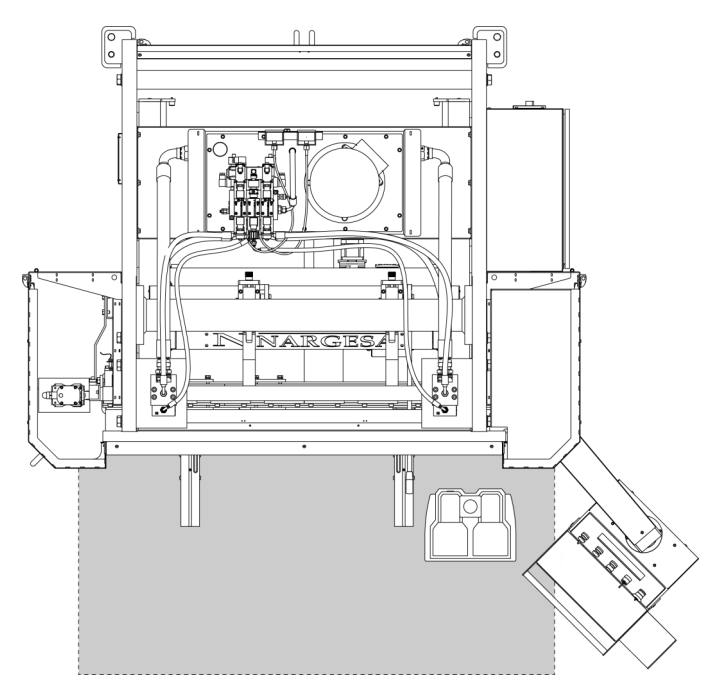

# **4.3 Admissible outer conditions**

Ambient temperature between +5 ° C and +50 ° C without exceeding an average temperature of +45 ° C 24h Humidity between 30% and 90% non-condensing.

# **4.4. Connection to power supply**

# **IMPORTANT: This machine must be connected to a 400V outlet with a neutral earthing contact as well.**

The MP1500CNC, is equipped with a three-phase motor 230V / 400V star connected 5,5 Kw for connection to a 400V power supply. It must be connected to a single power supply with the power source indicated. **If the line voltage isn't as indicated:** the frequency inverter of the motor of the hydraulic set IS NOT MULTI-TENSION so if we have to change the voltage, the inverter must be replaced depending on the supply tension.

Moreover, at the same time, the connection of the coils in the hydraulic set motor will be changed as indicated below:

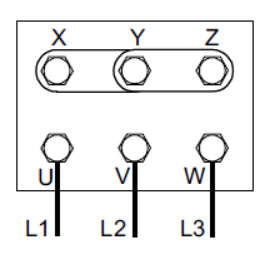

Star shape (preset)

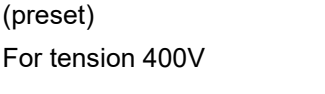

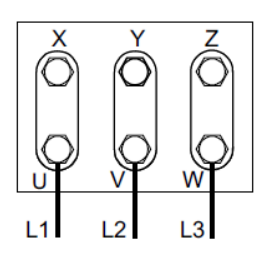

Triangle shape For tension 230V

The limit stop activation will be accrued out by a servomotor which does not need any change of tension from 400V to 230V or the other way around.

Setting of the inverter will only be modified as indicated in the following pictures:

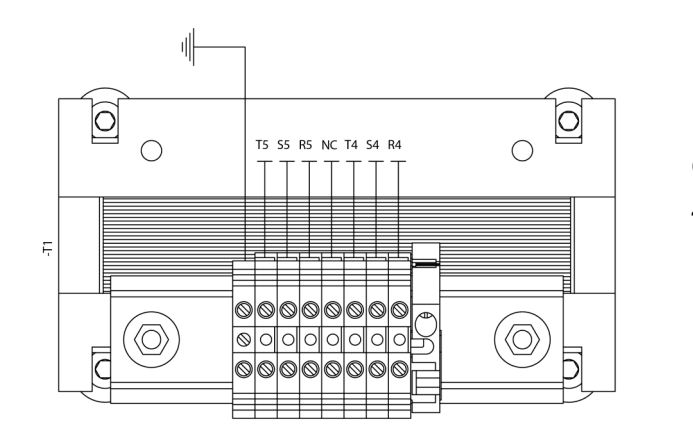

Configuration 400V

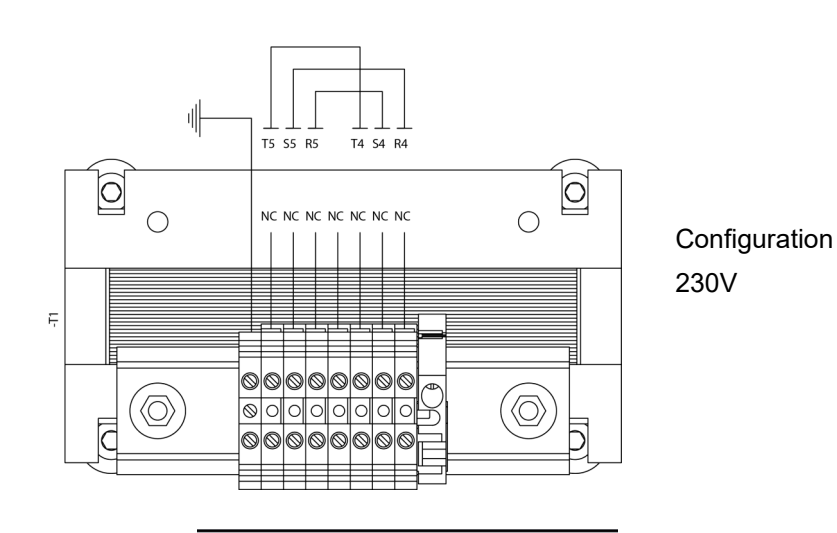

#### **5. ADJUSTMENT OF THE BACK GAUGE HANDLES**

When it becomes necessary to change the press brake gauge needles position, it will be done by an activation bar provided for such operation and from the machine front side.

It is completely forbidden to carry out this operation without the activation bar.

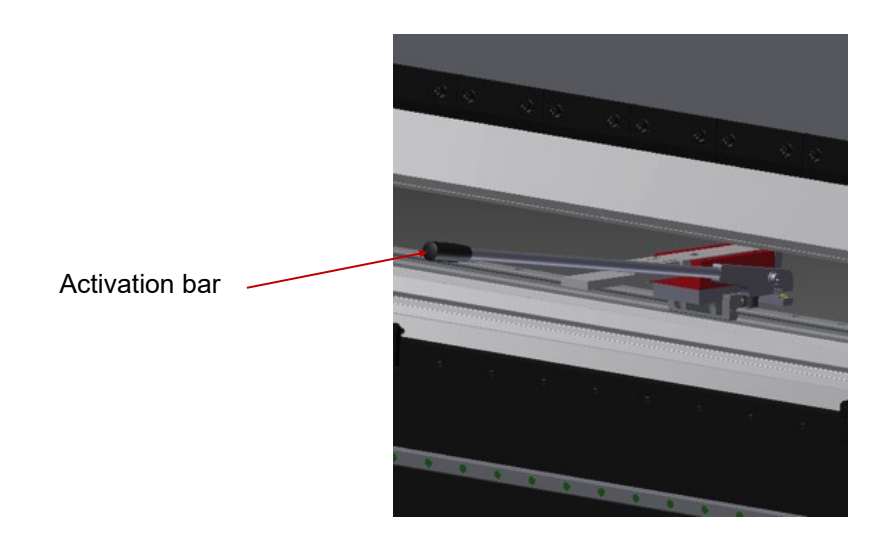

In order to proceed with the movement of the needles, we insert the activation bar in the existing slot there in the needles support.

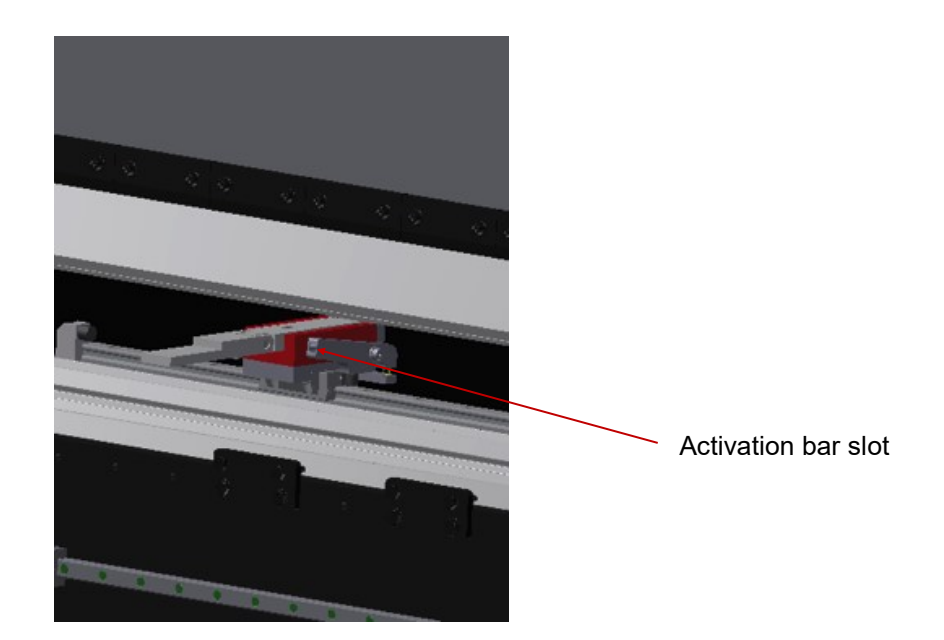

We raise the lever, releasing the needle support and we can move the needle toa new desired position. We lower the lever and the needle will remain fixed in the new position.

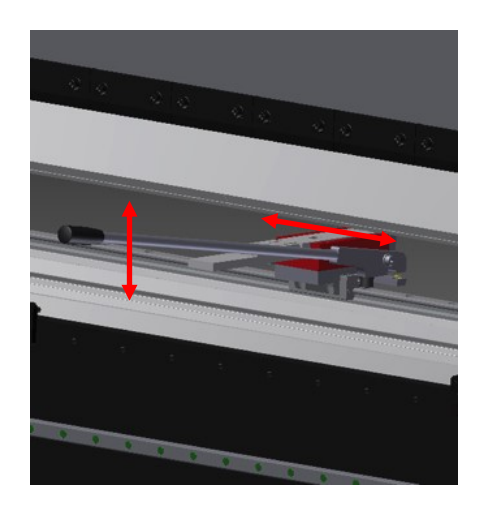

We take the lever off and we have the gauge ready to be used again.

**WARNING:** Make sure we have removed the lever before starting up the press brake again.

### **6. WARNINGS**

Do not manipulate components of the machine while it's running.

Do not use the machine for any other purposes but the ones described in this manual

Use gloves for handling machine components during the folding process .

Wear safety googles and protective boots approved by the EC.

Hold the material at the ends, never by the part of the fold .

Do not work without the protections fitted to the machine.

Maintain a safe distance between the machine and the operator during the time the machine is running.

Do not use any other tooling but the ones supplied by NARGESA.

The dies that may be coupled to the machine must always be set and fixed.

In case of accident by negligence of the operator, for not following the safety and operating standards set out in the manual, NARGESA SL will not accept any responsibility.

Bear in mind the obligation for all operators working with the machine to wear goggles, gloves and safety shoes.

Description of the marks on the machine. It's marked on the front with the following hazard symbols.

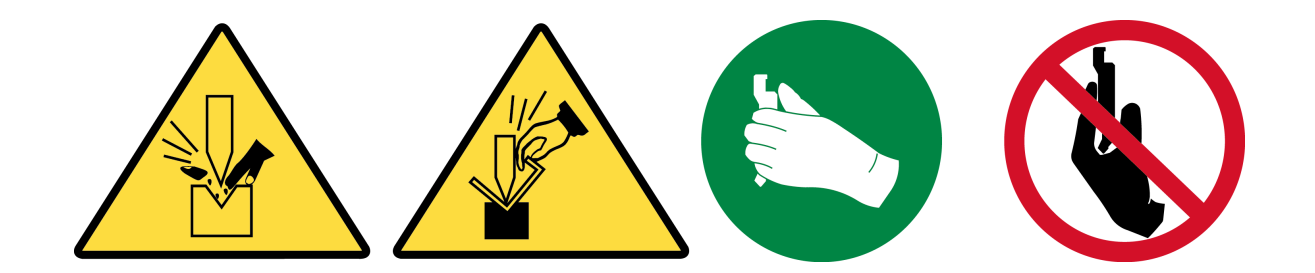

**Annex 1** Software ESA S630

#### **SUMMARY**

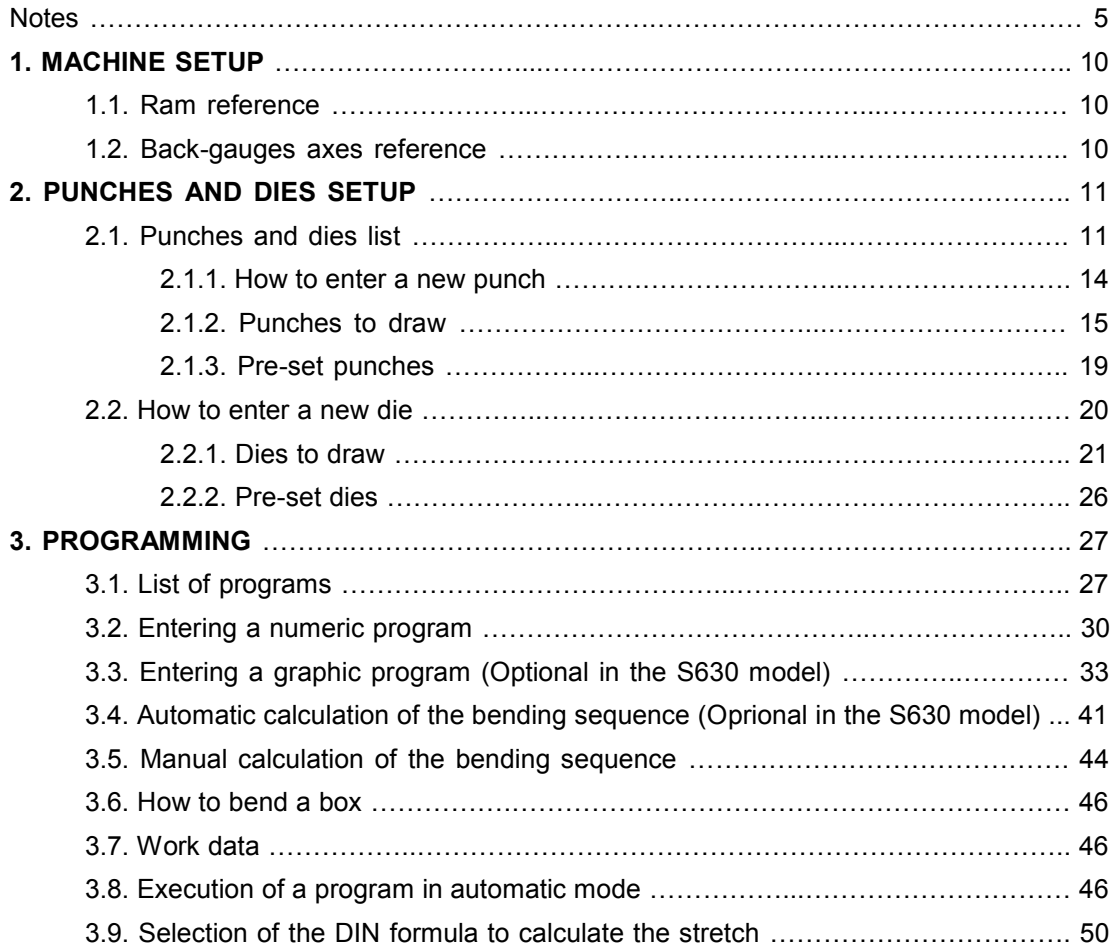

# **Explanation of the symbols**

There may be graphic symbols alongside the text. These are used to highlight particularly relevant information.

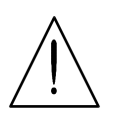

**Attention:** This symbol is used when failure to observe the appropriate precautions could cause slight damage to property or injury to persons

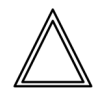

**Danger:** This symbol is used when failure to observe the appropriate precautions or the performing of incorrect manoeuvres could cause serious damage to property or injury to persons.

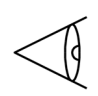

**Important:** This symbol is used in the document to indicate the presence of particularly important information. It means that it is essential to read and fully understand this section of the document.

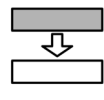

**Options:** This symbol is used to indicate sections of the document that describe functions or components that can be optional. The use of optional functions must be agreed upon with the machine manufacturer and are not for free.

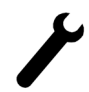

**Manufacturer:** This symbol is used to indicate sections of the document reserved for the machine manufacturer.

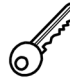

**Passwords:** This symbol is used to indicate sections of the document that describe functions with access controlled by software access passwords.

# **Printing conventions**

To facilitate the identification of the information in this document, use is made of special printing conventions as illustrated below.

# **Video**

The following conventions are used:

- The names of the screen-printed button are highlighted in **bold print** and enclosed in square brackets.
- **[Ok].** Identifies the button bearing the word **Ok.**
- References to the fields and/or messages on the video are displayed in *bold print italics.*
- The specific text that has to be entered by the user is underscored.

# **Text**

The following agreements are used:

- *Italics* are used to highlight specialist terms.
- **Bold print** is used to highlight particularly important words.

# **Glossary**

# **CNC**

The abbreviation of Computerised Numerical Control which indicates the apparatus governing the machine, that is, the electronic device via which the work cycles are programmed, the axes are moved, etc... It corresponds to one of the devices, the operation of which is described in this manual.

# **SSD**

Solid State Disk, also known as Flash Hard Disk, is a data saving device without any components in movement, therefore particularly suited to industrial environments.

#### **Menu selection**

To select the contextual menu of the page you must press  $\mathbb{C}$  one time. Pressing  $\mathbb{C}$  two times this selection list will appear:

- *0>> Editor*
- *1>> Axis Parameters*
- *2>> Configuration*
- *3>> Diagnose*
- *4>> User Parameters*
- *5>> Shut Down*
- *6>> Cancel*
- *7>> Version*
- *8>> Logo*
- *9>> Monitor Memory*

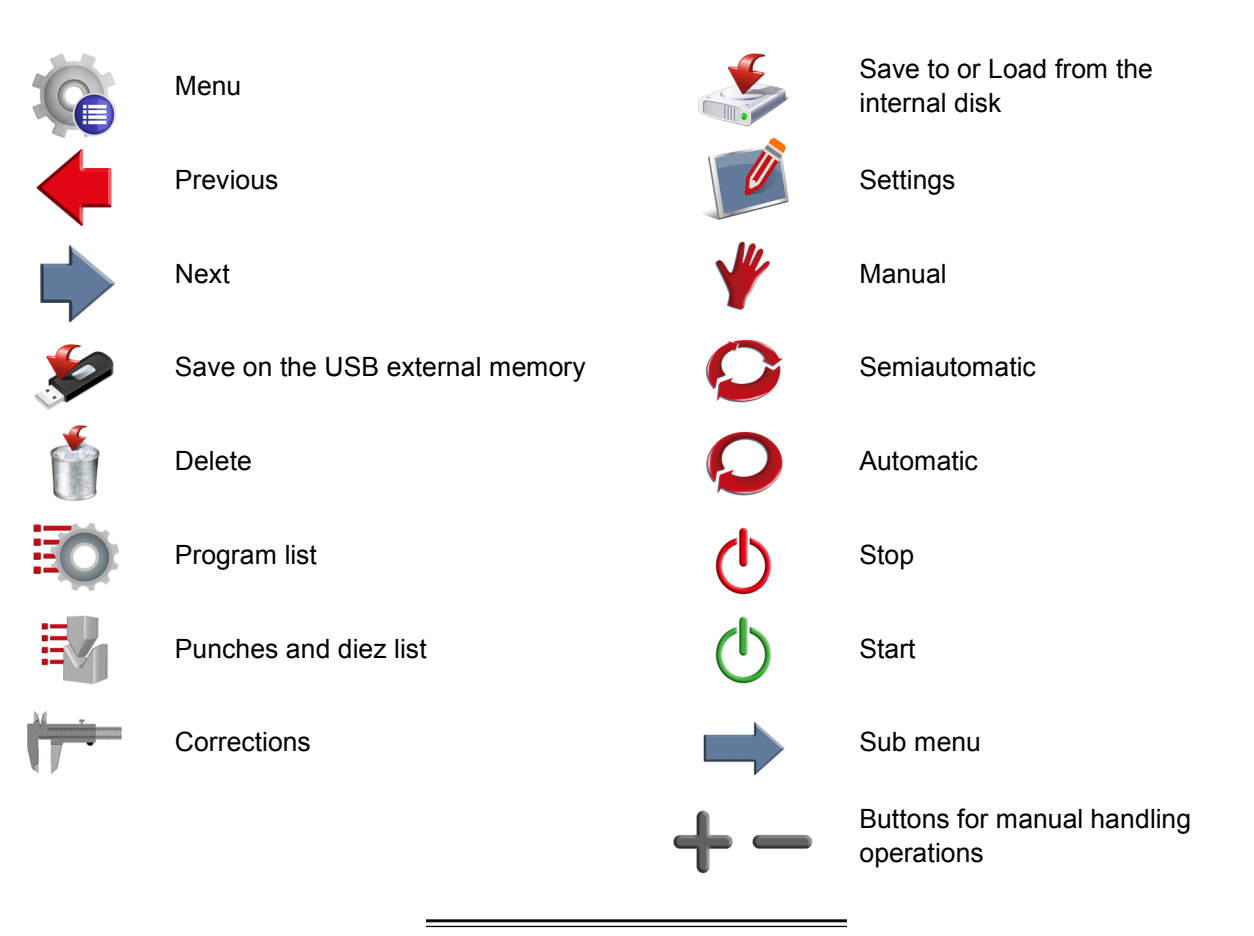

# **Touch environment**

The new interface of the NC Kvara S630 Touch born with a new interactive graphics on which every function is achieved at the touch of your finger. This not only because Prada Nargesa aligns well to the features most current PC environment but also want to speed up and facilitate the work of its end user.

# **Soft Keyboard**

Whenever you have to set some data in the input fields, just type on the screen to edit the data directly with your finger and immediately you will see the Soft Keyboard as shown in the Figure a).

The Soft Keyboard is a virtual keyboard and interactive that has all the functionality of a PC keyboard but with the advantage that being in touch environment, allows the user to have the keyboard directly on the screen so without losing the visual changes and / or entries made to their work, thus speeding up all the useful operations.

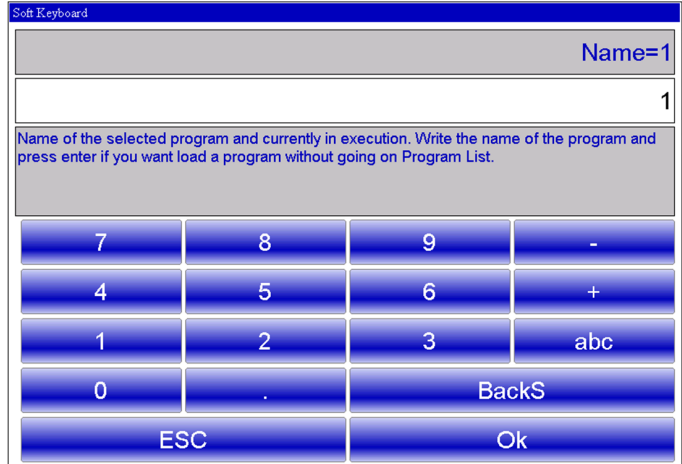

#### *Figure a) Soft Keyboard Numbers*

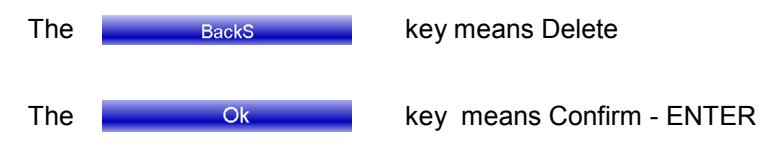

When you confirm an inserted data, the Soft Keyboard closes

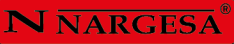

- Pressing "abc" will appear in the literary characters to nominate programs, tools or to set data:

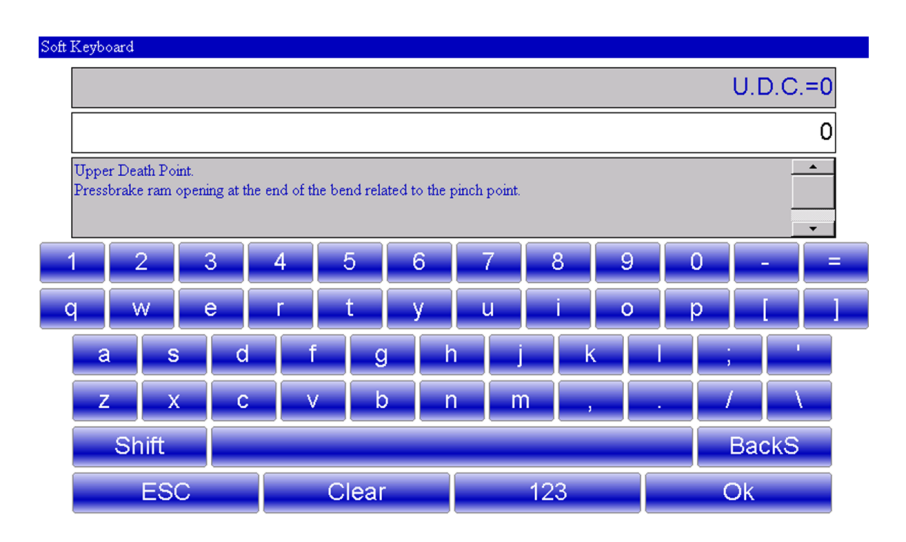

*Figure b) Soft Keyboard the literary characters*

# **1. MACHINE SETUP**

### **Operations to execute after powering**

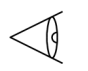

It is **obligatory** reference the ram in order to access the automatic phase and execute a work program.

The reference of the back-gauges axes is also **mandatory**. It is done automatically. This is done to avoid doubts about the correctness of the current back-gauges axes targets because they could not be correct if an axis was moved manually when the numeric control was off.

# **1.1. Ram reference**

Comply with the following procedure to reference the ram:

- Press  $\Psi$
- Press  $(1)$

- If the ram is up, press the **down pedal** to move it down **below the zero mark**. Otherwise, if the ram is already down, it will start the re-ascent automatically (skip the next step).

- While the **down pedal** is pressed, when the **ram downs below the zero mark it stops**. Then, **release** the **down pedal**. This operation will activate the ram re-ascent automatically.

The ram will move upwards until it meets the zero mark of the optic linear scale where reference takes place. It will now be possible to execute a program in automatic mode.

To repeat the reference procedure without turning off the NC:

- Press **[Repeat Reference].**
- Follow the steps descrived above..

#### **1.2. Back-gauges axes reference**

To reference the back-gauge it is necessary to follow the steps below:

- Press  $\Psi$
- Press (

The back-gauges axes move towards the reference limit switch. Once the limit switch has been touched, they will reverse their direction and, after having released the limit switch, they will reference to the first zero mark of the encoder.

#### **2. PUNCHES AND DIES SETUP**

#### **2.1. Punches and dies list**

Comply with the following procedure to access the tools list:

- Press  $\frac{1}{2}$  ; to display the list of punches or list of dies.
- If the list of dies appears, press again  $\frac{1}{2}$  to display the punches, or vice versa.

The following window will appear in the case of punches:

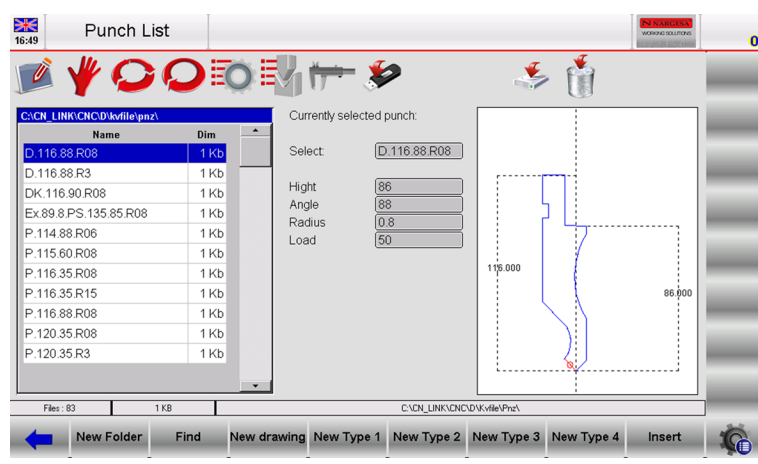

*Figure 1 Punches list*

The window on the left is the punch list window.

The central boxes show the data related to the selected punch (highlighted by the cursor).

The window on the right gives a preview of the punch to which the cursor has set.

The following window will appear in the case of dies:

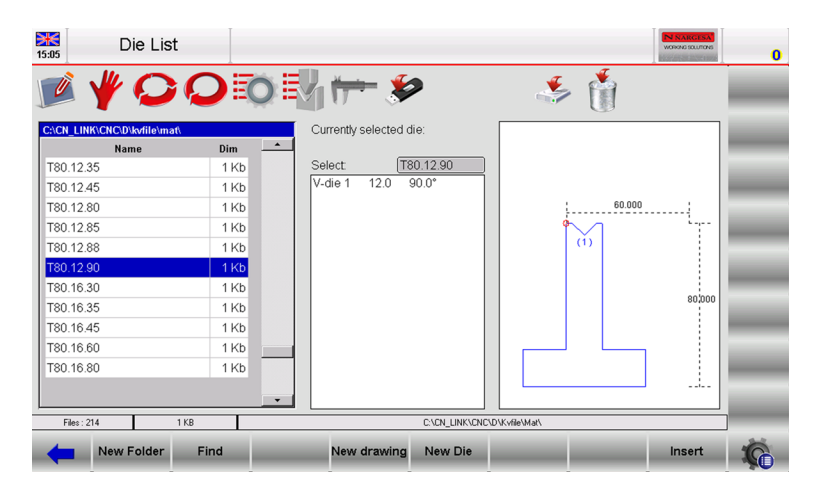

*Figure 2 Dies list*

The window on the left is the die list window.

The central boxes give the data of the die to which the cursor has set (in the list).

The window on the right gives a preview of the die to which the cursor has set.

When the available tools are many for a fast choice can be used the scroll bar.

The function buttons have the following meanings:

- **[New Folder]** to create a new folder where save the tools
- **[Find]** to find a tool from the punch or from the die list
- **[New Drawing]** to completely draw the punch or the die
- **[New Type 1]** to use a type 1 pre-set punch or **[New default]** to draw a pre-set die
- **[New Type 2]** to use a type 2 pre-set punch
- **[New Type 3]** to use a type 3 pre-set punch
- **[New Type 4]** to use a type 4 pre-set punch (round punch)
- **[Insert]** to insert the punch or the die selected in the work program or in the selected bend

# **How to display the preview**

Allows you to display the tool preview (to make it easier to identify). The preview function is normally enabled, but can be

disabled if not required. Comply with the procedure below:

- Press the  $\mathbb{Q}$  button to access the menu
- Select the *4>> Preview item*
- The preview item is disabled.

Repeat the operation to re-enable the item again.

#### **How to copy a punch or die**

This allows you to create a copy of a tool with another name so that it can then be modified. Select the tool you wish to copy with a finger and then comply with the procedure below:

- Press the  $\mathbb{Q}$  button to access the menu
- Select the **[Copy]** item
- This accesses a window where the tool name must be entered.

After the name has been entered, select the **[Ok]** button.

#### **How to rename a punch or die**

Allows you to change the name of a tool. Select the tool you wish to rename with a finger and comply with the procedure below:

- press the  $\mathbb{Q}_0$  button to access the menu
- select the *1>> Rename item*
- this accesses a window where the new tool name must be entered

After the name has been entered, select the **[Ok]** button.

#### **How to erase a punch or die**

Allows you to eliminate a tool. Select the tool you wish to eliminate, selecting it with a finger, and comply with the procedure below:

- Press the **button**
- Press **[Ok]**
- The selected tool will be erased.

# **Save all tools on USB**

Allows you to save all the tools on USB so that they can then be transferred to another numeric control

- (useful when must be created backup copies). Comply with the procedure below:
- Insert into the USB port a USB device formatted with enough space to hold the tools.
- Press the  $\sim$  button to access the menu
- Select the *2>> Save Tools*
- All the tools (dies and punches) will be saved on USB.

# **Erase all tools**

Used to erase all the tools. Comply with the procedure below:

- Press the  $\mathbb{Q}$  button to access the menu
- Select the *3>> Delete Tools item*.

All the tools will be Deleted selecting the **[Yes]** button.

# **Tools list on USB device**

Used to display the list of tools USB device. The possible operations are the same as the tool list, then you can copy, rename, and delete all tools present on the USB device. Select the list punches and dies and perform the following steps:

- Insert into the USB port a device containing tools (created by kvara S630 Touch)
- $-$  Press the  $\triangleright$  button.
- The list of punches or dies on USB will be displayed
- Proceed with the required operation.

# **How to save all tools from USB to NC**

Allows you to save the tools from an USB external memory to the internal NC disk, so that they can be downloaded from another numeric control. Comply with the following procedure:

- Insert into the USB port a device containing tools
- Press the  $\blacktriangleright$  button
- List with punches and dies of the USB device is displayed
- Press the  $\mathbb{Q}$  button to access the menu
- Select the **[Save Tools]** menu.

All the tools (dies and punches) will be saved from the USB external memory to the internal NC disk.

# **2.1.1 How to enter a new punch**

Comply with the following procedure to enter a new punch:

- Press the button  $\frac{1}{2}$  ; the list of punches or list of dies will appear
- If you see the dies list press again the  $\frac{1}{2}$  button.

Select the desired type of punch. The punch can either be completely drawn or three types of pre-set punches with fixed measurements can be used. These measurements are varied in order to rescale and re -design the punch.

The following types of pre-set punch are available:

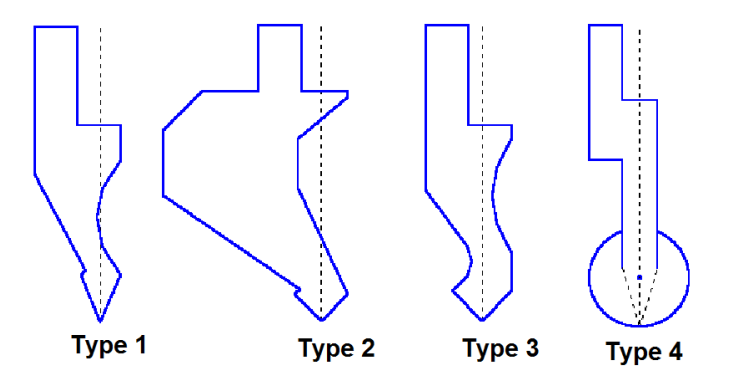

*Figure 3 Types of pre-set punch*

It is advisable to use pre-set punches if the punch to be entered is similar to one of the proposed types (taken from the catalogues), since the drawing will be less difficult.

The punch must be completely drawn if it is not within the pre-set punch categories.

#### **Note**

Remember that the punch drawing is used to make anti-collision checks for the graphically designed work pieces, while the bending depth calculation is developed according to the punch dimension data. If there are difficulties in completely drawing a punch, the problem can be obviated by using a type of pre-set punch and attempting to adapt it to the real shape as much as possible by means of the pre-defined data.

#### - Press

- **[New Drawing]** to completely design the punch;
- **[New Type 1]** to use a pre-set punch type 1;
- **[New Type 2]** to use a pre-set punch type 2;
- **[New Type 3]** to use a pre-set punch type 3.
- **[New Type 4]** to use a type 4 pre-set punch (round punch).

A window will be opened requesting entry of the punch dimensions:

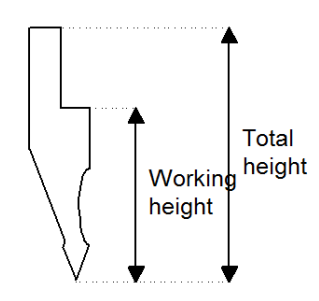

*Figure 4 Punch dimensions*

Enter the total height and working height as indicated in the figure.

# **Access to the drawing page**

Access the drawing page once the punch dimensions have been entered and the type of punch selected. The drawing page changes, depending on the type of punch selected:

- Select the **[Ok]** button.

#### **2.1.2 Punches to draw**

The punches to draw page is obtained by means of the drawing function (see relative chapter of this manual).

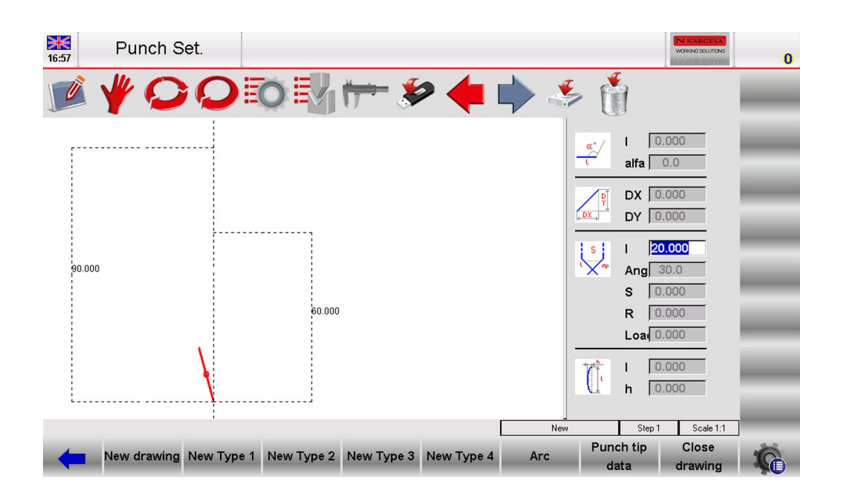

*Figure 5 Punch drawing page*

The left-hand window is the drawing window.

The four right-hand windows are drawing data entry windows and respectively represent:

- The polar drawing data
- The Cartesian drawing data
- The vertex drawing data
- The arc drawing data

# **Drawing conventions**

The punch must be drawn in an anticlockwise direction, remembering that the back-gauges are on the right -hand side of the punch itself.

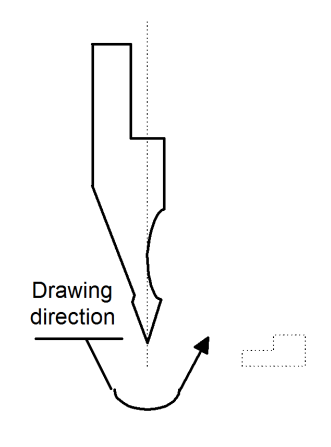

*Figure 6 Punch drawing direction*

# **Vertex entry**

The tip must be defined in order to use the punch drawing. When the drawing is started, the marked line represents one of the two sides of the tip. Proceed in the following way to define the tip:

- Enter the length "lp" , touching with a finger on the field;
- Press **[Ok];**
- Enter the tip angle (ang. angle) , touching with a finger on the field;
- Press **[Ok];**
- Enter the tip chamfer if the tip is flat, touching with a finger on the field (S data item, normally is 0)
- Press **[Ok];**
- Enter the tip radius (R data item), touching with a finger on the field;
- Press **[Ok];**
- Enter the punch load (maximum tons for meter) , touching with a finger on the field;
- Press **[Ok].**

The tip will be drawn and the next length will be automatically drawn with a default length of 20 mm.

# **How to do the drawing**

Supposing that the following punch must be drawn:

The cursor is in Field 1 of the data entry window of the drawn tip data:

- Enter the tip data as previously described
- Enter the length of the second side of the tip (section l1)

- Press **[ENTER]:** the cursor will set to the **alpha** Field where the angle is entered in relation to the next section

- Press on the display to move to the design, using own touch (touch environment)

- Press **[ENTER]:** the next section will be drawn in automatic mode. The section to which the data refer will be marked, the cursor will move to Field 1 where the length of the section is entered

- Press **[Arc]**
- Enter the length corresponding to section l2 in Field 1
- Enter the depth corresponding to section p1 in Field h
- Press **[ENTER]**
- Enter the length corresponding to section l3 in Field 1

- Press **[ENTER]:** the cursor will move to the **alpha** Field where the angle is entered in relation to the next section

- Enter value 90.0 in the **alpha** field

- Press **[ENTER]:** the next section will be drawn in automatic mode. The section to which the data refer will be marked, the cursor will move to Field 1 where the section length can be entered. The punch drawing will form by continuing to alternatively enter the lengths and angles. The more the entered measurements and angles correspond to reality, the more the drawing will be correct. Figure 7 Example of a punch to be drawn.

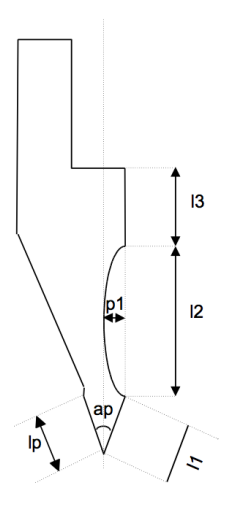

*Figure 7) Example of punch drow*

# **Graphic helps**

In relation to sections whose measurements may cause difficulties, the operator can use graphic helps allowing the angle value to be varied by  $\pm 1^{\circ}$  and the length to be varied by  $\pm 1$ mm each time. This achieves a visual correspondence between the drawing and the real punch. To enable this feature, only valid for settings punches:

- Press the **C** button to access the menu

- Select the *3>> DYNAMIC*

The angle value is increased by 1° by pressing the right arrow and is diminished by one degree at a time by pressing the left arrow. The length value is increased by pressing the up arrow and decreased by pressing the down arrow.

# **Drawing curved sections**

As shown in the example, the drawing function can be used to draw curved sections. Press the [Arc] key and the cursor will move to the arc data entry window.

Enter length "l2 and depth "h" of the arc and the curve corresponding to the entered data will be automatically plotted.

# **Entered data correction**

Incorrect entries may be made during drawing entry.

Is it possible correct these entries moving amongst the various drawn with the  $\triangle$  and  $\triangleright$  buttons and by modifying the values of the fields.

- Use the **button to switch to the immediately previous entry field and then alternatively pass to a** length entry field "l" and an angle entry field "alpha".

- The button immediately passes to the next length and, thus, always to the length entry Field "l"

- Press **[ENTER]** to pass to the immediately following entry Field and to then alternatively pass to a section entry Field (l) and an angle entry Field (alpha).

#### **Error correction**

A very frequent error (particularly if the arrows are used to enter the angles) is that of forgetting to press **[ENTER]** after having entered an angle. At this point, the length of the section will be entered in the angle entry field, thus creating an error in the drawing.

Use the key  $\blacklozenge$  to move back to the angle entry Field and re-enter the correct value.

# **Saving the drawing**

At the end of the drawing, press the button to save it in the internal memory. Enter the name of the punch in the window that appears, touching with a finger on the field.

After the name has been entered, select the **[Ok]** button.
#### **Tolerated name characters**

The entered name can be formed by a combination of numbers and letters (e.g. can be used the code of the punch of the catalogue).

# **2.1.3. Pre-set punches**

The pre-set punch page is presented in the form of a pre-drawn punch along with a series of data that characterize the shape of that punch.

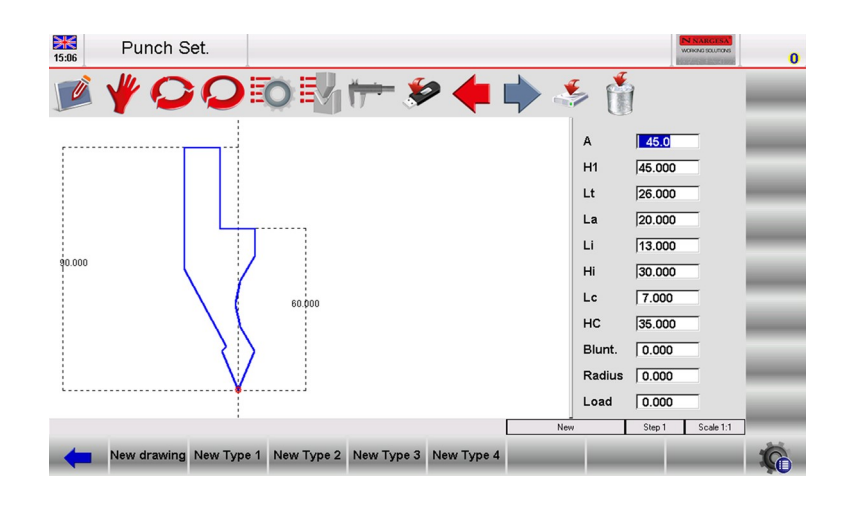

*Figure 8) Preset punch*

When the data are scrolled with the arrows or **[ENTER]** key, a red indication will appear on the drawing as to which measurement corresponds to the selected data item.

By modifying any one of the values and pressing **[ENTER],** the drawing will be re-plotted by taking the modified value into account.

# **Saving the drawing**

At the end of the drawing, press the button to save it in the internal memory. Enter the name of the punch in the window that appears, touching with a finger on the field. After the name has been entered, select the **[Ok]** button.

#### **Tolerated name characters**

The entered name can be formed by a combination of numbers and letters (e.g. can be used the code of the punch of the catalogue).

#### **2.2 How to enter a new die**

Comply with the following procedure to enter a new die:

- Press the  $\frac{1}{2}$  button; the list of punches or list of dies will appear.
- If the list of punches appears, press  $\frac{1}{2}$  button again.

- Select the required type of die. The die can be completely drawn or the pre-set die with fixed dimensions

can be used. These measurements can be varied in order to rescale and redrawn the die:

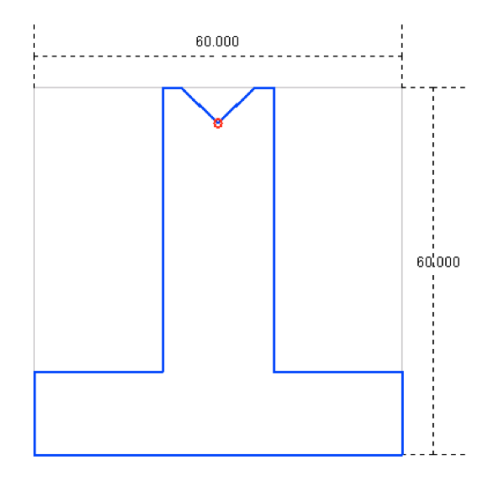

*Figure 9 Available types of pre-set die*

It is advisable to use pre-set dies if the die to be entered is similar to one of the proposed types (both square and overturned T dies can be drawn), since the drawing will be less difficult. The die must be completely drawn if it is not within the pre-set die categories, if is a die with several V-die,

if is a square V-die or a dutch folding die.

#### **Note**

Remember that the die drawing is used to make anti-collision checks for the graphically designed work pieces, while the bending depth calculation is developed according to the die dimension data. If there are difficulties in completely drawing a die, the problem can be obviated by using a type of pre-set die and attempting to adapt it to the real shape as much as possible by means of the pre-defined data:

Press:

- **[New drawing]** to completely design the die;
- **[New default]** to use the data of the pre-set die.

A window will be opened requesting entry of the die dimensions:

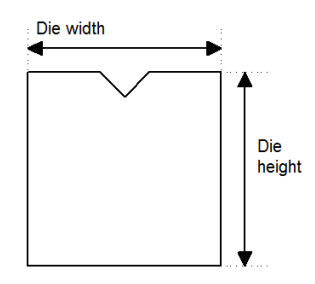

*Figure 10 Die dimensions*

Enter the die width and the die height as indicated in Figure 10 selecting with a finger the fields "width" and "hight".

### **Access to the drawing page**

Access at the drawing page once the die dimensions have been entered and the type of die selected. The drawing page changes, depending on the type of die selected:

Select the **[Ok]** button.

#### **2.2.1 Dies to draw**

The dies to draw page is obtained by means of the drawing function (see relative chapter in the operator manual).

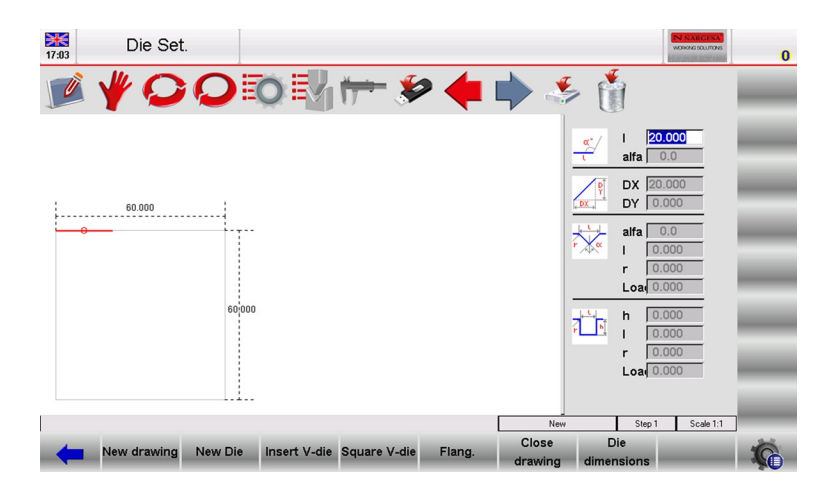

*Figure 11 Die drawing page*

The left-hand window is the drawing window.

The four right-hand windows are drawing data entry windows and respectively represent:

- 1) The polar drawing data;
- 2) The Cartesian drawing data;
- 3) The V-die drawing data;
- 4) The square die drawing data.

# **Drawing conventions**

The die must be drawn in a clockwise direction, remembering that the back-gauges are on the right-hand side of the die.

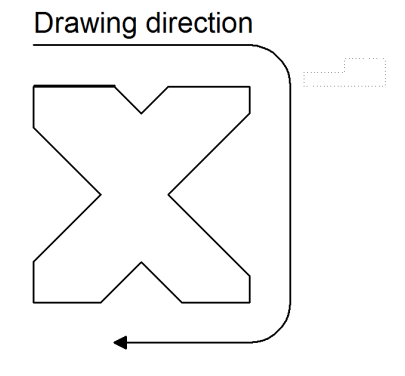

*Figure 12 Die drawing direction*

The marked line represents the line initially proposed in the drawing page.

#### **How to do the drawing**

Supposing that the following die must be drawn:

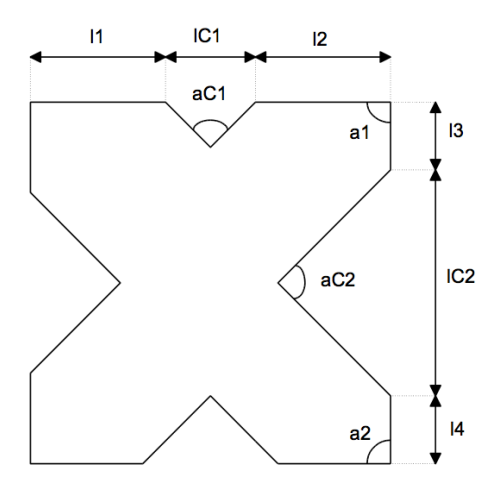

*Figure 13 Example of a die to be drawn*

The cursor is in Field 1 of the polar drawing data entry window:

- Enter the length corresponding to the length **l1** in the field "l", touching with a finger on the field;

- Press **[Ok]:** the cursor will set to the α Field where the angle is entered in relation to the next section. Now define the first V-die of the die.

# **V-die entry**

Comply with the following procedure:

- Press **[Insert V-die];** the data entry window will automatically switch to the V-die data where it is necessary to:

- Enter the V-die angle (angle aC1), touching with a finger on the field;
- Press **[Ok];**
- Enter the width "l" of the V-die (lC1 length), touching with a finger on the field ;
- Press **[Ok];**
- Enter radius R of the V-die, touching with a finger on the field;
- Press **[Ok];**
- Enter the V-die load (maximum tons for meter), touching with a finger on the field;

- Press **[Ok];** the V-die will be drawn and the next length automatically entered. The cursor will return to the polar data entry window;

- Enter the length corresponding to section l2 in field "l", touching with a finger on the field;
- Press **[Ok];**
- Enter the value of angle a1, touching with a finger on the field;

- Press **[Ok];** the next length will be drawn in automatic mode. The length to which the data refer will be marked, the cursor will move to the field "l";

- Enter the length corresponding to the length l3 in the field "l", touching with a finger on the field;
- Press **[Ok];** the cursor will move to the α field where the angle is entered in relation to the next lenght.

The second V-die must now be defined:

- Press **[Insert V-die];** the data entry window will automatically switch to the V-die data where it is necessary to:

- Enter the V-die angle (angle aC2), touching with a finger on the field;
- Press **[Ok];**
- Enter length "l" of the V-die (section lC2), touching with a finger on the field;
- Press **[Ok];**
- Enter the V-die radius R, touching with a finger on the field;
- Press **[Ok];**
- Enter the V-die load (maximum tons for meter), touching with a finger on the field;

- Press **[Ok];** the V-die will be drawn and the next length automatically entered. The cursor will return to the polar data entry window;

- Enter the length corresponding to the length l4 in the field "l", touching with a finger on the field;

- Press **[Ok];**

- Enter the value of the angle a2, touching with a finger on the field;
- Press **[Ok].**

The die drawing will form by continuing to alternatively enter the lengths and angles. More the entered measurements and angles correspond to reality, more the drawing will be correct.

#### **Entered data correction**

Incorrect entries may be made during drawing entry.

Is it possible correct these entries moving amongst the various drawn with the  $\blacksquare$  and  $\blacksquare$  buttons and by modifying the values of the fields.

- Use the **button to switch to the immediately previous entry field and then alternatively pass to a** length entry field "l" and an angle entry field "alpha".

- The **button immediately passes to the next length and, thus, always to the length entry Field "l"** 

#### **Square V-die entry**

The die drawing page can be used to enter square V-die. To enter one of these, execute the following operations when on angle entry Field α of the length prior to the V-die:

- Press **[Square V-die].**

This accesses the square V-die data entry window.

- Enter the depth "h" of the V-die, touching with a finger on the field;
- Press **[Ok];**
- Enter the width "l" of the V-die, touching with a finger on the field;
- Press **[Ok];**
- Enter radius "r" of the V-die, touching with a finger on the field;
- Press **[Ok];**
- Enter the V-die "load" (maximum tons for meter) , touching with a finger on the field;

- Press **[Ok];** the square V-die will be drawn with the entered data. The cursor will return to the polar data description window in order to describe the next die length.

#### **Square V-die conventions**

If a square V-die has been entered, the minimum bend angle that can be made is the angle corresponding to a V-die of the entered width and depth.

# **Dutch folding V-die entry (hemming V-die)**

The die drawing page can be used to enter Dutch folding V-die. To define one of these, it is necessary to indicate which are the lengths that determine the die closing by their movement and then draw a length squashed on both sides.

- Draw the profile of the open die with the recess of the flattening part;
- Move the selection to the line to be defined like Dutch folding (vertical length);
- Press **[Flang.].**
- The line defined as the flattening part will appear hatched on the drawing.

The following figure shows an example of the bending Dutch folding die.

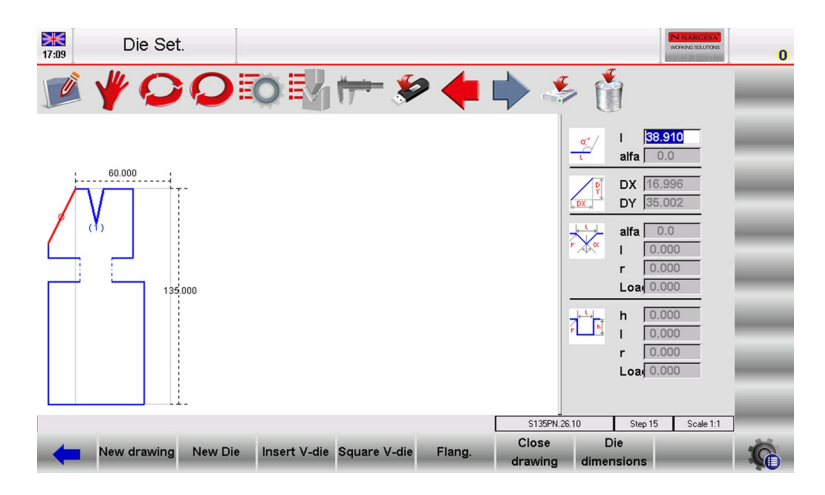

*Figure 14 Drawing of the Dutch folding die*

#### **How to enter Dutch folding pneumatic die**

The die drawing page can be used to enter Dutch folding pneumatics dies.

To define one, two flattening 0.001 mm length lines must be indicated on both sides of the die.

- Draw the profile of the open die with the recess of the flattening part, but enter 0.001 mm for the flattening lines (as though the die were closed);

- Move the selection to the line to be defined like Dutch folding (vertical length);

- Press **[Flang.];**

- The line defined as the flattening part will appear hatched in the drawing;

- Once the die has been drawn, press **[Die dimensions]** and digitize 1 in the "Pneumatic (1=yes 0=no) " field;

- Select the **[Ok]** button;

- From this moment onwards, function 2 will be automatically enabled on the Dutch Folding bends. When the bend is flattened with a pneumatic die, the die will open and will then drop in the fast mode with the ram: the tools could touch each other during the ram fast down phase (something to be avoided). For this reason the ram must change speed first (at a higher target). To do this is needed to change the "mutepoint" of the bend

#### **Entry of the pneumatic flattening die support**

If the press has a pneumatic flattening die support, the relative data can be entered in the General Parameters Configuration page (refer to the machine parameters manual). Once the data have been entered, flattened bends can also be obtained in the graphic mode using standard dies without having to draw particular dies with bending-flattening functions.

#### **Saving the drawing**

At the end of the drawing, press the button to save it in the internal memory. Enter the name of the die in the window that appears.

After the name has been entered, select the **[Ok]** button.

# **Tolerated name characters**

The entered name can be formed by a combination of numbers and letters (e.g. can be used the code of the die of the catalogue).

## **2.2.2. Pre-set dies**

The pre-set die page is presented in the form of a pre-drawn die along with a series of data that characterize the shape of that die.

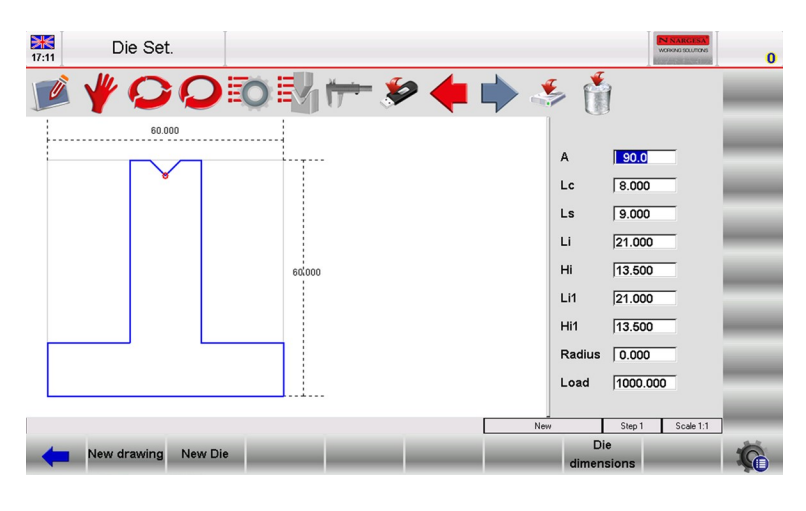

*Figure 15 Pre-set die*

By modifying any one of the values and pressing **[Ok],** the drawing will be re-plotted by taking the modified value into account.

#### **Saving the drawing**

At the end of the drawing, press the button to save it in the internal memory. Enter the name of the die in the window that appears, touching with a finger on the field. After the name has been entered, select the **[Ok]** button.

# **3. PROGRAMMING**

## **3.1. List of programs**

To enter the list of programs it is necessary to follow the steps below:

- Press **FO**
- The following window will appear:

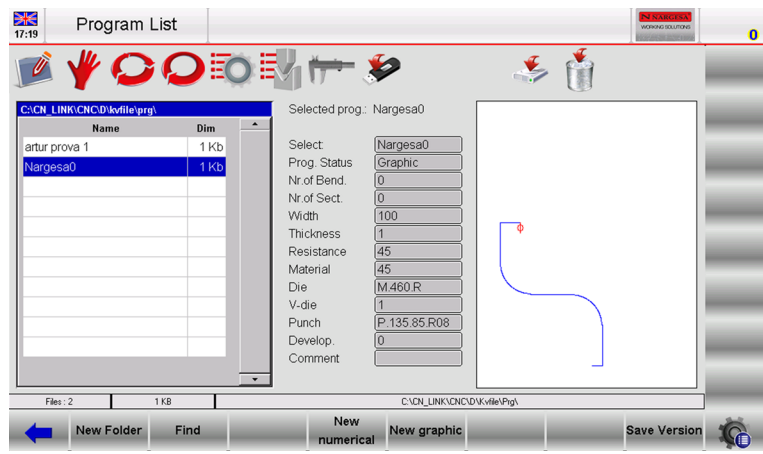

*Figure 16 List of programs* 

The window on the left is the program list.

The central boxes contain the program data on which the cursor is positioned (on the list).

The window on the right shows a preview of the program on which the cursor is found.

To scroll down the programs available on the list just use the scroll bar.

The function keys displayed have the following meanings:

- **[New Folder]** to create a new folder where save the programs.
- **[Find]** to find a program in the list window.
- **[New Numerical]** to set a new numeric program.
- **[New Graphic]** to set a new graphic program.
- **[Save Version]** to save the programs in a previous version.

#### **How to view the Preview**

This allows you to see the preview of the program (if the program is graphic). The preview is normally enabled but if desired you can also disable it by following the steps below:

- Press the  $\bigcirc$  button to open the menu.
- Select the item *4>> Preview.*
- The preview window will be disabled.
- To re-enable it just repeat the steps above.

#### How to copy a program

This allows you to create a copy of a program with another name so that you can change it. Move onto the program you wish to copy selecting it with a finger and follow the steps below:

- Press the  $\mathbb{C}$  button to open the menu.
- Select the item *0>> Copy*.

- A window will open in which it will be necessary to enter the name of the program, touching with a finger on the field.

- After entering the name, move onto the **[Ok]** button.

## **Renaming a program**

This allows you to change the name of a program. Move onto the program you wish to rename selecting it with a finger and follow the steps below:

- Press the **10** button to open the menu.
- Select the item *1>> Rename.*
- A window will open in which it will be necessary to enter the new name of the program.
- After having entered the name move onto the **[Ok]** button.

#### **Saving a program**

This allows you to save a program on the USB device in order to then transfer it to another control (also useful for creating backup copies). Move onto the program you wish to save selecting it with a finger and follow the steps below:

- Press the  $\blacktriangleright$  button.

- The program selected will be saved on the USB device.

# **Deleting a program**

This allows you to delete a program. Move onto the program you wish to delete selecting it with a finger and follow the steps below:

- $-$  Press the  $\bigcap$  button.
- Press the **[Yes]** button.
- The selected program will be deleted.

# **Saving all the programs on the USB device**

This allows you to save the programs on the USB device in order to then transfer them to another control (this also allows you to create backup copies). Follow the steps below:

Insert a fat32 USB formatted device with enough space for containing the programs into the USB port:

- Press the  $\mathbb{Q}$  button to open the menu.
- Select the item *2>> Save programs*.
- All the programs will be saved on the USB device.

## **Deleting all the programs**

This allows you to delete all the programs. Follow the steps below:

- Press the  $\mathbb{Q}_p$  button to open the menu.
- Select the item *3>> Delete programs*.
- All the programs will be deleted (you will be asked the confirm).

#### **Programs list on the USB device**

This allows you to view the program list on the USB device. The possible operations are the same as for the tool list therefore it is possible to copy, rename and delete all the tools present on the USB device. Select the program list and follow the steps below:

Insert the USB device containing the programs into the USB port.

- $-$  Press the  $\blacktriangleright$  button.
- The programs list on the USB device will be displayed.
- Execute the desired operation.

# **Saving a program from a USB device to NC**

This allows you to save a program on NC from a USB device in order to be able to download it from another control. Select the program you wish to save with a finger and follow the steps below:

- Press the  $\blacktriangleright$  button;
- The program selected will be saved from the USB device to NC.

#### **Saving all the programs from a USB device to NC**

This allows you to save the programs on NC from a USB device in order to be able to download them from another control. Follow the steps below:

- Insert a USB device containing the programs into the USB port.
- Press the button. The programs list on the USB device will be displayed
- Press the  $\mathbb{Q}$  button to open the menu.
- Select the item *2>> Save programs*.
- All the programs will be saved from the USB device to NC.

# **Changing the work unit**

This operation can be performed in the following sequence:

- Press the  $\frac{1}{2}$  button to open the Program list
- Press the  $\mathbb{Q}$  button to open the menu
- Press *5 >> Change work drive*.
- Select with a finger a work drive from the list

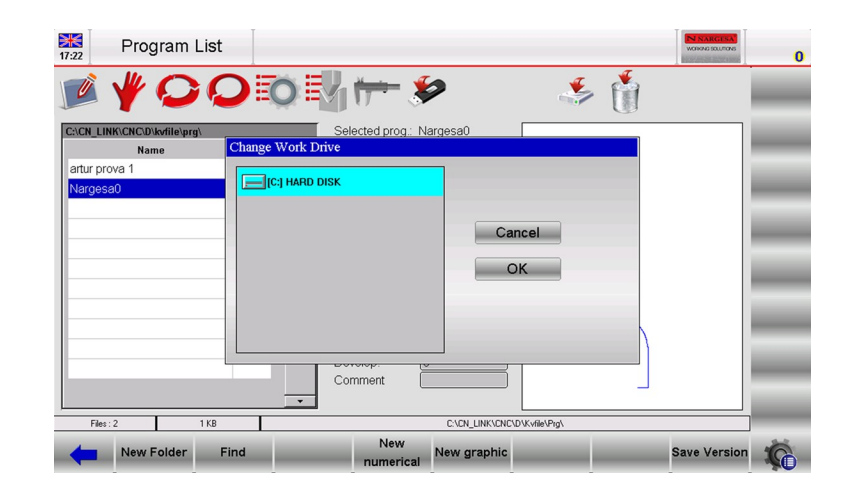

*Figure 17 View of the operation for changing the work unit.*

## **3.2. Entering a numeric program**

To enter a new numeric program press [New Programm] from the Editor page of a numerical program and select **[New numerical]:**

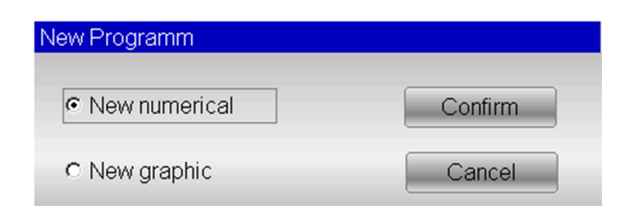

*Figure 18 New numerical program*

Or it can be create from the program list pressing  $\frac{1}{2}$  and **[New numerical]**.

# **Setting the piece data**

A window will open for entering the program data:

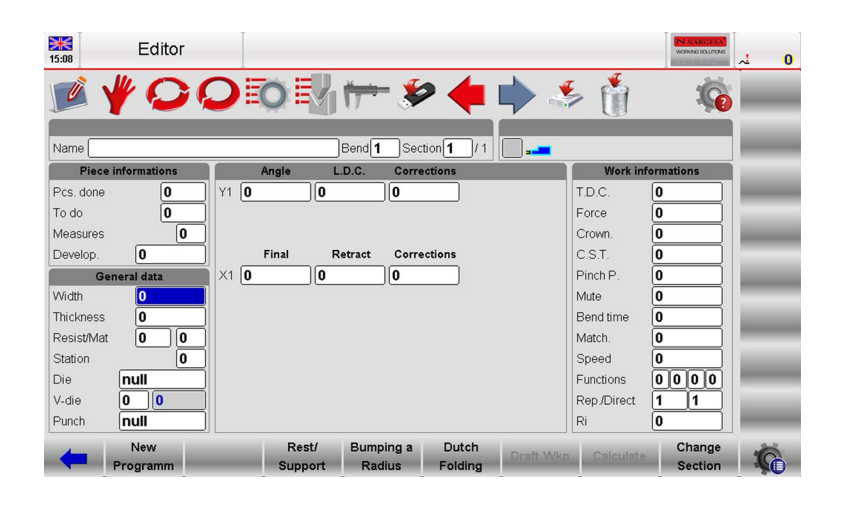

*Figure 19 Page for entering the bends*

- Enter the width of the metal sheet to be bent, touching with a finger on the field and selecting **[Ok].**
- Enter the thickness of the metal sheet to be bent, touching with a finger on the field and selecting **[Ok].**
- Enter the resistance of the metal sheet to be bent considering that:
- To bend ALUMINIUM set values from 0 to 30
- To bend IRON set values from 31 to 50

To bend STAINLESS STEEL set values greater than 50

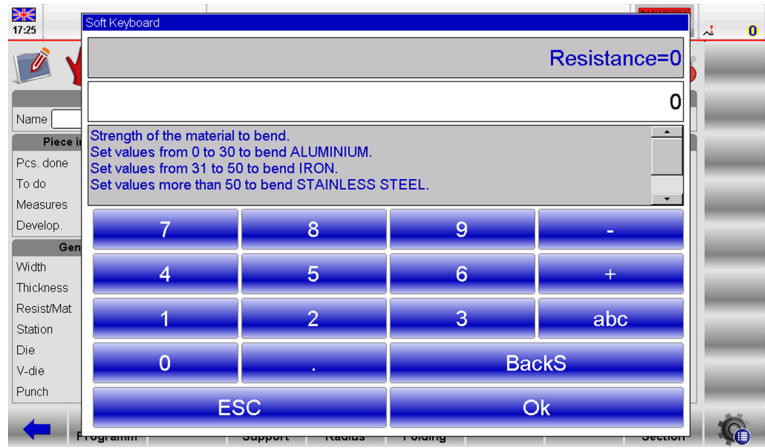

*Figure 20 help page of the material resistance built-in the Soft Keyboard*

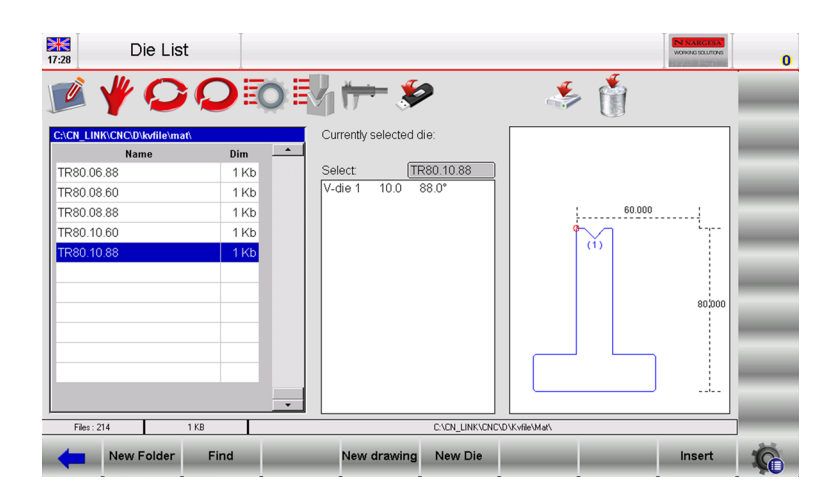

*Figure 21 Die list page, example of die insertion* 

- The **material** is calculated automatically depending on the resistance.

- Enter the **work** station if more than one or if they are defined, otherwise leave 0.

- Enter the **die** that will be used from the list touching with a finger on the field, scrolling the toolbar in order to choose the die and pressing the button **[Insert]** (the die must already have been drawn), like showed in the figure 21.

- Enter the **V-die** of the die that will be used for the bend, touching with a finger on the field and selecting **[Ok]** (a die can have more than one V-die; in the event of only having one, enter 1). To the right appears the width of the V-die selected.

- Enter the **punch** that will be used from the list touching with a finger on the field, scrolling the toolbar in order to choose the punch and pressing the button **[Insert]** (the punch must already have been drawn).

# **Setting the bends**

The cursor now moves into the fields for setting the bend.

Set for each bend:

- The desired bend angle in the *Y1 Angle* field.

- The desired bend length in the Field *Final X1* field.

All the other data relating to the bend will be calculated automatically but they can still be changed by the user.

# **Work data**

This allows you to view the data relating to the absolute T.D.C, Mute and Pinch Point of that bend, move onto the desired bend and follow the steps below:

- Press the  $\mathbb{Q}$  button to open the menu.
- Select the item *7>> Work Information*.
- A window will appear which contains the work data.
- For exit just move onto the **[Ok]** button.

# **Copying a bend**

To copy a bend, move onto the bend you wish to copy and follow the steps below:

- Press the  $\mathbb{Q}$  button to open the menu.
- Select the item *5>> Copy step*; the bend will be copied at the end of the section.

## **Entering a bend**

To enter a bend in a section, move onto the bend after the one you wish to enter and follow the steps below:

- Press the  $\mathcal{L}$  button to open the menu.
- Select the item *4>> insert step*; the bend will be inserted before the one you moved onto.

## **Entering a copied bend**

To enter an identical bend to the one already present in the section, move onto the bend after the one you wish to enter and follow the steps below:

- Press the  $\mathbb{Q}_p$  button to open the menu.
- Select the item *4>> Insert step* for insert a new bend before the selected bend.
- With the  $\triangleq$  or  $\Box$  buttons move into the bend you wish to copy
- Press the  $\mathbb{Q}_p$  button to open the menu.
- Select the item *5>> Copy step* ; the bend will be copied on the one you have just entered.

#### **Defining a radius bend**

In the window for entering the data of the numeric program it is possible to activate help for creating a radius bend:

- Press [Bumping a Radius]; a window will open to enter the data of the radius bend.
- Enter the desired rolling angle in the "Angle" field, touching with a finger on the field and selecting **[Ok].**
- Enter the rolling radius in the "Radius" field, touching with a finger on the field and selecting **[Ok].**
- Enter the length of the rolling pitch in the "Length" field, touching with a finger on the field and selecting **[Ok].**

- Enter the initial position of the stop in the "X posit." field, touching with a finger on the field and selecting **[Ok].**

-Select the [Confirm] key, the rolling bends calculated will be automatically entered on the bend Editor page.

#### **Correcting a radius bend**

Whenever a radius bend is realized it is unlikely that you will obtain a correct bend at first try: this imprecision depends on the fact that the angles that have to be bent to create the rolling are opened too far (e.g.: 170ø) and it is difficult to obtain correct bends with these angles.

In order to obtain a correct rolling it is necessary to measure the difference between the angle of the radius obtained and the desired angle: the difference calculated must be divided equally on all the bends.

## **Example**

Let's suppose we have to create a rolling with an angle of 90° in which is it necessary to make 15 bends equal to 170º; if the rolling obtained is 112.5º we must perform the following:

112.5 - 90 = 22.5º (difference between the real and the theoretical angles)

22.5 /  $15 = 1.5^\circ$  (correction to be applied for each bend)

We must apply a correction of  $1.5^{\circ}$  in the rolling pitch which will be repeated 15 times.

# **Definition of a Dutch folding (or hemming bend)**

In the window for setting the bends it is possible to define a Dutch folding bend:

enter 0.0 in the Y1 angle field, and the arrival value of the ram will be calculated by keeping account of the depth of the V-die, the height of the V-die for hemming and the thickness of the piece; the position of the axis X is set at the minimum height reachable by the axis; the R axis is positioned by bearing in mind that the die is open.

For ensuring greater work programming speed a Dutch folding can be defined by directly entering the Editor page and pressing the [Dutch Folding] function.

# **Correcting a Dutch folding**

To correct a Dutch folding it is not possible to change the value of the angle, but it is necessary to change the numeric value present in the Field L.D.C. of Y1.

If the bend is hemmed too much it will be necessary to increase this value.

The Height Y2 will subsequently be changed.

Otherwise it will be necessary to:

- Enter in the Corrections page by pressing

- Press the **[Coeff. corrections]** key

- The data entered in the Dutch folding field will be directly added or subtracted from the L.D.C. of both the Y. This value is linked to the machine and not to the program. To cancel the correction press the key **[Undo correct.].**

# **3.3 Entering a graphic program (Optional in the S630 model)**

To enter a new graphic program press **[New Programm]** from the Editor page of a numerical program and select **[New graphic]:**

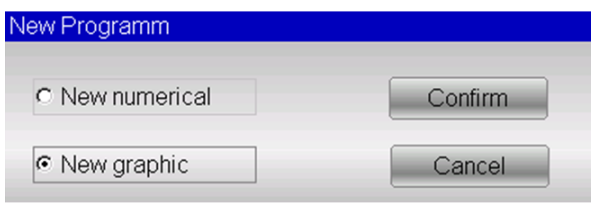

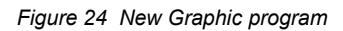

Or it can be create from the program list pressing  $\frac{1}{2}$  and [New graphic].

## **Setting of the general data**

A window will open to enter the general data of the program.

If these data are not entered, access will not be permitted to the drawing function:

- Enter the **width** of the metal sheet to be bent, touching with a finger on the field and selecting **[Ok].**

- Enter the **thickness** of the metal sheet to be bent, touching with a finger on the field and selecting **[Ok].**

- Enter the **resistance** of the material to be bent, touching with a finger on the field and selecting **[Ok],** like described in the chapter 3.2

- The **material** is calculated automatically depending of its resistance.

- Enter the **work station** if more than one or if they are defined, otherwise leave 0

- Enter the **die** that will be used from the list touching with a finger on the field, scrolling the toolbar in order to choose the die and pressing the button **[Insert]** (the die must already have been drawn).

- Enter the **V-die** of the die that will be used for the bend, touching with a finger on the field and selecting **[Ok]** (a die can have more than one V-die; in the event of only having one, enter 1).

- Enter the **Die Orient. (0 = standard, 1 = rotated by 180°).**

- Enter the punch that will be used from the list touching with a finger on the field, scrolling the toolbar in order to choose the punch and pressing the button **[Insert]** (the punch must already have been drawn).

- Enter the Punch **Orient (0 = standard, 1 = rotated by 180°).**

- Enter a **Comment** if desired.
- Enter the **measures** parameter desired.

- Select the **[Ok]** button.

## **Drawing window**

The drawing window page will be opened.

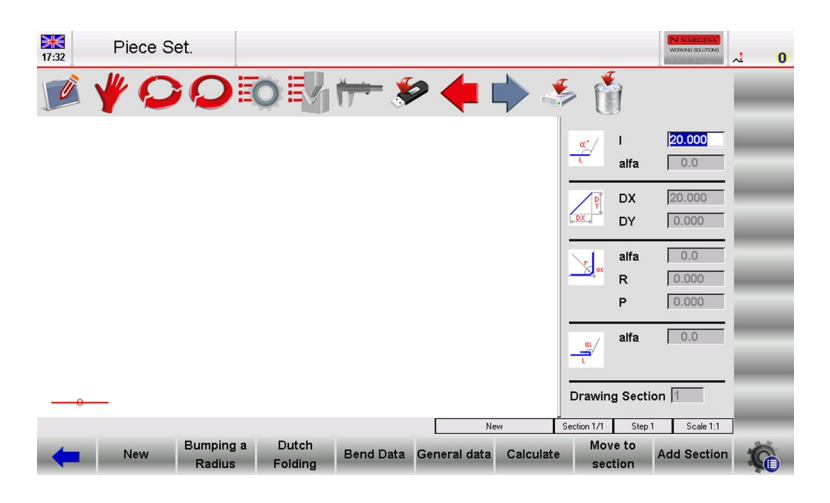

*Figure 25 Drawing page of the piece.*

The window on the left is the drawing window. The four windows on the right are for entering the drawing data and they respectively represent:

- 1) The polar drawing data.
- 2) The Cartesian drawing data (normally not used).
- 3) The drawing data of a Radius bends.
- 4) The drawing data of a Dutch folding bends (hemming).

After having entered the general data and accessed *the Piece Set* page, the first segment will appear in red with a length of 20.0 mm. Touching with a finger the field "l" a "Soft Keyboard" will open, as in Figure 26

| Soft Keyboard |   |              |  |  |  |  |
|---------------|---|--------------|--|--|--|--|
|               |   | 20.000       |  |  |  |  |
| 20.000        |   |              |  |  |  |  |
|               | 8 |              |  |  |  |  |
| 4             | 5 | 6            |  |  |  |  |
|               | 2 | 3            |  |  |  |  |
|               |   | <b>BackS</b> |  |  |  |  |
| ESC.          |   | Jk           |  |  |  |  |

*Figure 26 Soft Keyboard for setting the length of the piece*

- With which you can change the length of the first segment by entering a value different from 20.

- After having pressed "OK" automatically you move to the next field, the "alfa" polar drawing data. Pressing with a finger on this field the angles "Soft Keyboard" appears, like showed in figure 27

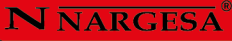

| Soft Keyboard |     |  |  |  |  |  |
|---------------|-----|--|--|--|--|--|
|               | 0.0 |  |  |  |  |  |
|               |     |  |  |  |  |  |
|               |     |  |  |  |  |  |
|               |     |  |  |  |  |  |
| <b>ESC</b>    | 123 |  |  |  |  |  |

*Figure 27 Soft Keyboard for setting the angle of the piece*

- By touching one of the height arrows starting from this  $\Box$  in the clockwise direction, the next segment will be taken to different predefined angles, that is 45, 90, 135, 180, -135,-90, -45. Pressing the soft-key  $\frac{123}{123}$  is possible introduce angles different from the predefined, like showed in figure 28

| Soft Keyboard |     |   |              |  |  |
|---------------|-----|---|--------------|--|--|
|               |     |   | 0.0          |  |  |
|               |     |   | 110          |  |  |
|               | 8   |   |              |  |  |
|               |     | 6 |              |  |  |
|               |     |   | <b>rrow</b>  |  |  |
|               |     |   | <b>BackS</b> |  |  |
|               | ESC |   | Эk           |  |  |

*Figure 28 Soft Keyboard for setting not predefined angle of the piece*

- After have set the angle automatically we go to the polar drawing field of the next length "l", where touching with a finger the soft keyboard for setting the length of the piece open, in order to continue the piece drawing like shown in the figure 29

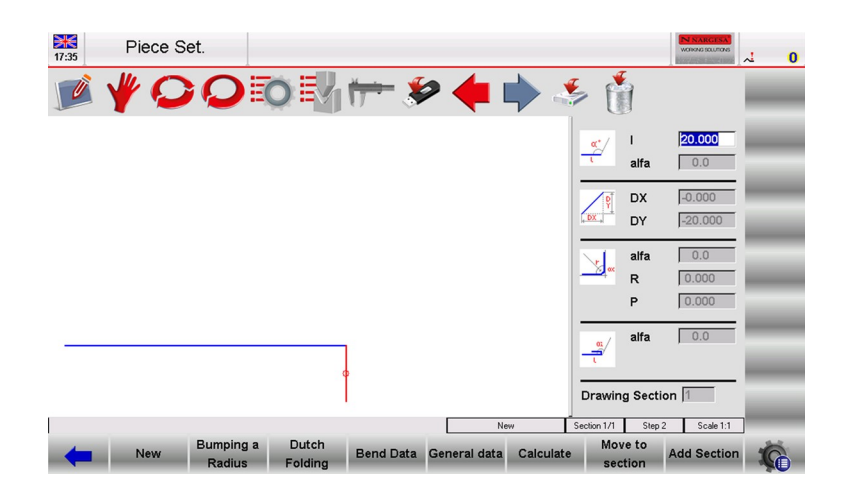

*Figure 29 length setting of the second bend*

#### **Bend sequencing**

This allows you to view the sequence via which the piece must be bent. Follow the steps below:

- From the AUTOMATIC graphic page press the **C** button to open the menu.
- Select the item *0>> Bending sequence*.
- Move among the various bends by pressing the  $\triangle$  and  $\Box$  buttons.

## **Change color**

This allows you to change the color of the background of the piece to bend.

- From the AUTOMATIC graphic page press the  $\mathbb{R}^n$  button to open the menu.
- Select the item *1>> Change color.*

# **3D Viewer (Optional in the S630 model)**

This allows you to view the drawing in 3D. Follow the steps below:

- From the AUTOMATIC graphic page press the  $\mathbb{Q}_p$  button to open the menu.
- Select the item *3>> 3D Viewer*.
- To return to the 2D view press the  $\bigcirc$  button.

## **How to realize the drawing of a piece**

Let's suppose we have to draw the piece illustrated in the figure below:

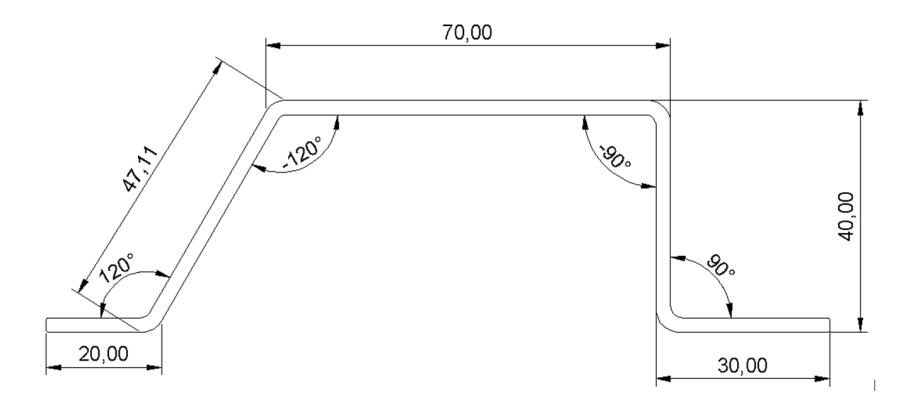

*Figure 30 Example of piece to be drawn (external measures)*

The cursor is located in the field "l" of the window for the polar setting of the drawing data:

- Enter in the field "l", the length corresponding to the first section of the piece to be drawn (20.0).

- Press **[Ok].**

- Enter the value of the first angle (120.0°) in the field "alfa" (value of the angle compared to the following length).

- Press **[Ok],** the next length will be drawn in automatic mode; the length that the data refer to will be highlighted.

- Enter the length in the field "l" corresponding to the second length of the piece to be drawn (47.11).

- Press **[Ok].**

# **N NARGESA**

- Enter the value of the second angle (-120.0°) in the field "alfa" (value of the angle compared to the following length).

-Press **[Ok],** the next length will be drawn in automatic mode; the length that the data refer to will be highlighted.

- Enter the length in the field "l" corresponding to the third length of the piece to be drawn (70.0).

- Press **[Ok].**

- Enter the value of the third angle (-90.0°) in the Field *"alfa"* (value of the angle compared to the following length).

- Press **[Ok],** the next length will be drawn in automatic mode; the length that the data refer to will be highlighted.

- Enter the length in the field "l" corresponding to the fourth section of the piece to be drawn (40.0).

- Press **[Ok].**

- Enter the value of the fourth angle (90.0°) in Field *"alfa"* (value of the angle compared to the following length).

- Press **[Ok],** the next length will be drawn in automatic mode; the length that the data refer to will be highlighted.

- Enter the length in the field "l" corresponding to the fifth length of the piece to be drawn (30.0).

- Press **[Ok],** the drawing has now been completed.

# **How to realize a radius bend**

In order to realize a radius bend it is necessary to bear in mind that as per the convention, there must be a length of metal sheet before and after the radius.

Let's suppose we have to draw the piece illustrated in the figure below:

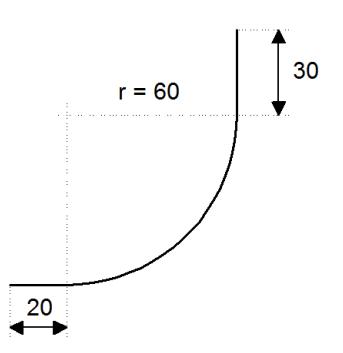

*Figure 31 Example of a radius to be drawn*

The cursor is located in the field "I" of the window for the polar setting of the drawing data:

- Enter the length corresponding to the first length of the piece to be drawn (20.0) in the Field "I".

- Press **[Ok].**
- Press **[Bumping a Radius];** the window of the radius data will open.
- Enter the desired rolling angle (90.0°) in the field "alfa", touching with a finger on the field.
- Press **[Ok].**

- Enter the radius of the rolling (60.0) in the field "R", touching with a finger on the field.

- Press **[Ok].** 

- Enter the length of the rolling pitch you want to obtain in the field "P", touching with a finger on the field.

- Press **[Ok],** the next length will be drawn in automatic mode; the length that the data refer to will be highlighted.

- Enter the length corresponding to the last length to be drawn (30.0) in the field "I" , touching with a finger on the field.

- Press **[Ok],** the drawing has now been completed.

# **How to execute a Dutch Folding (hemming)**

Let's suppose we have to draw the piece illustrated in the figure 32:

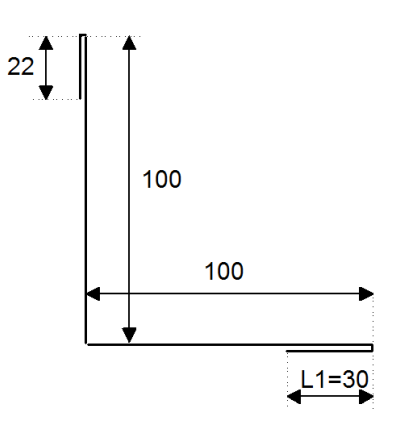

*Figure 32 Example of Dutch Folding bend to be drawn*

The cursor is located in the field "I" of the window for the polar setting of the drawing data.

- Enter the length of side L1 to be hemmed (30.0) in the field "l" , touching with a finger on the field.
- Press **[Ok].**
- Press **[Dutch Folding].**

- Enter the intermediate Dutch folding angle (e.g.: 45.0°) in the *"alpha"* field, touching with a finger on the field.

- Press **[Ok],** the next length will be drawn in automatic mode; the length the data refer to will be highlighted.

- Enter the length of the side (100.0) in the field "I", touching with a finger on the field.
- Press **[Ok],** the cursor will move onto the field *"alfa"* for setting the angle compared to the following length.
- Enter the value of the angle (-90.0°), touching with a finger on the field.

- Press **[Ok],** Enter the length of the side (100.0) in the field "I", touching with a finger on the field .

- Press **[Ok].**
- Press **[Dutch Folding].**

- Enter the intermediate Dutch folding angle (e.g.: 45.0°) in the *alpha* field, touching with a finger on the field.

- Press **[Ok],** the next length will be drawn in automatic mode; the length the data refer to will be highlighted.

- Enter the length of the last side (22.0) in the field "I", touching with a finger on the field. The drawing has now been completed.

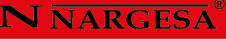

#### **Saving the drawing**

At the end of the setting, press the button; a window will open in which it is necessary to enter the name of the program.

After having entered the name, touching with a finger on the field, move onto the [Ok] button.

# **3.4 Automatic calculation of the bending sequence (Optional in the S630 model)**

It is possible to access the automatic calculation procedure from the drawing page of the piece by following the steps below:

- From the PIECE SETTING page after have drawing it in all its parts press **[Calculate].**

#### **Calculation window**

A window will open that shows the simulation of the piece to be bent, including the lower and upper part of the press-brake, the punch, the die, the stops and the piece before to being bent.

On the right side of the page there are three windows that respectively indicate the upsetting and the number of rotations of the piece relating to the bending sequence found, and the criterion chosen for the bending sequence search (Criterion).

The numeric control searches for the solution by always trying to leave the greatest part of the metal sheet in the operator's hands (the icon that will appears will be the following:  $\sum_{n=1}^{\infty}$ ); if you change the calculation "Criterion" selecting **[All the solution]** it is possible to search for the sequence among all the possible solutions, even those potentially dangerous for the operator (the icon that will appears will be the following: (number).

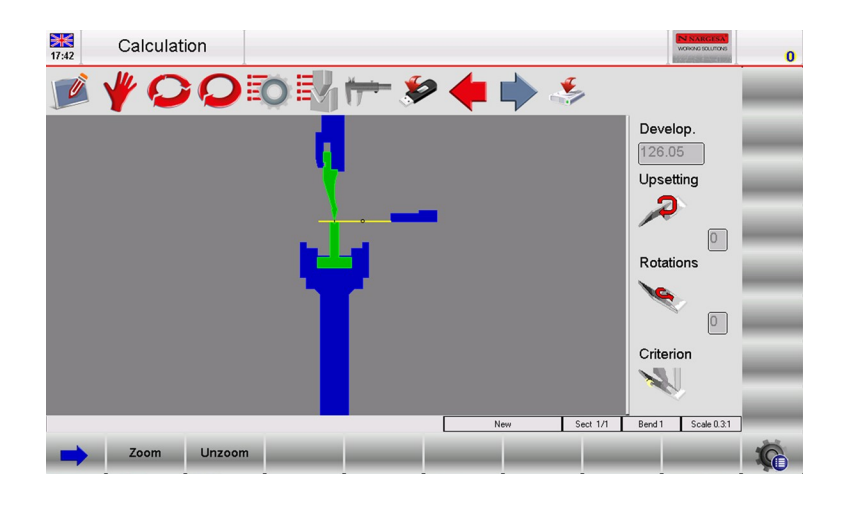

*Figure 33 Calculation page of the bending sequence* 

It is possible to make the calculation of the bending sequence in two modes: automatic or manual.

#### **Automatic search for the bend sequence**

In the automatic search, the optimal bending sequence is established by the numeric control; by pressing [Optimize] the numeric control automatically searches for the solution.

## **Manual search for the bend sequence**

In the manual search, the bending sequence is established by the operator who forces the bends. The bending sequence can be completely or partially forced by the operator: in the case of the sequence only being partially forced, the remaining bends will be calculated automatically by the numeric control. The operator has the possibility to move between the various bends by pressing the  $\blacktriangle$  and  $\blacktriangleright$  buttons. To force the bends it is necessary to press the **[Bend]** key in correspondence of the selected bend; if you press the key in correspondence of a bend that has already been forced, that bend will be straightened. The operator has the possibility of rotating the piece pressing the **[Rotate]** key;

Press [Optimize] when you want to force the desired bends.

The numeric control searches for the solution while keeping in mind the sequence forced by the operator.

# **Results of the optimisation**

If the piece is not feasible, the control will warn the operator with a "No Solution" message. In this case the operator can try to make the calculation using the criterion that carries out the search for all the solutions.

In the event that there is no possible solution, the operator can try to identify which bend makes it impossible to bend the piece from the manual search of the bend sequence; any collision of the piece with the various parts of the machine is notified by a colour change on the side of the piece that enters into collision.

In order to bend a piece even if it enters into collision (for example in the case in which the collision does not damage the sheet metal) the operator must force the entire bend sequence.

If the piece is feasible the control advises the operator with a "Solution found" message; the operator can select the following functions in this window:

- **[0 STOP]:** the optimisation is stopped in order to make changes.

- **[1 Continue]:** a different solution to the one just found will be searched; if you continue to refuse to accept the solutions proposed, the numeric control will search until it comes to the end of the different solutions, and then it will display the message *"No Solution!!".*

- **[2 Simulate]:** the simulation of the bending of the piece is displayed; the user can continue with the bending sequence by pressing [1 Continue] or stop the simulations by pressing **[0 STOP].**

- **[3 Confirm]:** the values calculated in the solution found will be set in the program.

# **Simulation**

Once the solution has been accepted, it will be possible to simulate the bending sequence obtained in the optimisation window of the graphic program:

- Press the function key **[Simulate],** the piece without bends, set up and ready for the first bend will be displayed.

- Press the function key **[Rest/Support],** as many times as necessary, to select the first support, the second support (if available) or the rest of the piece. Obviously the stop will only move into the supported position if there aren't collisions and if the limits of the axes permit.

- Press the function key **[Continue],** the piece will be displayed with the first bend already made.

- Press the function key **[Continue],** the piece will be displayed with the first bend already made and in position for the second bend.

- To stop the simulation press the function key **[Stop],** to return to the previous step in the simulation press the function key **[Previous].**

- Press the function key **[Continue],** until the end of the simulation (the function key **[Simulate]** will reappear)

## **Rest/support mode**

Once the solution has been accepted, it will be possible realize a support bend in the optimisation window of the graphic program:

- Press the function key **[Simulate],** the piece without bends, set up and ready for realize the first bend will be displayed.

- Press the function key **[Rest/support],** as many times as necessary, to select the first or second supporting of the piece (if available), obviously the stop will only move into the supported position if there aren't collisions and if the limit heights of the axes permit.

- Press the function key **[Continue],** the piece will be displayed with the first bend already made.

- Press the function key **[Continue],** the piece will be displayed with the first bend already made and in position for the second bend.

- Press the function key **[Rest/support]** as many times as necessary, to select the first or second supporting of the piece (if available), obviously the stop will only move into the supported position if there aren't collisions and if the limit heights of the axes permit.

- To stop the simulation press the function key **[Stop],** to return to the previous step in the simulation press the function key **[Previous].**

- Press the function key [Continue], until the end of the simulation (the function key **[Simulate]** will reappear)

- The function is displayed in the numeric program at the top, on the right hand side of the type of bend. The control automatically calculates the corrections necessary on the X and the R. The function key **[Rest/ support],** in numeric mode will not work if the program is graphic. To change the rest/support it is necessary to enter the simulation page.

# **3.5 Manual calculation of the bending sequence (Optional in the S630 model)**

It is possible access the manual calculation procedure from the drawing page of the piece by following the steps below:

- Press **[Calculate].**

#### **Calculation window**

A window will open that shows the simulation of the piece to be bent, including the lower and upper part of the press-brake, the punch, the die, the stops and the piece before to being bent. On the right side of the page there are three windows that respectively indicate the upsetting and the number of rotations of the piece relating to the bending sequence found (refer to the figure in the paragraph on the Automatic calculation of the bend sequence).

#### **Manual searching for the bend sequence**

In the manual search the bending sequence is established by the 'operator by forcing the bends. The operator has the possibility to move between the various bends by pressing the  $\blacksquare$  and  $\blacksquare$  buttons. To force the bends it is necessary to press the **[Bend]** key in correspondence of the selected bend; if you press the key in correspondence of a bend that has already been forced, that bend will be straightened. The operator has the possibility of rotating the piece pressing the **[Rotate]** key;

Press **[Optimise]** when all the desired bends have been forced.

The numeric control searches for the solution keeping in mind the sequence forced by the operator.

#### **Results of the optimisation**

If the piece is not feasible, the control will warn the operator with a *"Forced Solution"* message. In the event that there is no possible forced solution the operator can try to identify which is the bend that makes it impossible to bend the piece from the manual search of the bend sequence; any collision of the piece with the various parts of the machine is notified by a colour change on the side of the piece that enters into collision.

In order to bend a piece even if it enters into collision (for example in the case in which the collision does not damage the sheet metal) the operator must force the entire bend sequence.

If the piece is feasible the control advises the operator with a *"Solution Found"* message; the operator can select the following functions in this window:

- **[Stop]:** the optimisation is stopped in order to make changes.
- **[Accept]:** the values calculated in the solution found are set in the program.

# **Simulation**

In the optimisation window of the graphic program, once the solution has been accepted, it will be possible so simulate the bending sequence obtained:

- Press the function key **[Simulate],** the piece without bends will be displayed, set up and ready for realize the first bend.

- Press the function key **[Rest/support],** as many times as necessary, to select the first or second supporting of the piece (if available), obviously the stop will only move into the supported position if there aren't collisions and if the limit heights of the axes permit.

- Press the function key **[Continue],** the piece will be displayed with the first bend already made.

- Press the function key **[Continue],** the piece will be displayed with the first bend already made and in position for the second bend.

- To stop the simulation press the function key **[Stop],** to return to the previous step in the simulation press the function key **[Previous].**

- Press the function key **[Continue],** until the end of the simulation (the function key [Simulate] will reappear)

## **Rest/support mode**

In the optimisation window of the graphic program, once the solution has been accepted, it will be possible realize a supported bend:

- Press the function key **[Simulate],** the piece without bends will be displayed, set up and ready to realize the first bend.

- Press the function key **[Rest/support],** as many times as necessary, to select the first or second supported position (if available) or the resting-against position of the piece, obviously the stop will only move into the supported position if there are collisions and if the limit heights of the axes permit.

- Press the function key **[Continue],** the piece will be displayed with the first bend already made.

- Press the function key **[Continue],** the piece will be displayed with the first bend already made and in position for the second bend.

- Press the function key **[Rest/support],** as many times as necessary, to select the first or second supported position (if available) or the resting-against position of the piece, obviously the stop will only move into the supported position if there are collisions and if the limit heights of the axes permit.

- To stop the simulation press the function key **[Stop],** to return to the previous step in the simulation press the function key **[Previous].**

- Press the function key **[Continue],** until the end of the simulation (the function key *[Simulate]* will reappear) - The function is displayed in the numeric program at the top, on the right hand side of the type of bend.

The control automatically calculates the corrections necessary on the X and the R. The function key **[Rest/ support],** in numeric mode will not work if the program is graphic. To change the rest/support mode it is necessary to enter in the simulation page.

#### **Changing the bend sequence**

Once the bend sequence has been optimised, it will be possible to change the bending sequence obtained:

The operator has the possibility of moving among the various bends by pressing the  $\blacksquare$  and  $\blacksquare$  buttons. To remove the bends it is necessary to press the **[Bend]** key in correspondence of the selected bend, remove the other bend you wish to exchange, and press **[Bend]** to select the new sequence desired on each bend removed.

# **3.6 How to bend a box**

The numeric control does not allow to directly set the development on the flat of a box to be bent. To be able to bend a box it is necessary to set a program with two bend sections (it doesn't matter if the program is graphic or numeric) in which to set the bends relating to the horizontal section and the bends relating to the vertical section respectively.

The two programs will be realized one after the other, thus making it possible to create the box.

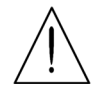

The execution of a program with several sections always starts from the section with the smallest width of the sheet metal.

# **How to add or delete a section**

To add a section in graphic or numeric, it is necessary to press the function key [Change Section] whereas to delete a section, move onto the desired section and follow the steps below:

- Press the  $\mathbb{Q}_p$  button to open the menu.

- Select the item *6>> Delete section*; the section will be deleted and the program will move onto bend 1 of section 1.

#### **3.7 Work data**

It is possible to check the absolute TDC, Mute and Pinch Point of a bend, in the following manner:

- Press the  $\mathbb{Q}_p$  button to open the menu.

- Select the item *7>> Work informations* ; a window will appear containing the absolute TDC, Mute and Pinch point.

- To exit press **[Ok].**

# **3.8 Execution of a program in automatic mode**

After setting a numeric program or calculating a graphic program it is possible run it in automatic. Automatic mode can be enabled by pressing the  $\bigcirc$  button.

#### **Automatic graphic page**

If the program currently selected is a calculated graphic program the automatic graphic page can be viewed by pressing [Graphic]; this page consists of three windows:

The main window contains the drawing of the upper and lower parts of the machine, the drawing of the punch and the die entered in the program, the drawing of the piece before and after the bend, and the drawing of the stop.

The second window shows how to orient the piece for each bend (upsetting or rotation of the metal sheet compared to the previous bend).

The third window contains the data of the bend in progress, the piece counter and the Development of the metal sheet.

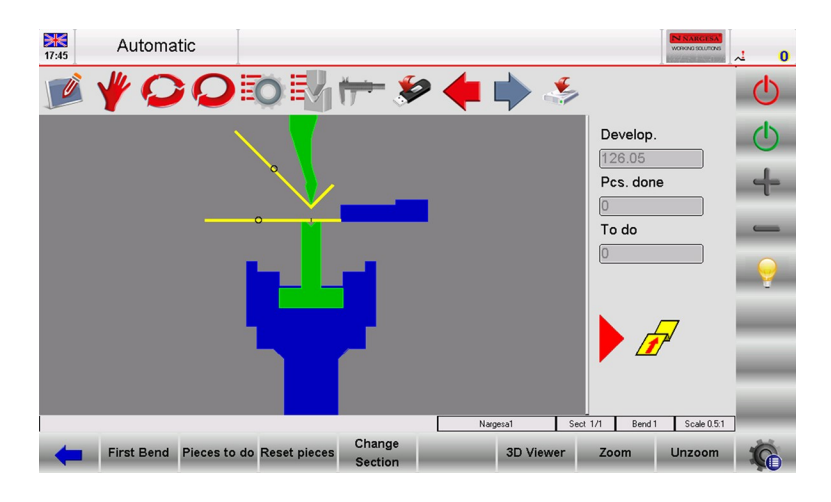

*Figure 34 Automatic graphic page*

#### **Automatic numeric page**

If the program currently selected is numeric, added to the numeric setting data there will also be the current quota of the axes; it is not possible to change the program data in automatic mode.

| Ж<br>17:46        | Automatic                        |    |        |                   |                             |         |                          |                  | <b>N</b> SARGESA<br>WORKHOUTCHE | ᅹ<br>o |
|-------------------|----------------------------------|----|--------|-------------------|-----------------------------|---------|--------------------------|------------------|---------------------------------|--------|
|                   | VOODE                            |    |        |                   |                             |         |                          |                  |                                 |        |
| Name Nargesa1     |                                  |    |        | Bend <sub>1</sub> | Section <sup>1</sup>        | 11      | N<br><b>START</b>        |                  |                                 |        |
|                   | <b>Piece informations</b>        |    | Angle  | L.D.C.            | <b>Corrections</b>          |         | <b>Current Sized</b>     |                  | <b>Work informations</b>        |        |
| Pcs. done         | 0                                | Y1 | $ -90$ | 144.42            | llo.                        | 8.89    |                          | T.D.C.           | 60                              |        |
| To do             | 0                                |    |        |                   |                             |         |                          | Force            | 3.1                             |        |
| Measures          | l o                              |    |        |                   |                             |         |                          | Crown.           |                                 |        |
| Develop.          | 126.05                           |    | Final  | Retract           | Corrections                 | Current |                          | C.S.T.           | n                               |        |
|                   | <b>General data</b>              | X1 | 28.03  | 10                | 10                          | 10.89   |                          | Pinch P.         | 0                               |        |
| Width             | 100                              |    |        |                   |                             |         |                          | Mute             |                                 |        |
| Thickness         | $\overline{2}$                   |    |        |                   |                             |         |                          | <b>Bend time</b> | 0.1                             |        |
| <b>Resist/Mat</b> | 45<br>2                          |    |        |                   |                             |         |                          | Match            | 0                               |        |
| Station           | ١O                               |    |        |                   |                             |         |                          | Speed            | 0                               |        |
| <b>Die</b>        | T80.10.90                        |    |        |                   |                             |         |                          | Functions        | 0 0 0 0                         |        |
| V-die             | 10<br>$\blacksquare$             |    |        |                   |                             |         |                          | Rep./Direct      | 1                               |        |
| Punch             | P.116.35.R1:                     |    |        |                   |                             |         |                          | Ri               | 1.667                           |        |
|                   | <b>Pieces to do Reset pieces</b> |    |        | Graphic           | <b>Functions</b><br>Machine |         | Change<br><b>Section</b> |                  | <b>First Bend</b>               |        |

*Figure 35 Automatic numeric page*

- In order to have a better view of the heights of the axes, it is possible to double the size of the characters of the page.

- This page is enabled by pressing  $\bigcirc$
- To return to the page with single size characters press  $\bigcirc$  again.

| Ж<br>Automatic<br>17:47          |                            |                                                                | <b>N SARGESA</b><br>WORKING SQUITCHES<br>ᅽ<br>$\bf{0}$ |
|----------------------------------|----------------------------|----------------------------------------------------------------|--------------------------------------------------------|
|                                  | <b>BACTES AND SOLUTION</b> |                                                                |                                                        |
| Nargesa1<br>Name                 | Bend                       | Section<br>N<br>11<br>فالتوري                                  |                                                        |
| General data                     | Angle<br><b>Final</b>      | Current                                                        |                                                        |
| 100<br>L                         | $-90$<br>144.42<br>Y1      | 73.33                                                          |                                                        |
| S<br>$\overline{2}$              |                            |                                                                |                                                        |
| <b>St</b><br>O                   | 28.03<br>X <sub>1</sub>    | 74.22                                                          |                                                        |
| 0<br>Done                        |                            |                                                                |                                                        |
| To do $\vert$ 0                  |                            |                                                                |                                                        |
|                                  |                            |                                                                |                                                        |
|                                  |                            |                                                                |                                                        |
|                                  |                            |                                                                |                                                        |
|                                  |                            |                                                                |                                                        |
| <b>Pieces to do Reset pieces</b> | Graphic                    | <b>Functions</b><br>Change<br><b>Machine</b><br><b>Section</b> | <b>First Bend</b>                                      |

*Figure 36 Double size automatic numeric page*

#### **Carrying out the automatic cycle**

To start an automatic cycle just press the **START** (button; this operation enables the positioning of the back gauges axes. At the end of the positioning of the back gauges axes press the **down pedal** to move down the ram and make the bend.

Once the bend has been made, the ram will automatically return and the positioning of the back gauges axes relating to the next bend will take place.

Once the last bend of the program has been made, the automatic cycle will start from the first bend.

#### **First bend**

This allows you to view the first bend to realize. Select **[First Bend]**

#### **Execution of the sample piece**

The calculations made by the numeric control are purely theoretical and due to the imperfection of the sheet metal, it may be necessary to make corrections to the values calculated.

To simplify the correcting of the bend data of a piece there is a procedure to perform a sample piece in the SEMI-AUTOMATIC page.

In SEMIAUTOMATIC, at the end of a bend there is no step change, instead the cycle remains on the current bend to allow the operator to correct the bend data and then repeat the bend that has been corrected.

It is possible to make step-by-step corrections to the angle or the length of the bend for all the bends. The corrections entered are automatically illustrated in the program.

The procedure can also be enabled from the AUTOMATIC page in the following manner:

- Press  $\mathbf{\Omega}$
- Press the  $\left(\cdot\right)$  button to position the back gauges axes.
- Press the down pedal to execute the bend.
- Measure the bend made in terms of bend length and angle.

If the bend is not correct:

- Press  $\overline{1}$  to access the correction data. If you need to make a correction to all the steps (e.g.: if all the bends have to be at the same angle it is recommended to correct the program in general mode), enter the data in the "Piece" column. If you need to correct the data of a section, enter the data in the "Section" column, of if you want to correct the data relating to a bend, enter the data in the Bend column.

- Enter the correction data.

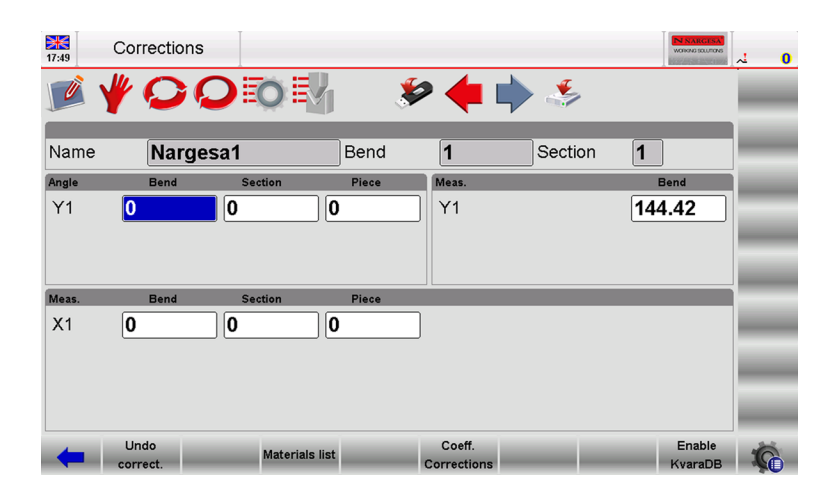

*Figure 37 Correction page*

#### **Setting of the correction data**

The correction data to be entered are in mm for the position of the back gauges axes, and in degrees for the bend angle; the data entered will be added to the value contained in the program.

Example: if the bend is closed by 2° it is necessary to enter a positive correction value (+2.0°); if the bend is open by 2° it is necessary to enter a negative correction value (-2.0°).

If the length of the bend is less than the desired length you must enter a positive value in the *Corr. X1* Field corresponding to the difference detected; if the length of the bend is greater than the desired length you must enter a negative value in the *Corr. X1* Field corresponding to the difference detected.

If several corrections are made to the data of the same bend, the last value entered will be added to the previous ones.

*Example:* if a bend is initially closed by 3° and after the correction (+3.0°) it is open by 1°, it will be necessary to enter 1.0° in the field for correcting the angle.

During the correction of the step, the correction data of the angles are separated per cylinder; it is therefore possible to correct the angle of Y1 in a different manner to the angle of Y2.

In the general correction the bend angle will be corrected the same way for both cylinders.

If a correction to the pitch is made as well as a correction to the piece during the same step, the values entered will match.

Example: if a step correction is made equal to -2.0° and a piece correction equal to -1.0°, the angular correction of that step will be -3.0°.

At the end of the operation for setting of the correction data:

- Press  $\Omega$ 

- Press the  $\left(\cdot\right)$  button to reposition the back gauges axes (a correction may have been made to their position).

- Repeat the bend.
- Check that the bend is correct:

- If correct: Repeat the procedure for all the bends of the program; to move between the various bends press the  $\leftarrow$  or  $\leftarrow$  buttons.

- If incorrect: Make new variations to the data corrections of the current bend.

Once the data have been corrected for all the bends:

- Press  $\bigcirc$  ; the automatic cycle will start from the bend currently selected.
- There are new methods for setting the corrections which are described below.

## **Corrections internal radius**

It is possible to display the internal radius of the bend on the Editor page. The internal radius is always calculated, either in graphic or numeric, the calculation method can be selected from the generic parameters. The change of the internal radius will influence the stretch calculations, but only if the program is numeric. If the program has been generated in graphic, the change to the internal radius will not recalculate the stretching.

Consult the machine parameters manual for the various application modes for the internal radius.

#### **3.9. Selection of the DIN formula to calculate the stretch**

It is possible to select the standard DIN formula if you need to use it (for calculating the stretch). In order to select the standard formula, set the generic Stretching Formula parameter to 1. This Field can also be changed by the operator from the *4>> User Parameters page.*

#### **Checking the program**

Once the changes have been made, press START  $\left(\cdot\right)$  to take the axes into position. The check of the program will be realized automatically and in case any errors are detected, a message will then be sent which will remain in semiautomatic STOP status.

#### **Self-Teach cycle**

There are special situations in which it is not possible to use the bend quota calculated by the numeric control for carrying out a bend (rounded punches, coining bends, bends outside the V-die, etc...).

In these circumstances it is helpful to use the self-learning cycle of the bend quota (L.D.C. point) you want to insert on the SEMIAUTOMATIC page.

If this procedure is activated, any step change will be made at the end of a bend, the cycle will remain on the current bend to allow the operator to execute the self-learning of the desired height of the end of the bend (L.D.C. point).

In order to find the correct height of the end of the bend the operator can adopt various methods:

- If the quota to be reached is greater than the quota of the end of the bend calculated, the new quota can only be searched using the up pedal ;

- If the quota to be reached is lower than the quota of the bend calculated, the operator must enable the Re - Ascent to TDC with ascent enabling input, and without releasing the down pedal at the quota of the end of the bend have to press the  $\blacktriangleleft$  or the Start  $\bigcirc$  button in order to go down by a tenth or a hundredth of millimetre at a time.

The procedure can be activated from the SEMIAUTOMATIC page like following:

- Press  $\mathbf{\Omega}$
- Press the START  $\begin{pmatrix} 1 \\ 1 \end{pmatrix}$  button to position the back gauges Axes;
- Press the Down pedal for make the bend;
- Search for the point of the desired end of the bend via the procedure described above;
- Press [Y self-teach.];
- Press the up pedal;
- Repeat the procedure for all the bends of the program; in order to move between the various bends use the  $\blacksquare$  and  $\blacksquare$  button.

Once the self-teaching has been completed for all the bends:

- Press  $\binom{1}{2}$  and execute the program from the first bend.

# **Annex 2** Technical data

List of parts Left piston group Right piston group Hydraulic group Electric box Control panel box Electric maps Hydraulic map

# **1. List of parts**

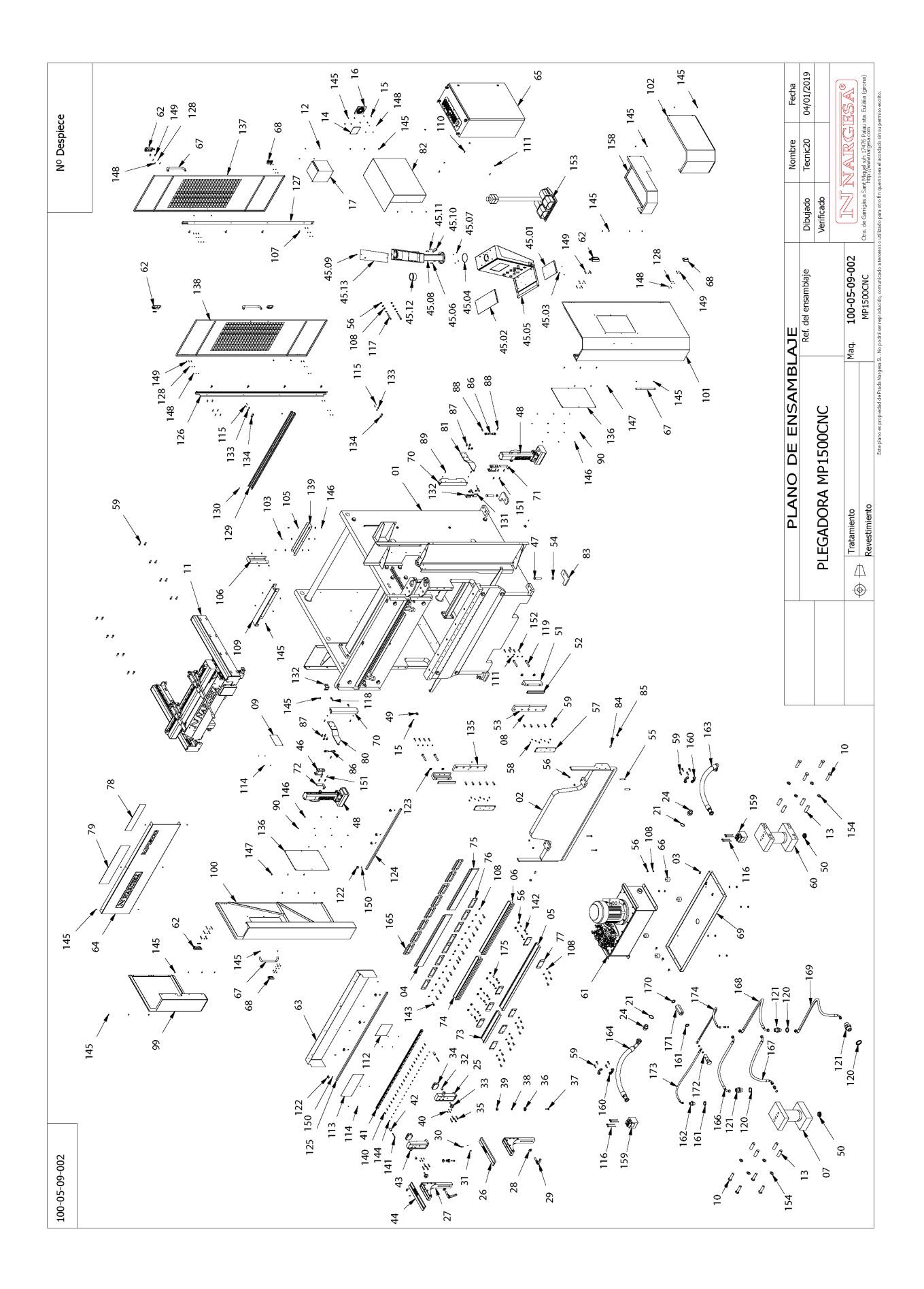

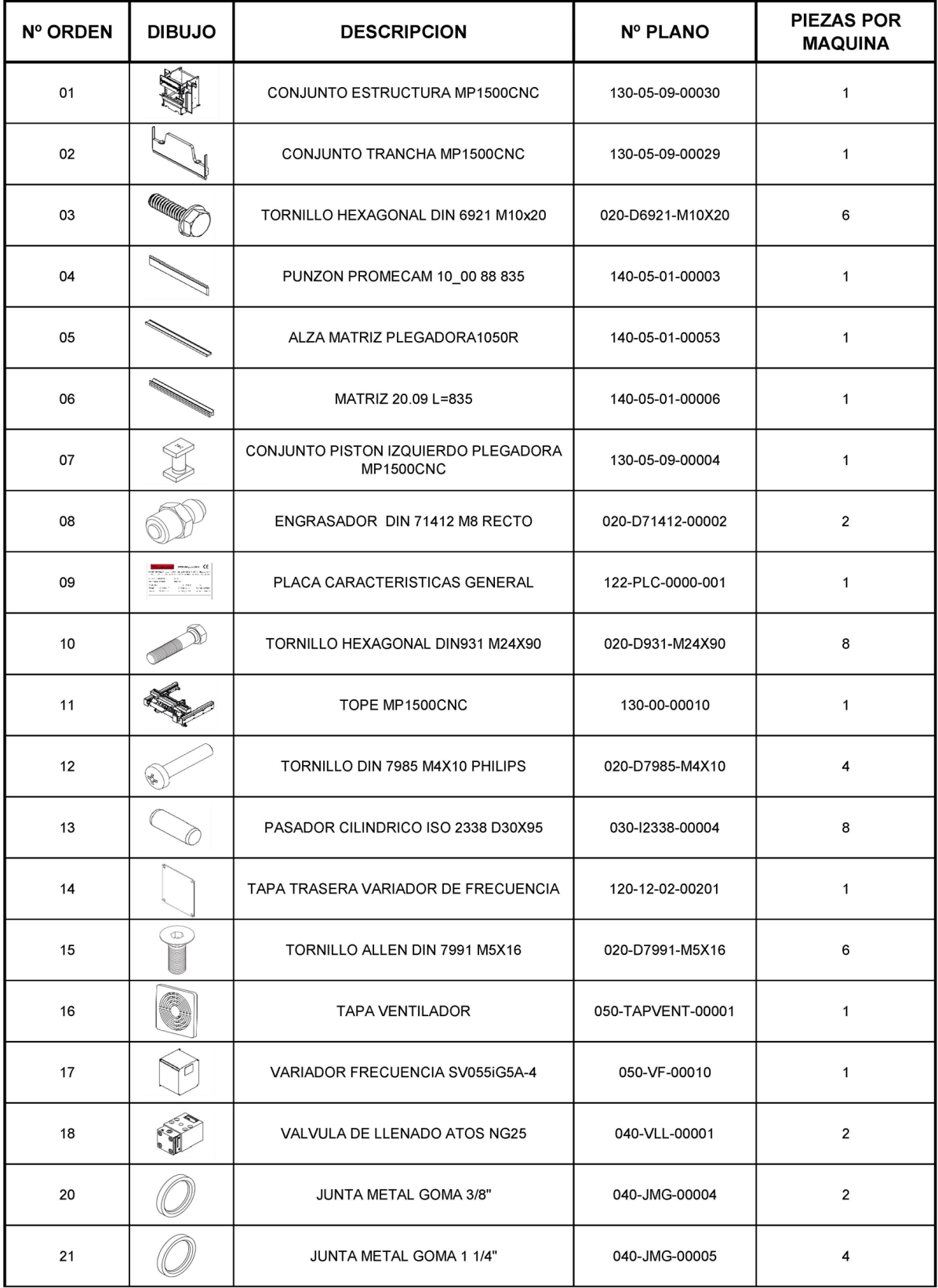
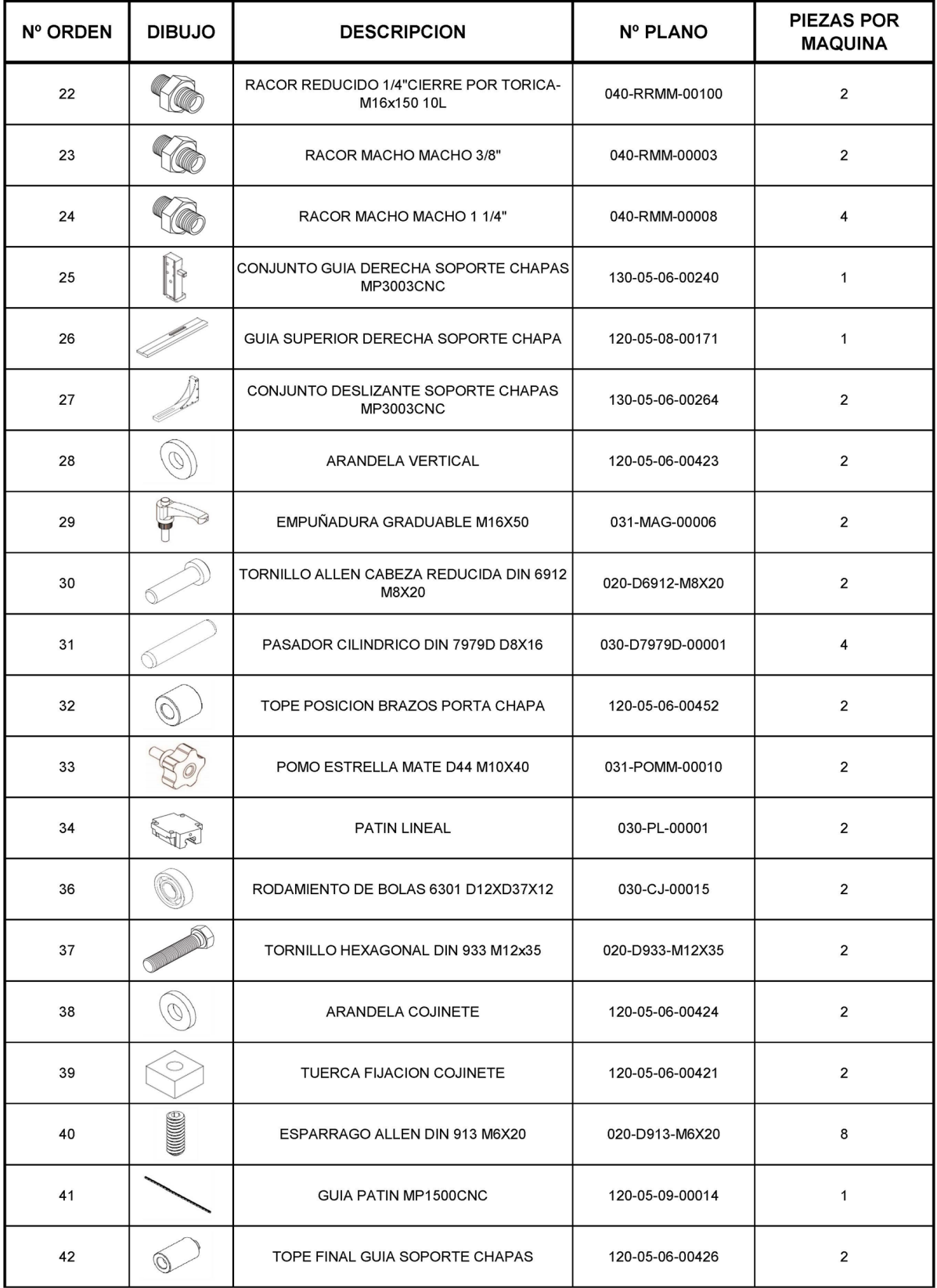

۰

 $\equiv$ 

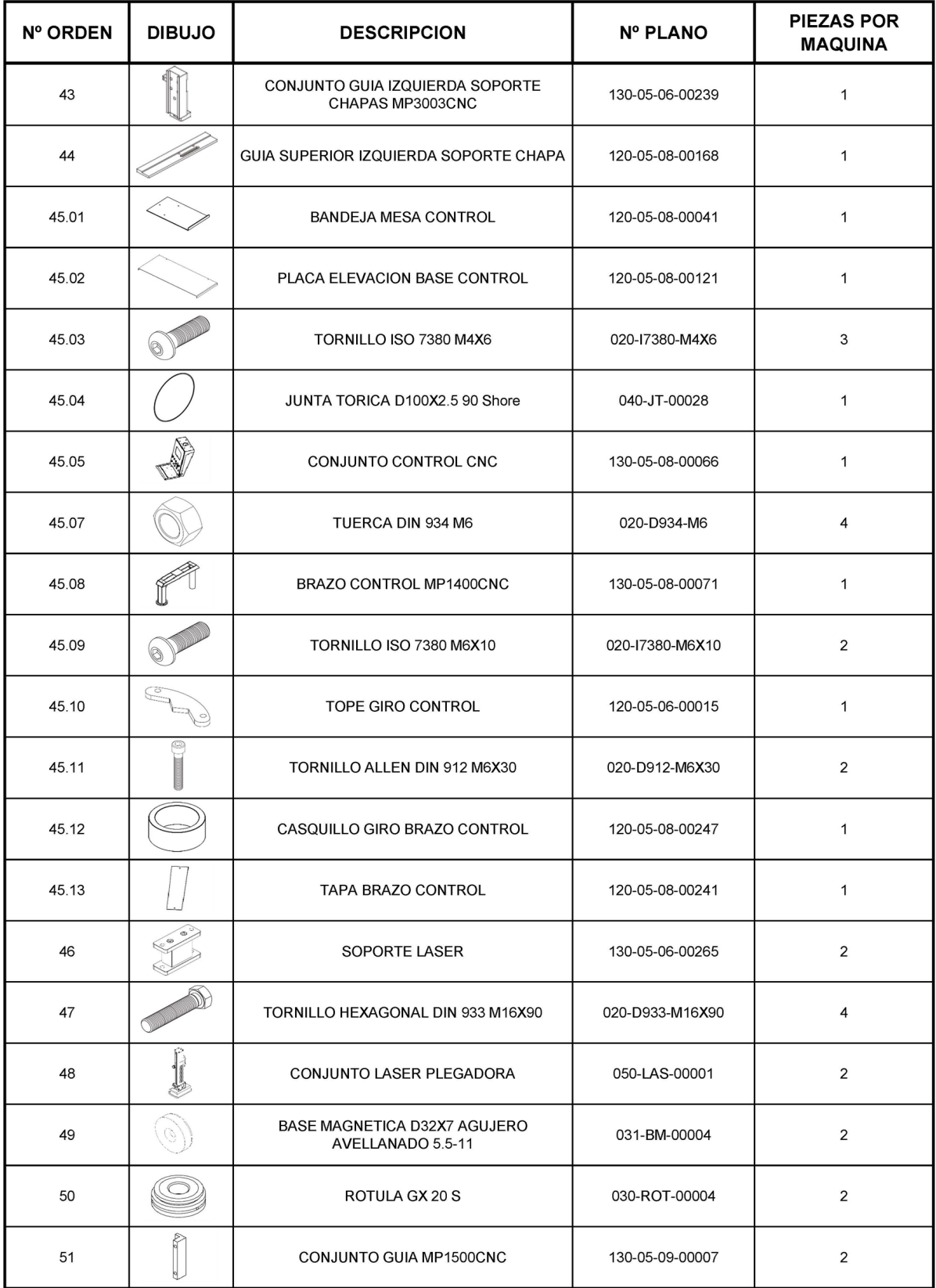

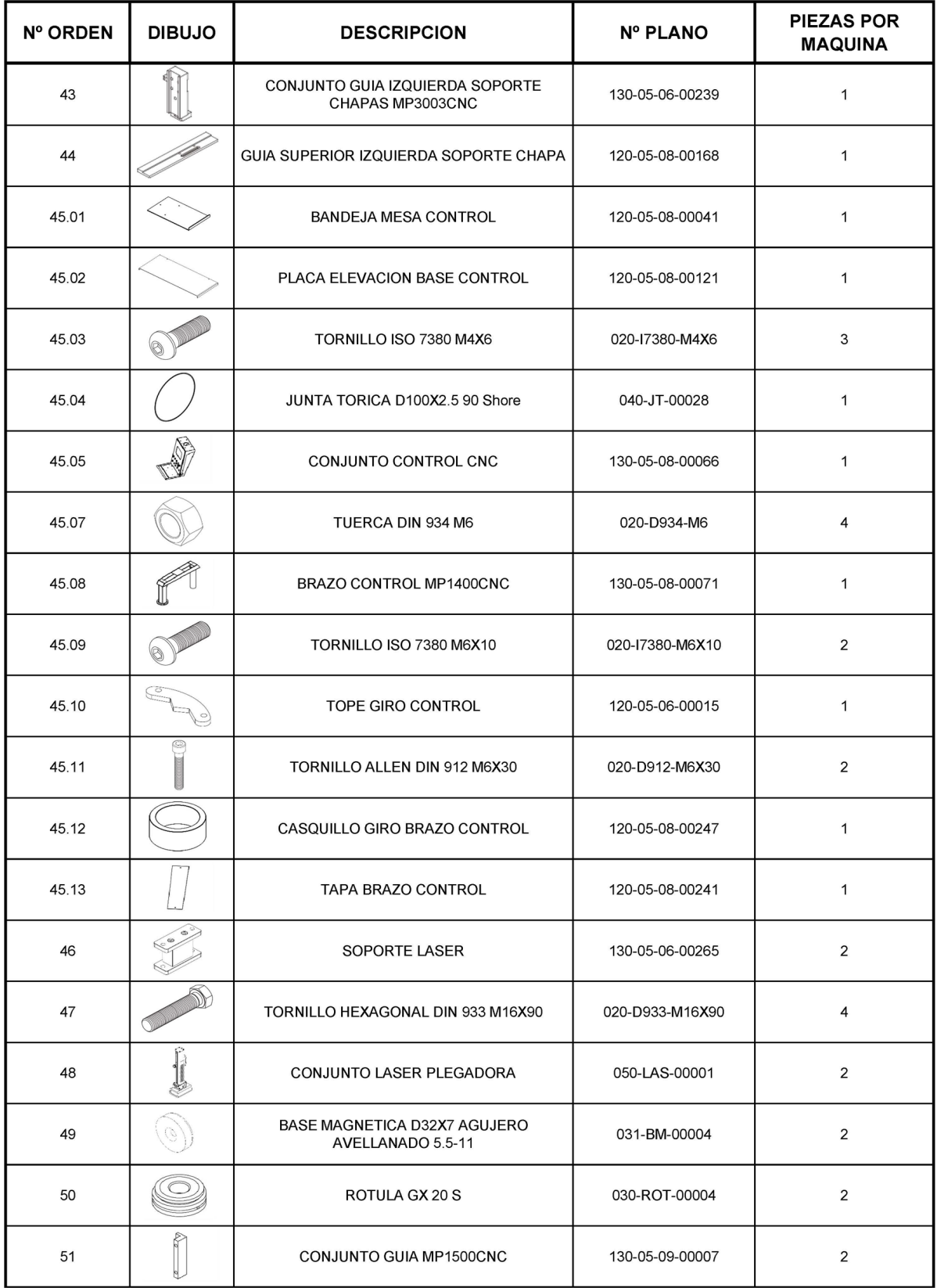

÷.

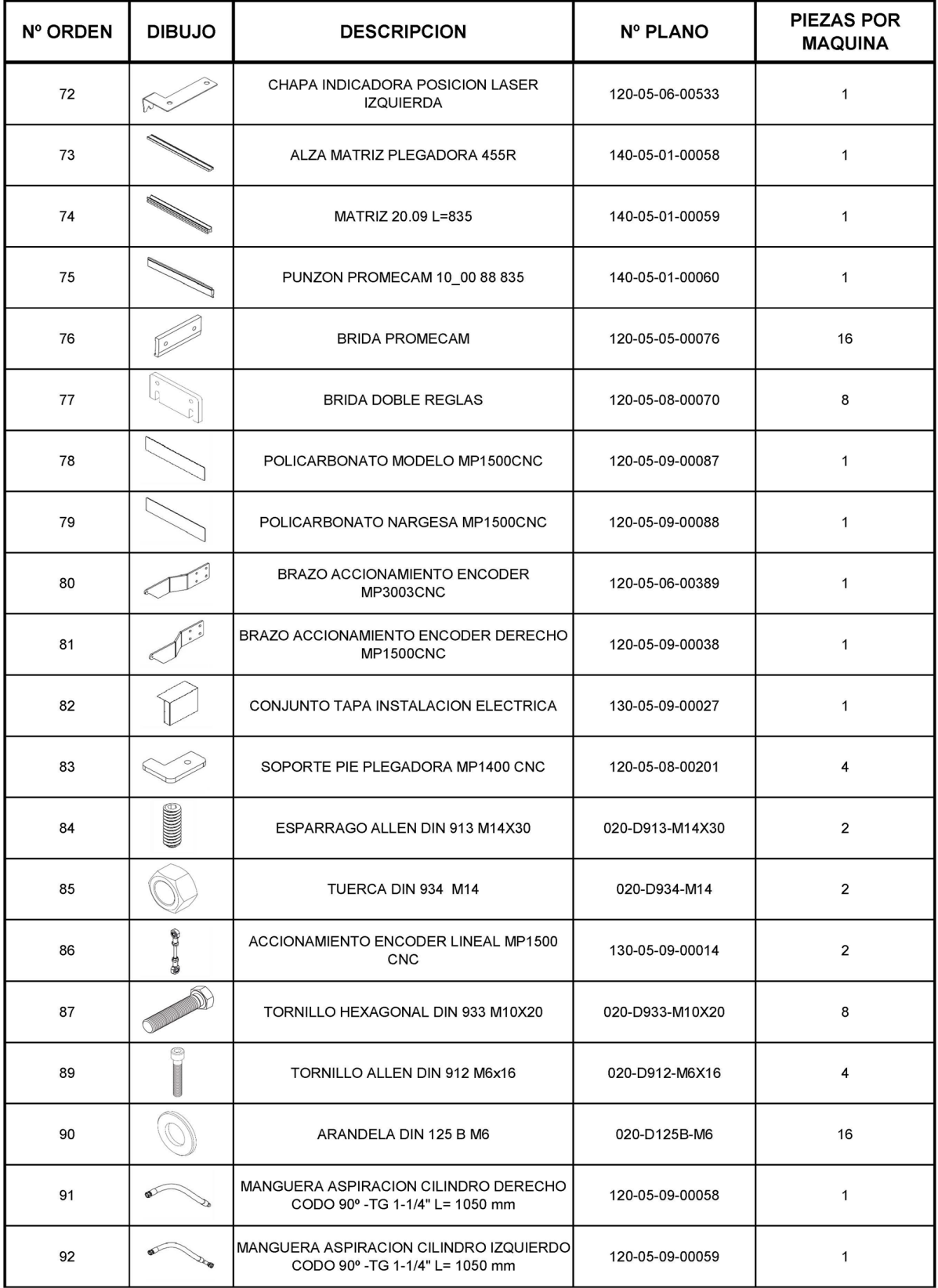

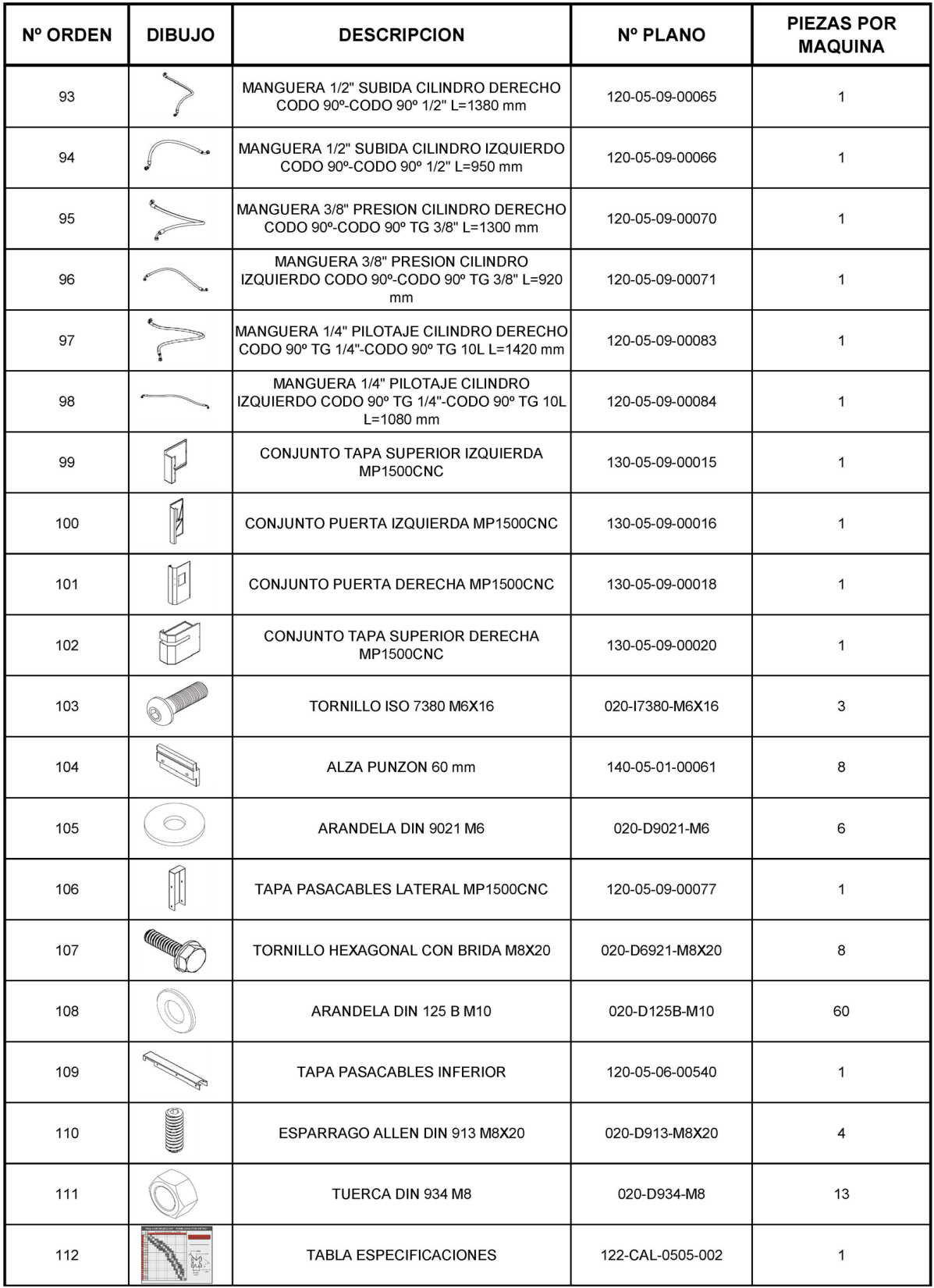

÷

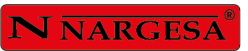

 $\equiv$ 

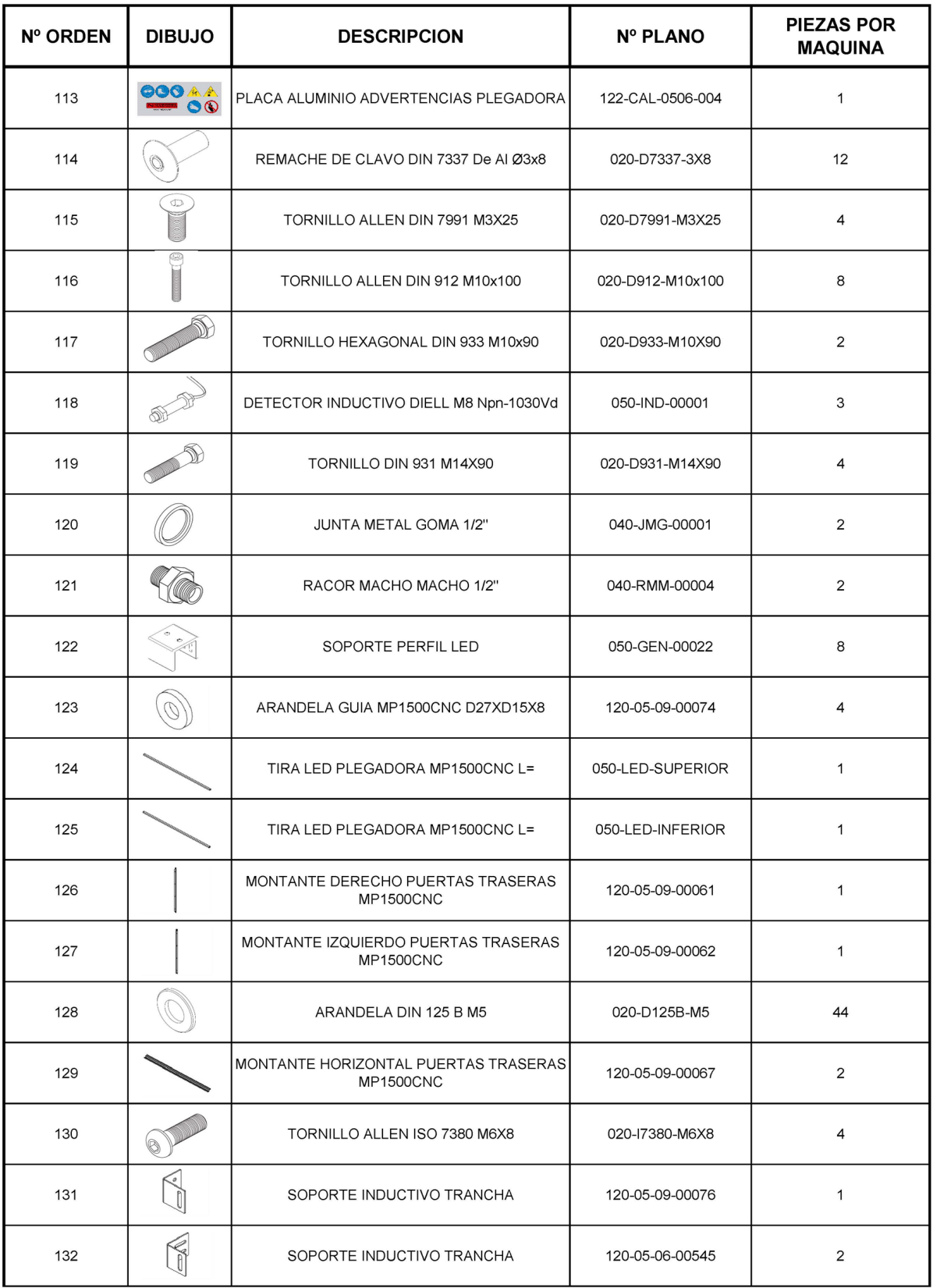

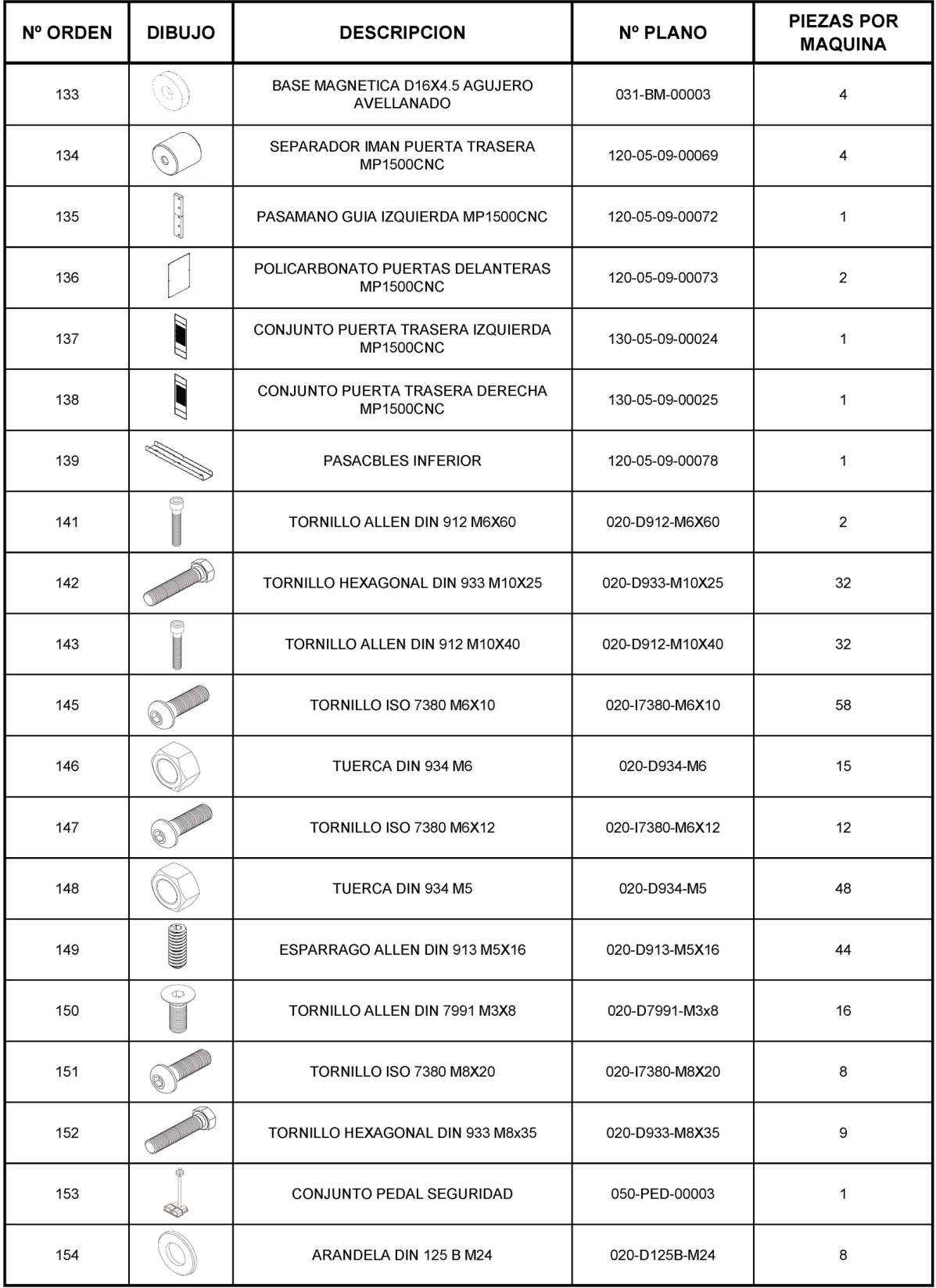

 $\overline{\phantom{0}}$ 

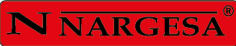

**2. Left piston grou**

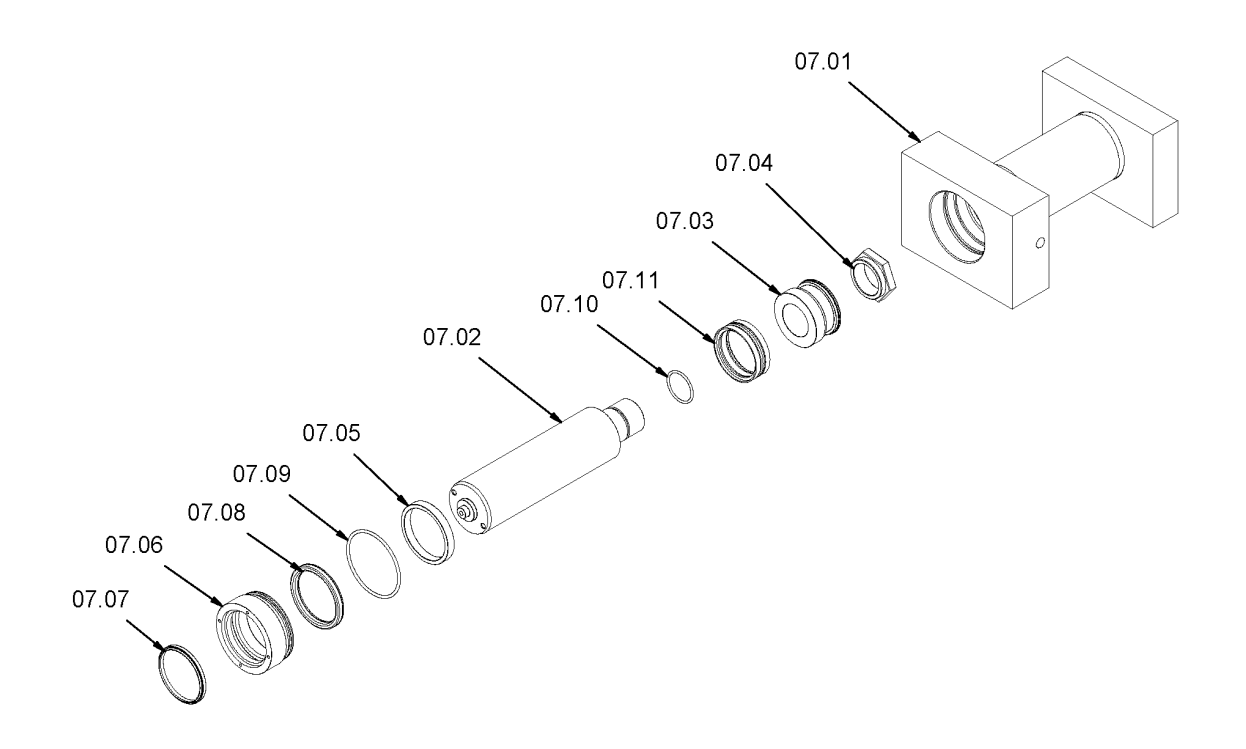

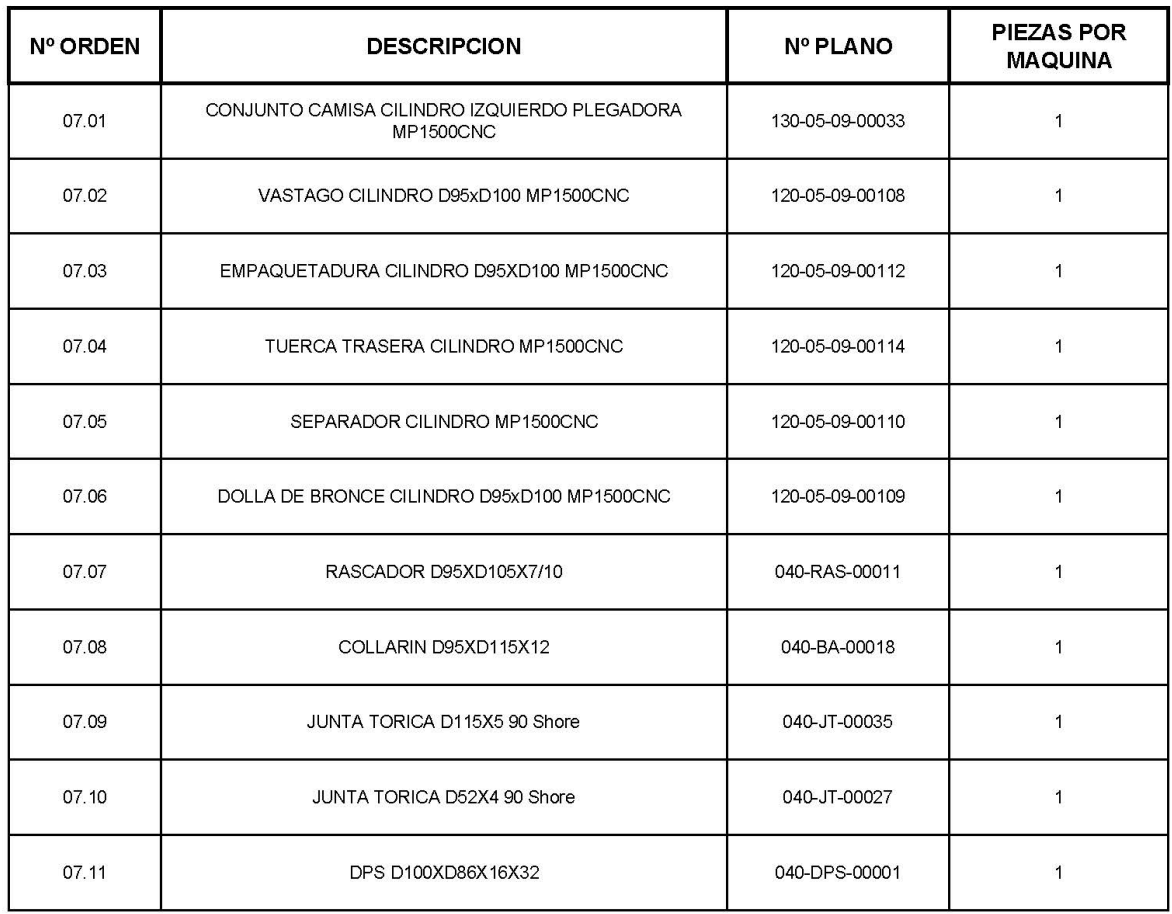

## **3. Right piston group**

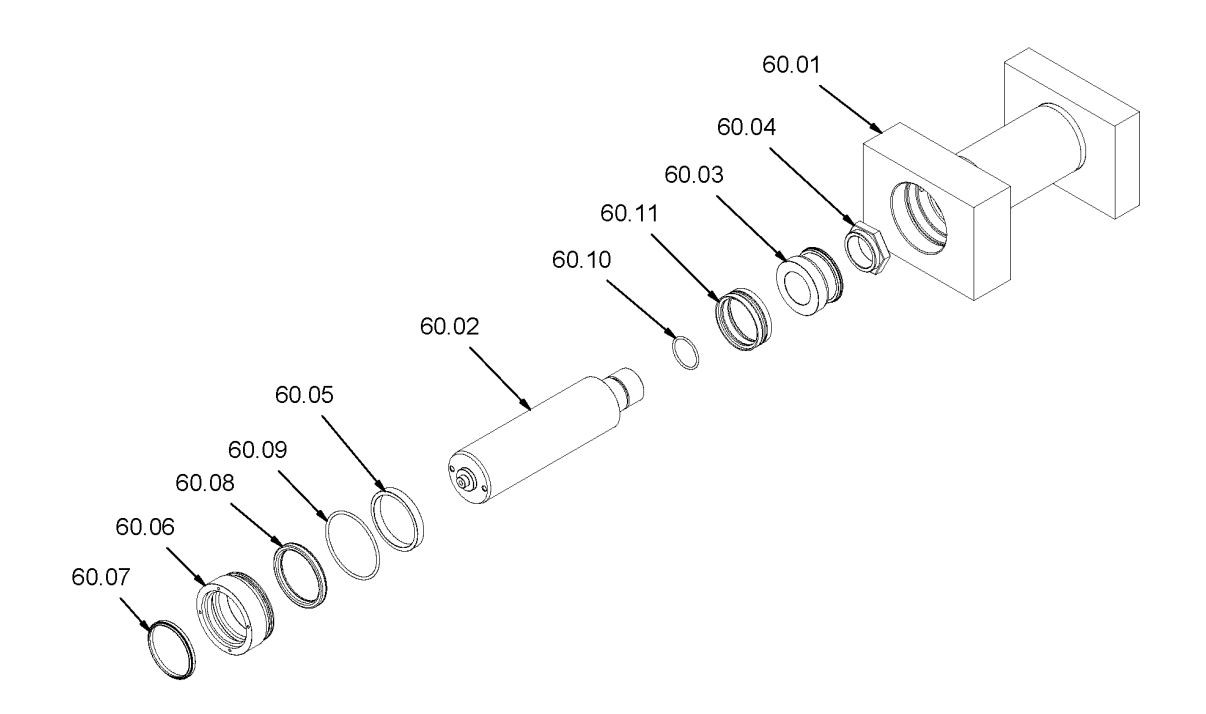

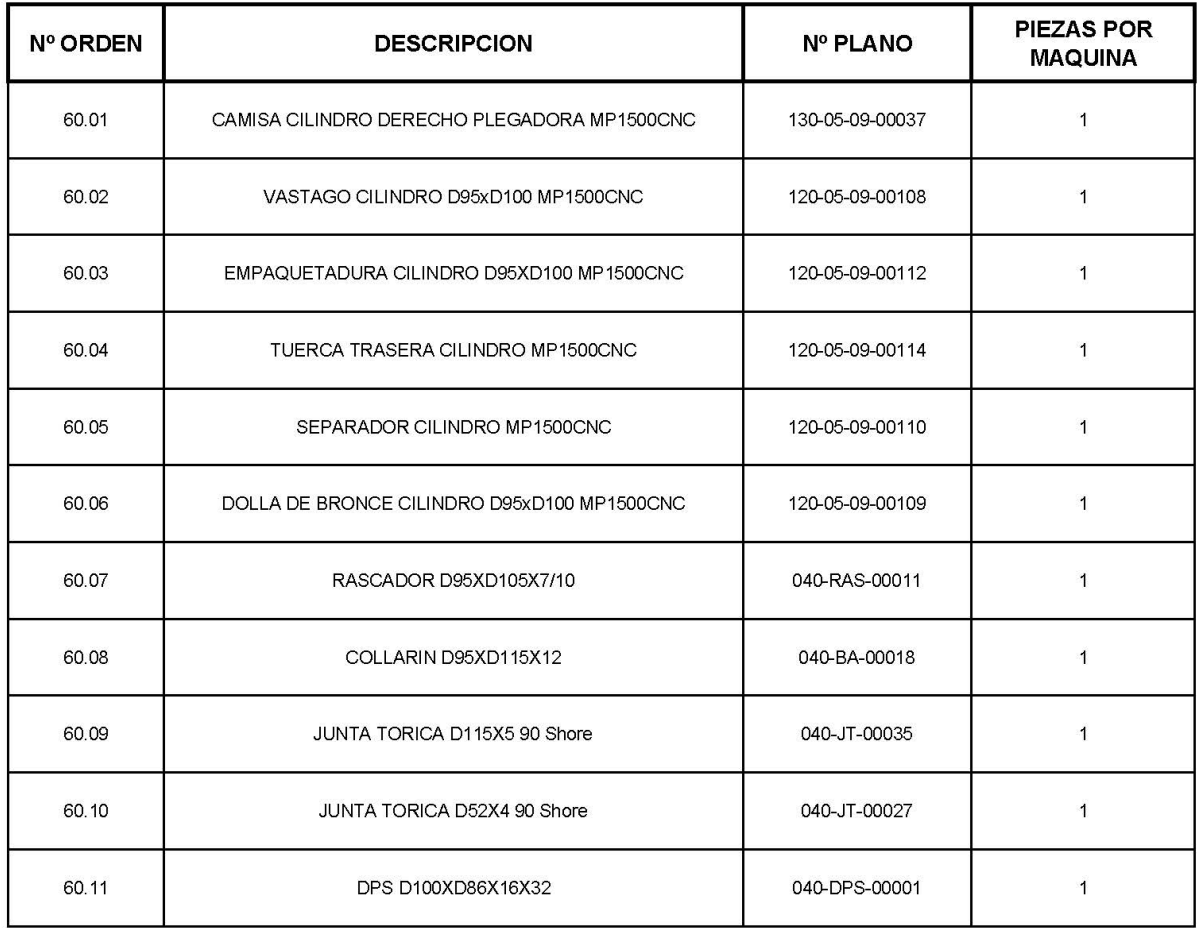

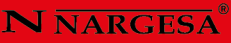

**4. Hydraulic group** 

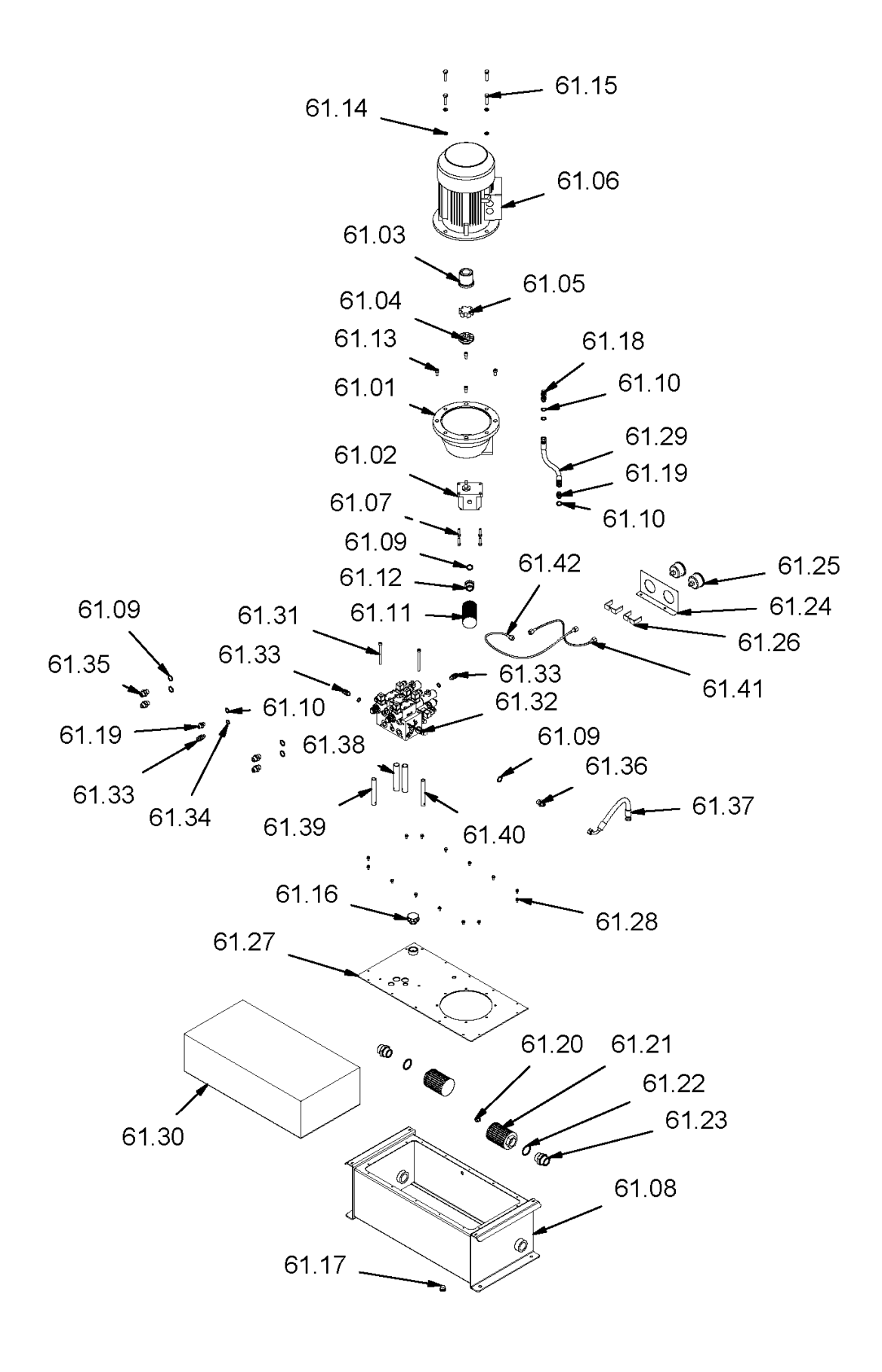

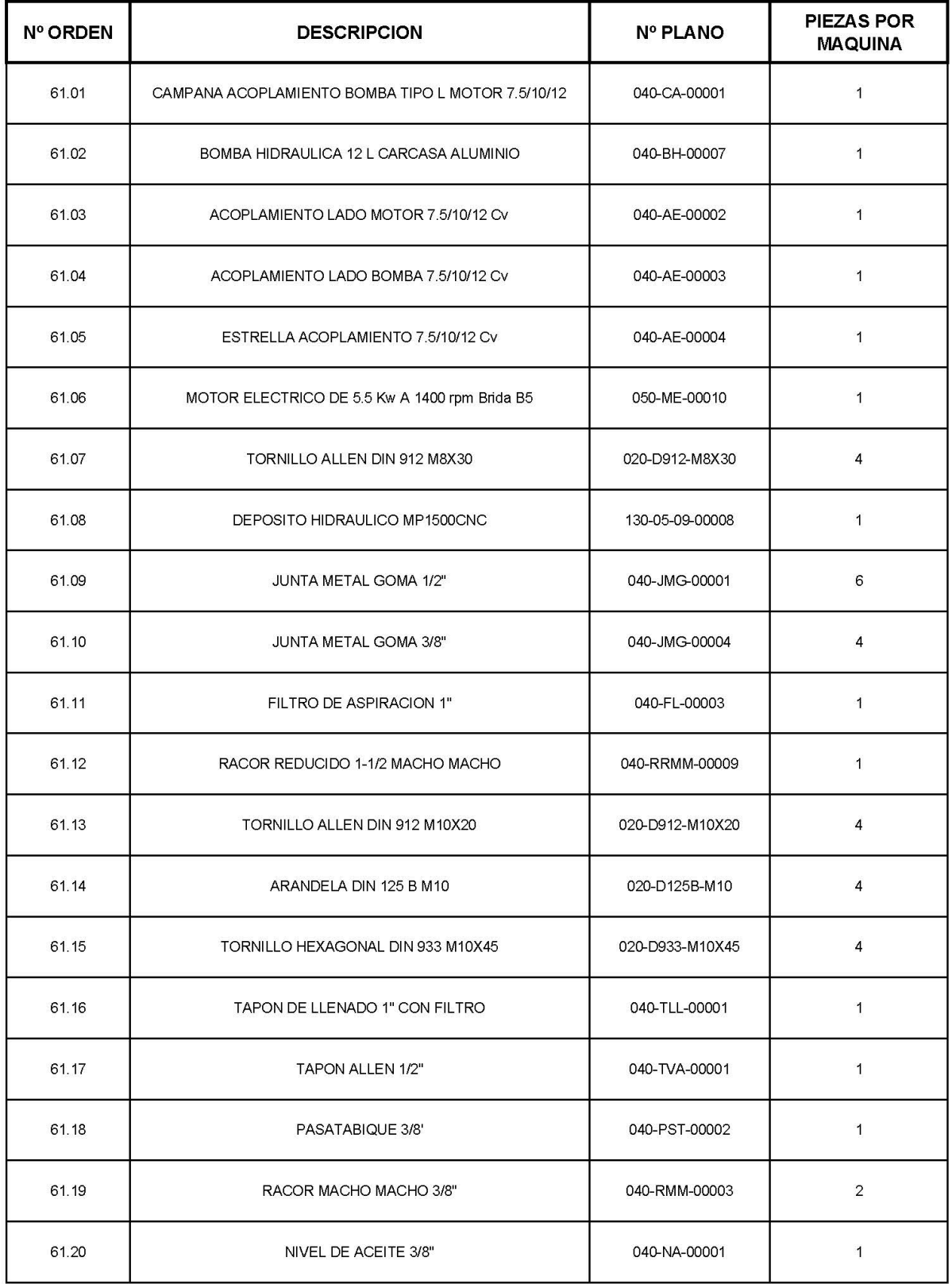

—

 $\equiv$ 

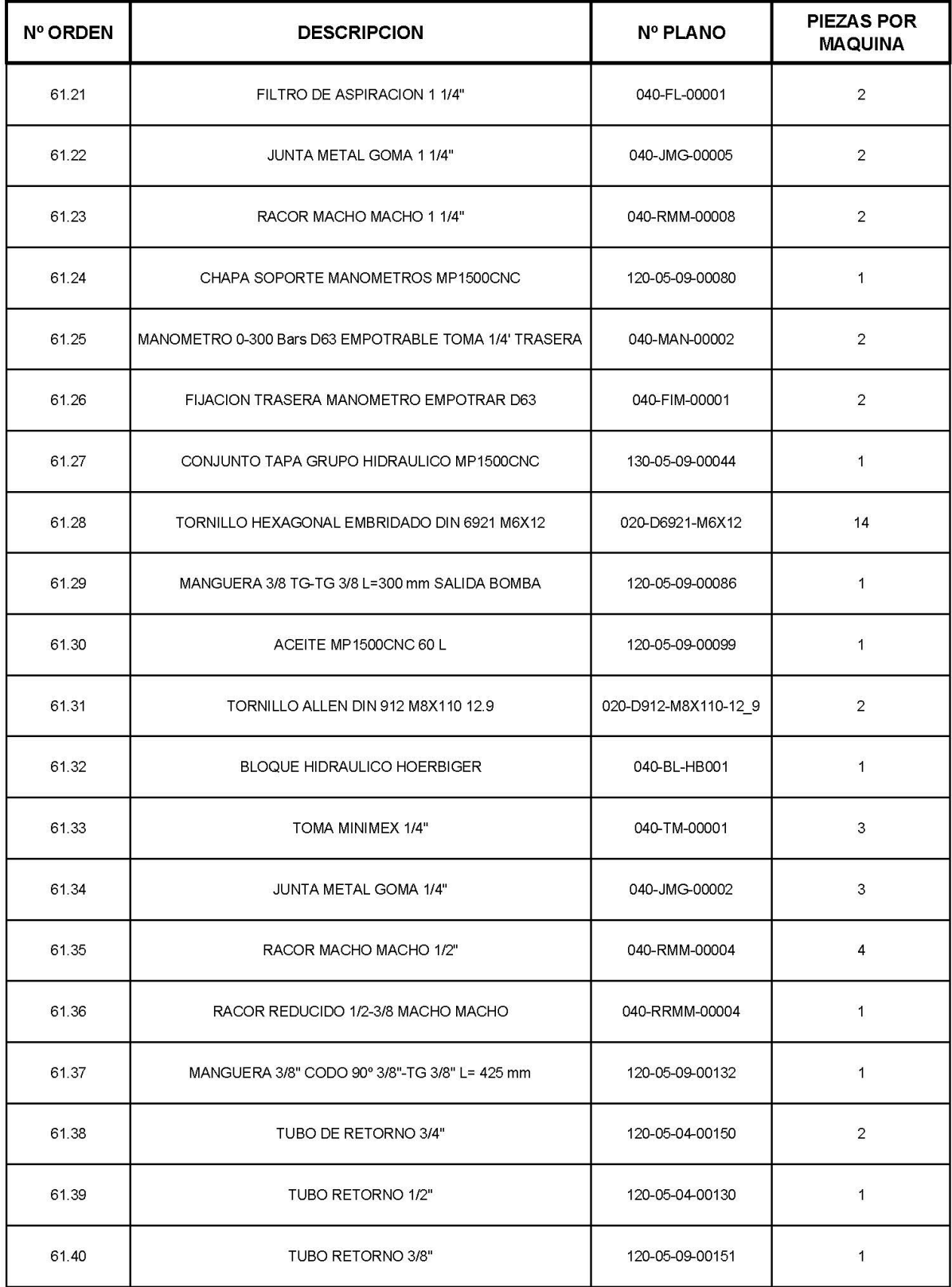

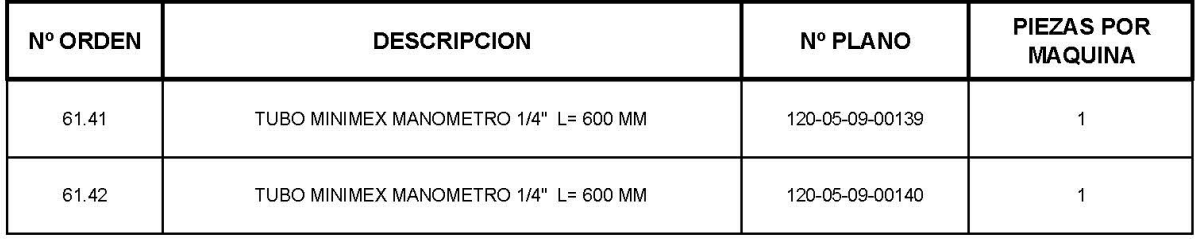

÷

#### 5. Electric box

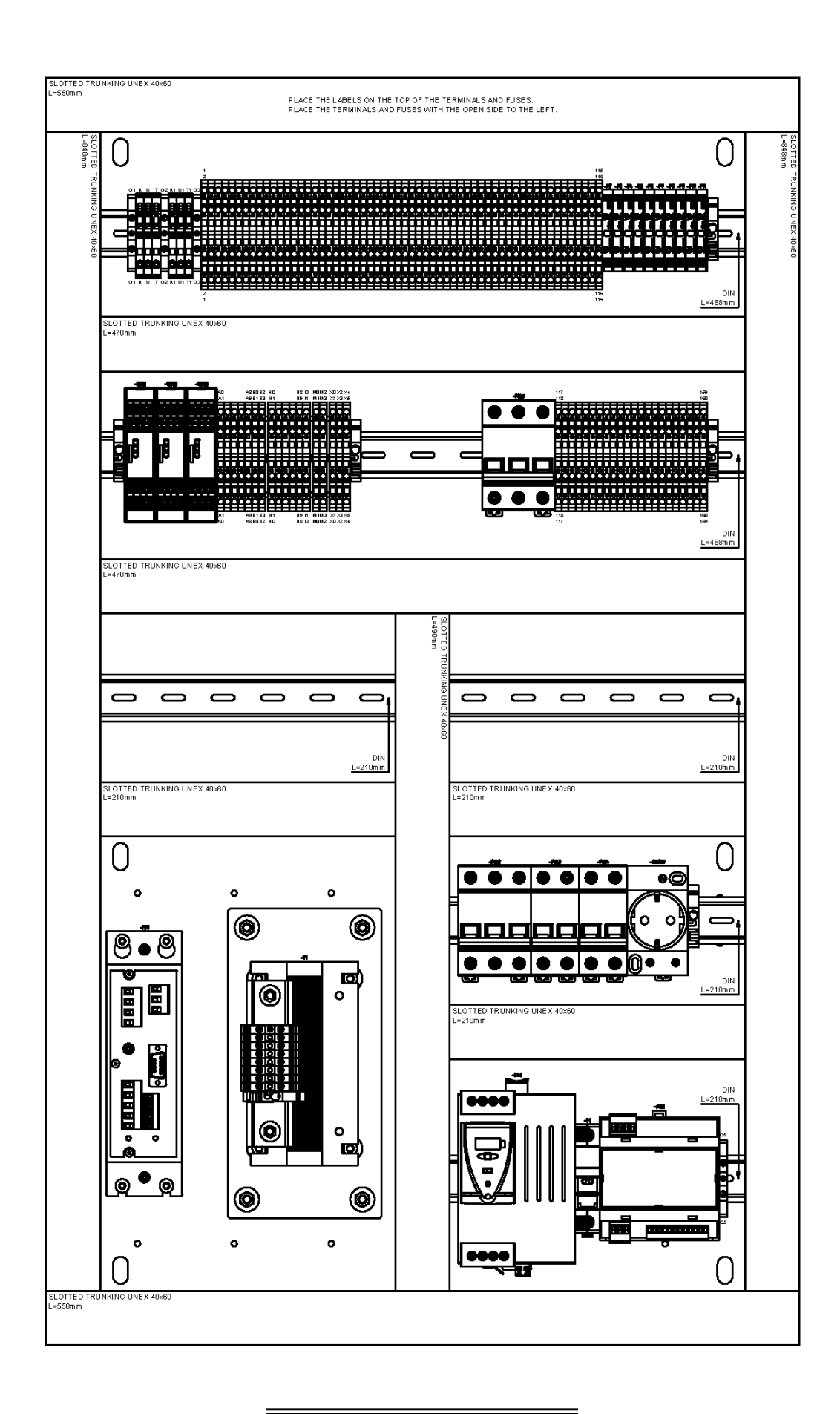

#### **6. Control panel box**

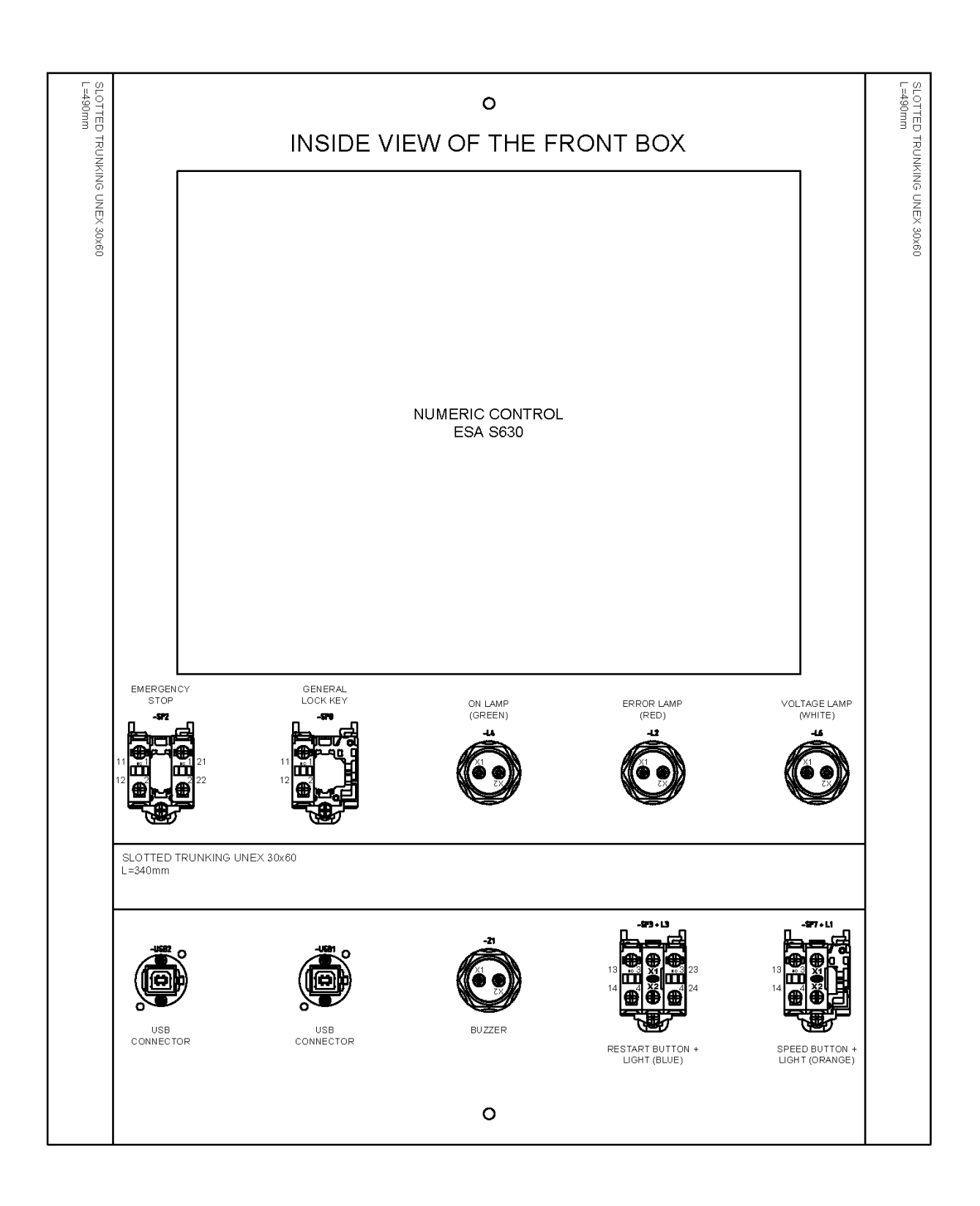

## N NARGESA®

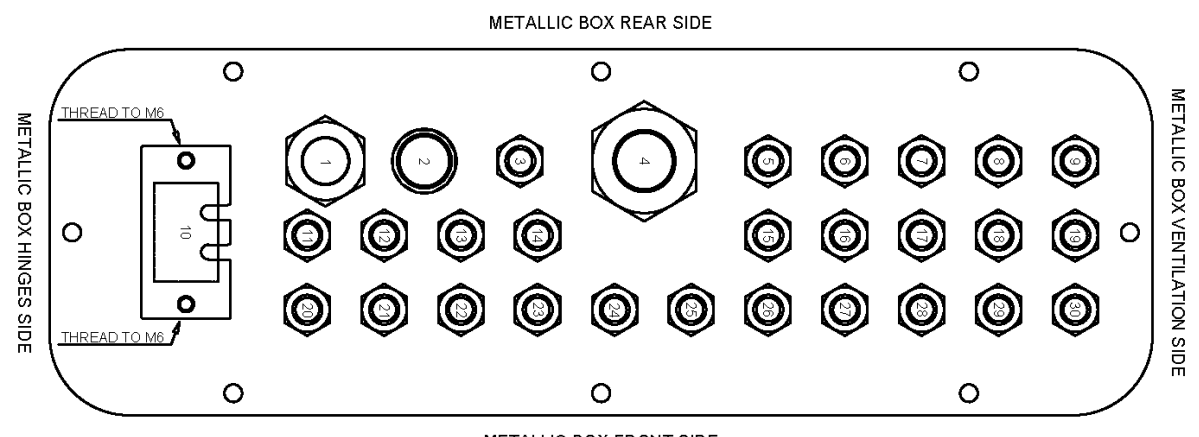

METALLIC BOX FRONT SIDE

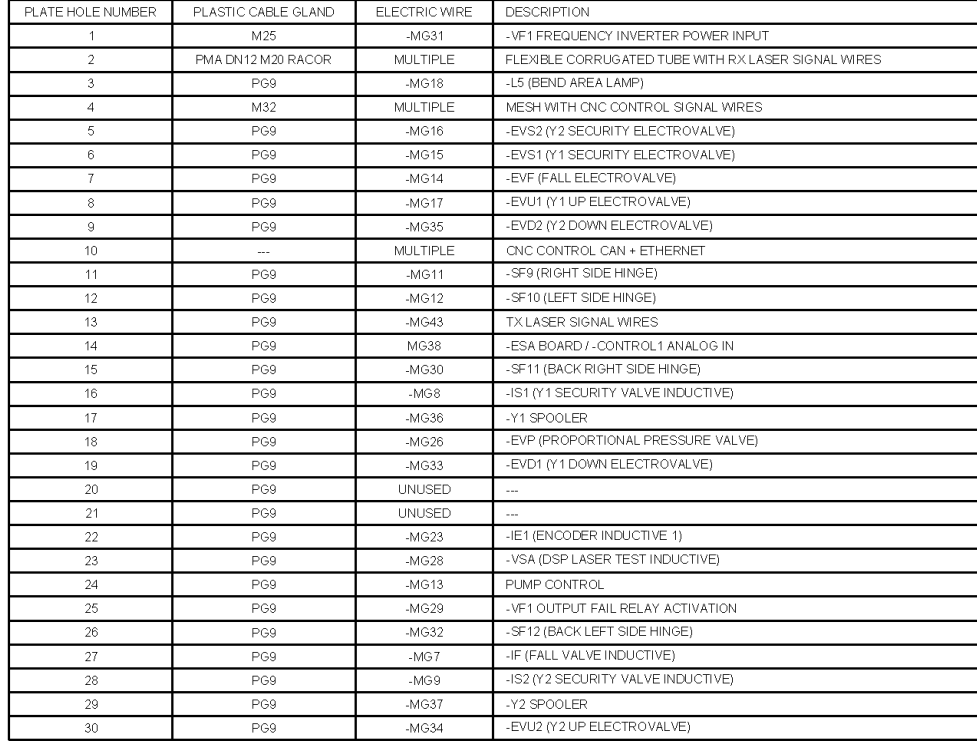

#### 7. Electric maps

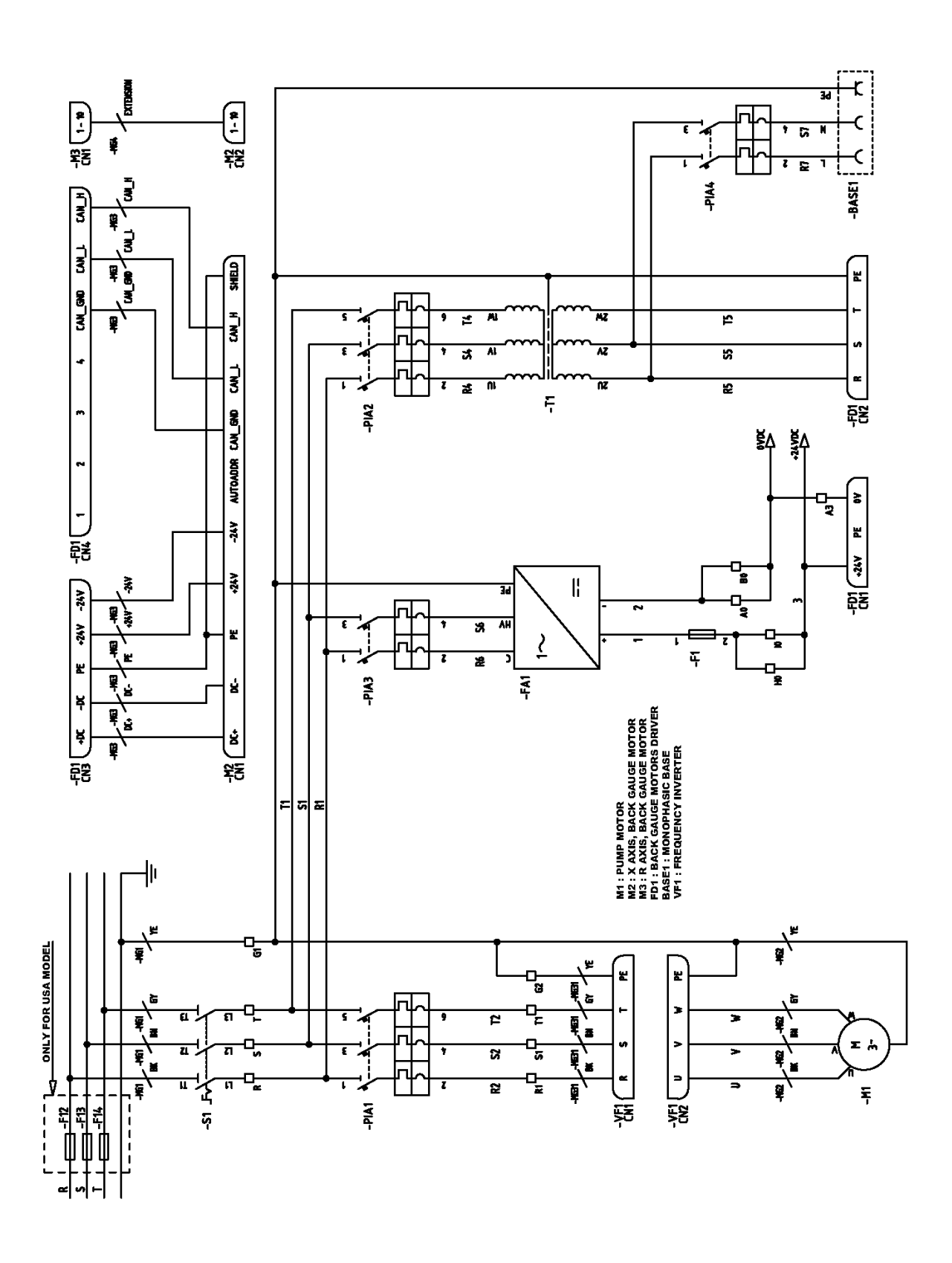

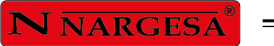

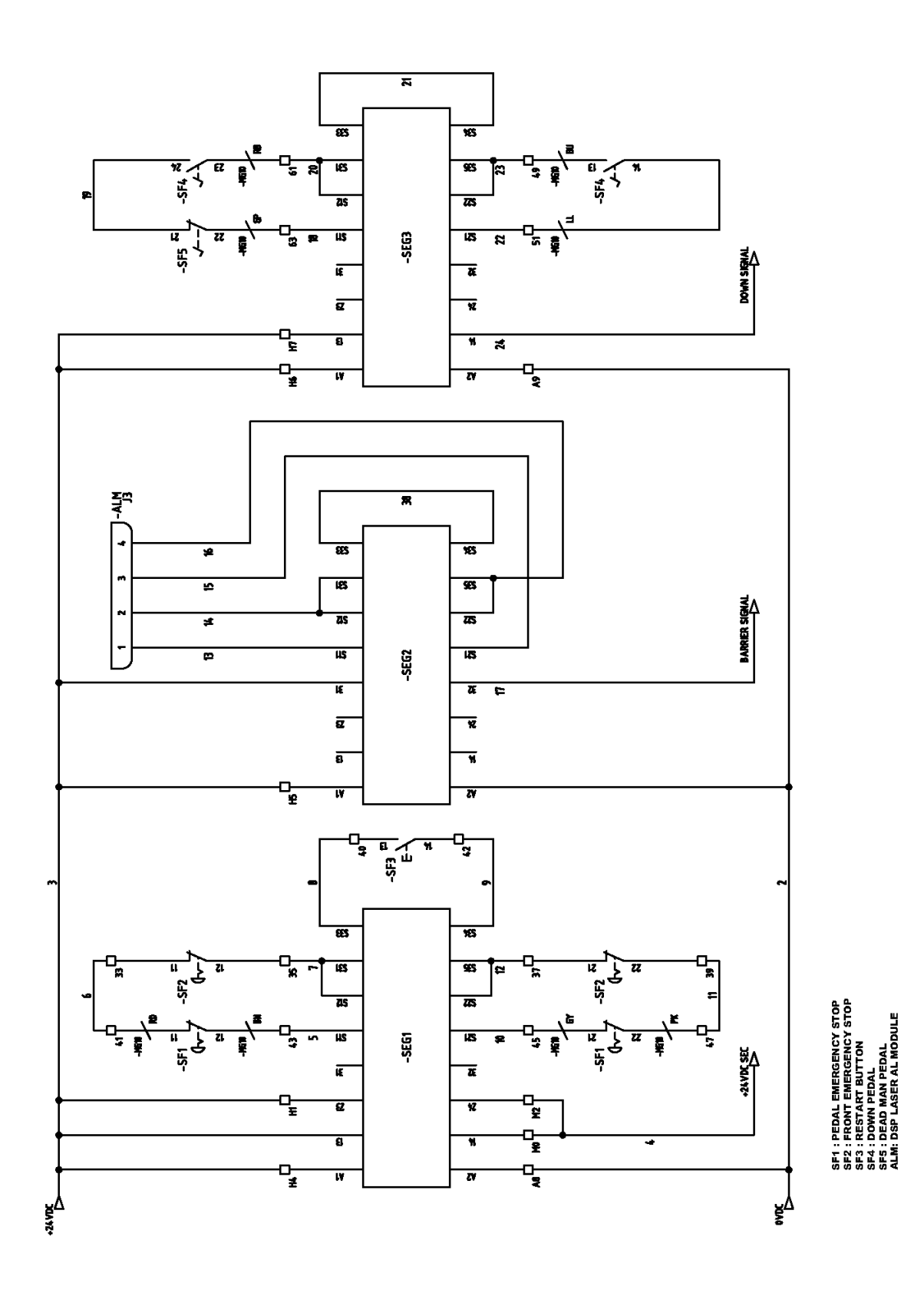

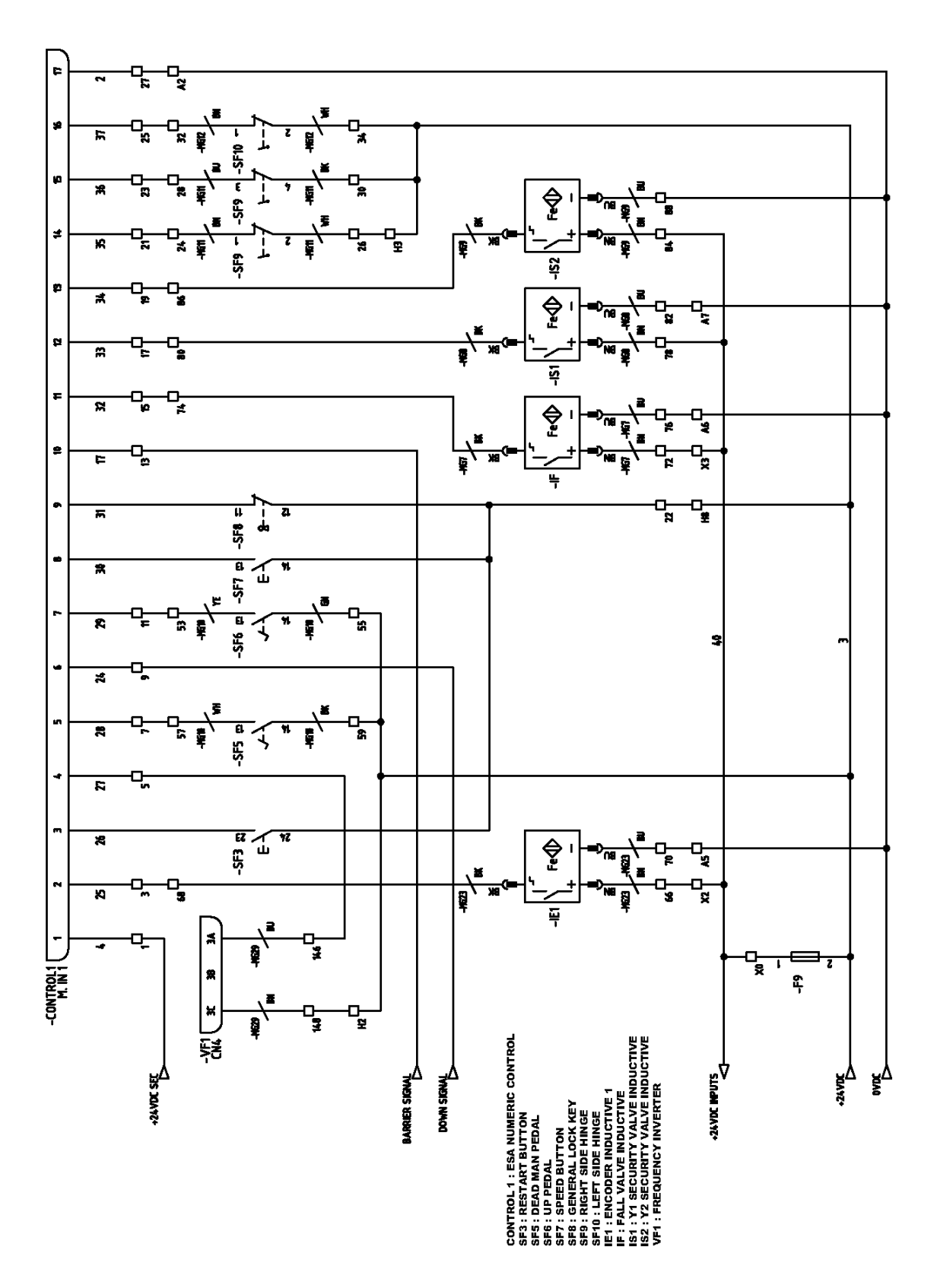

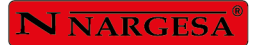

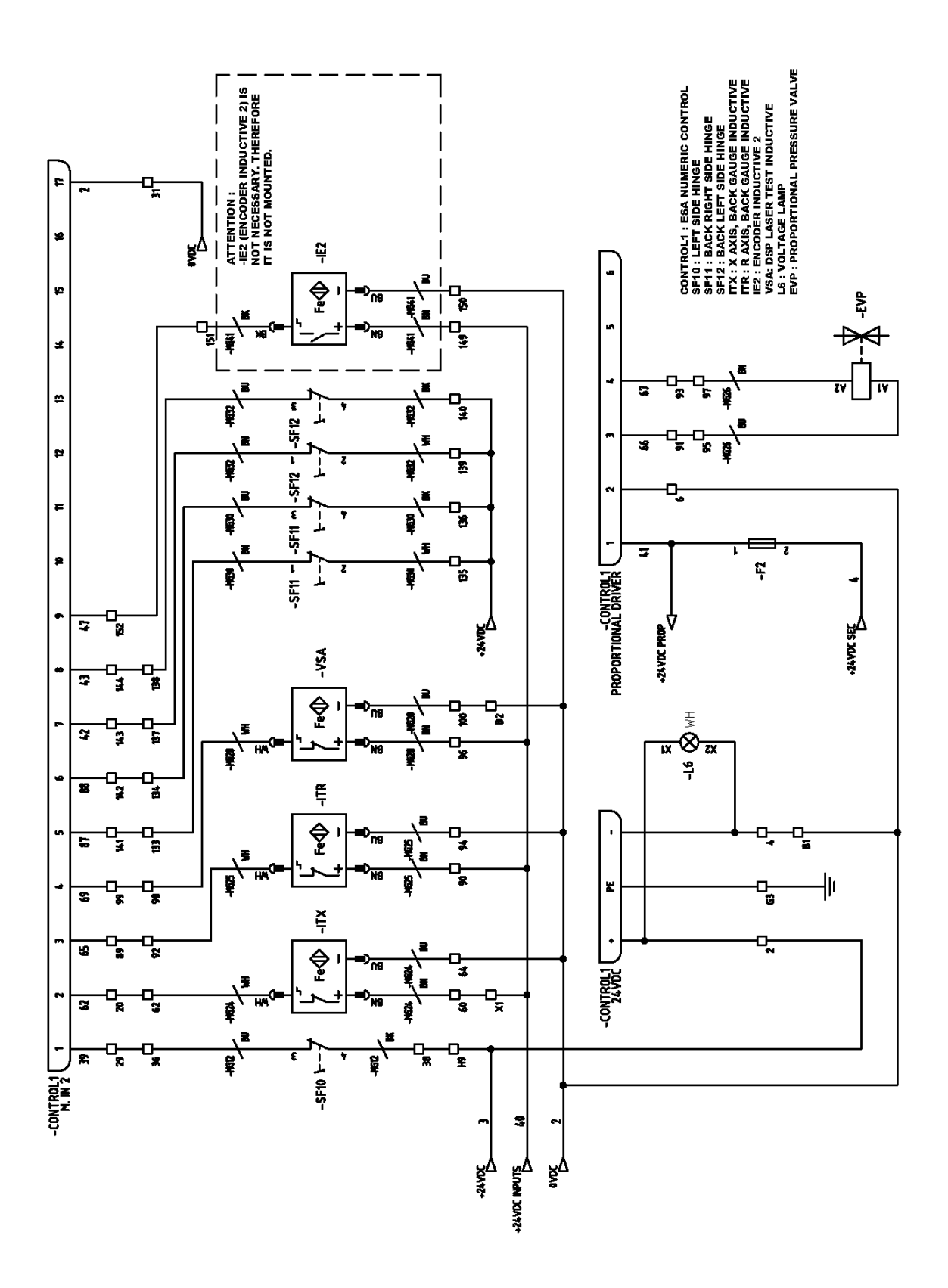

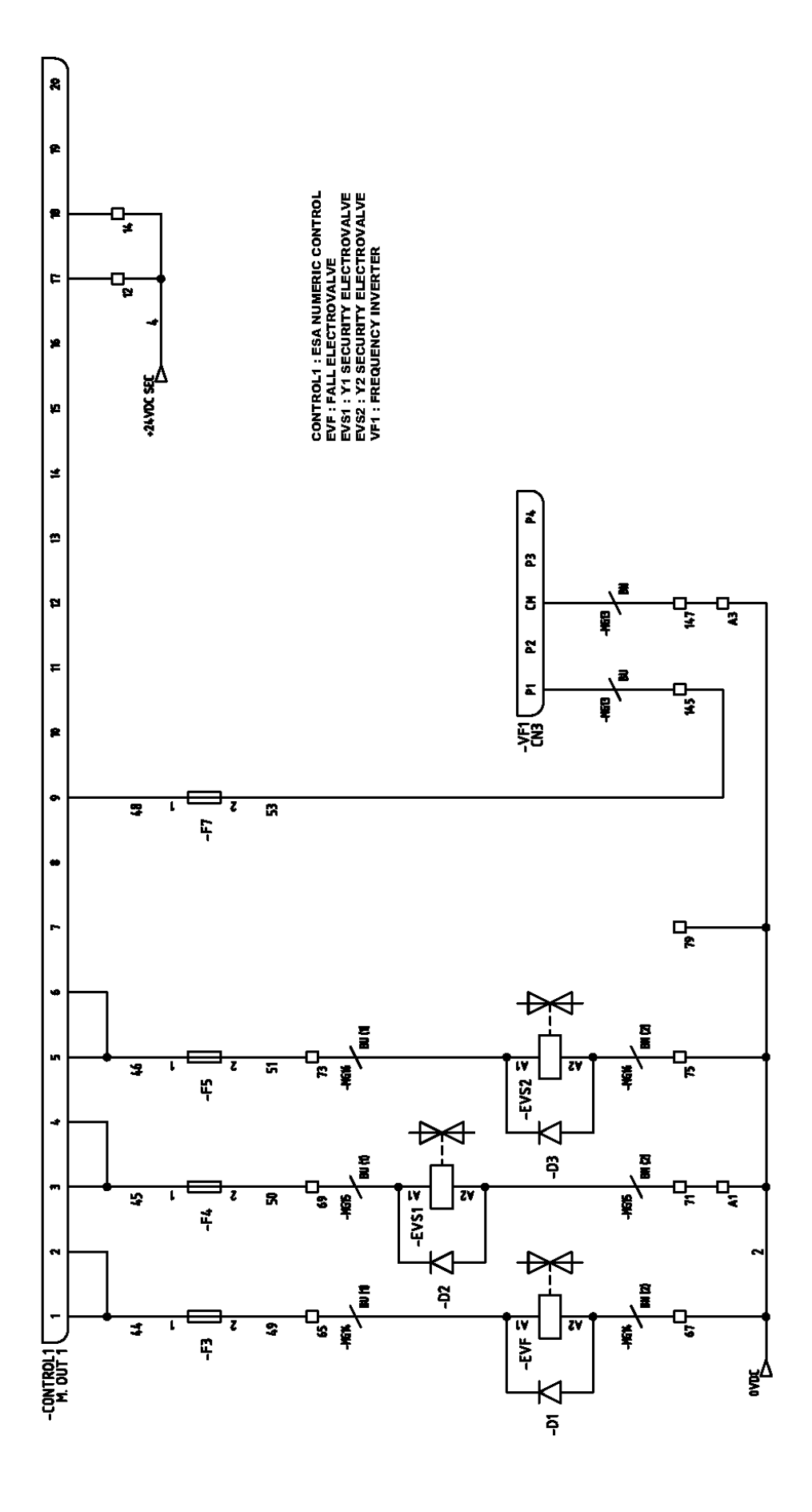

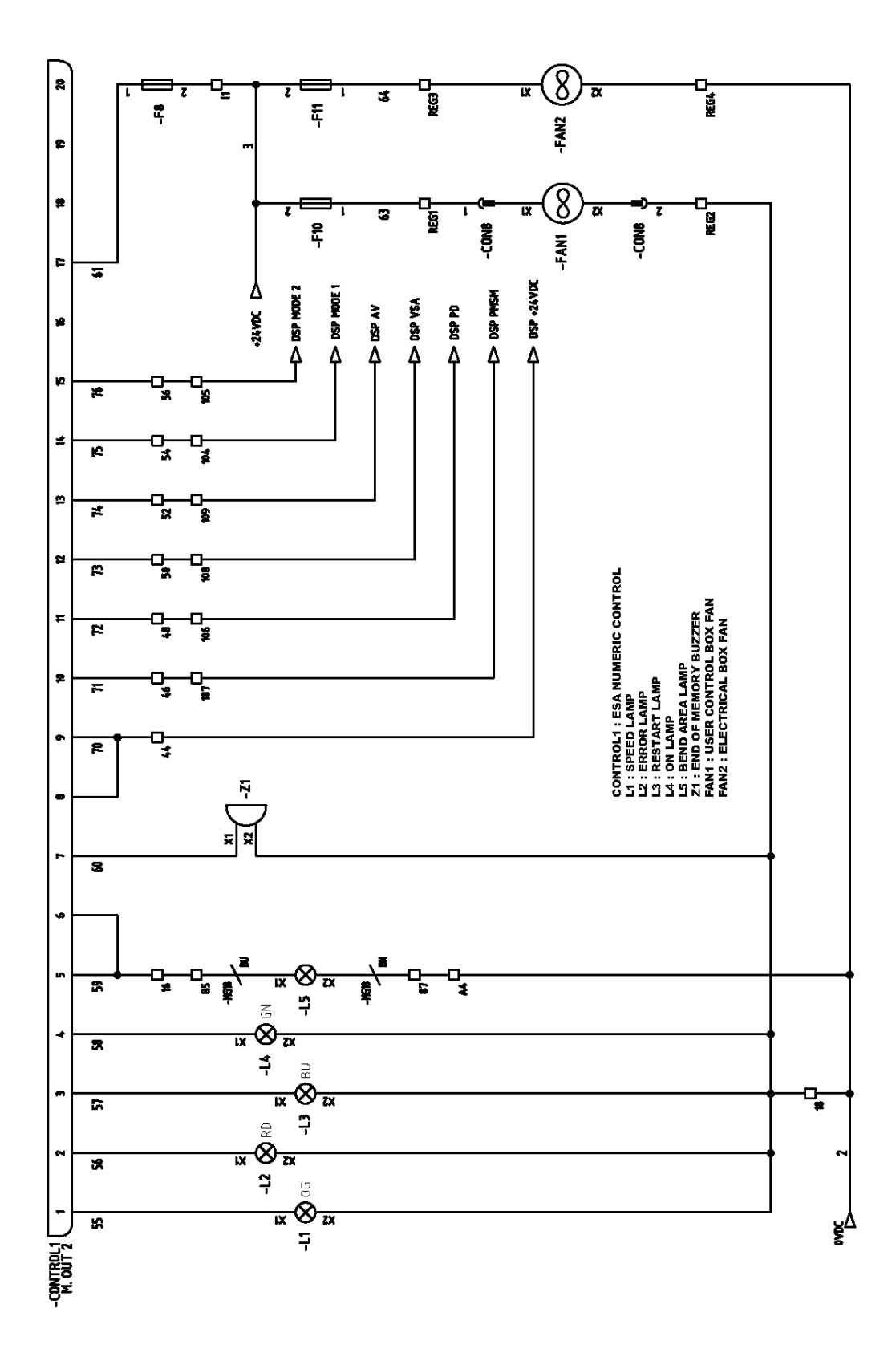

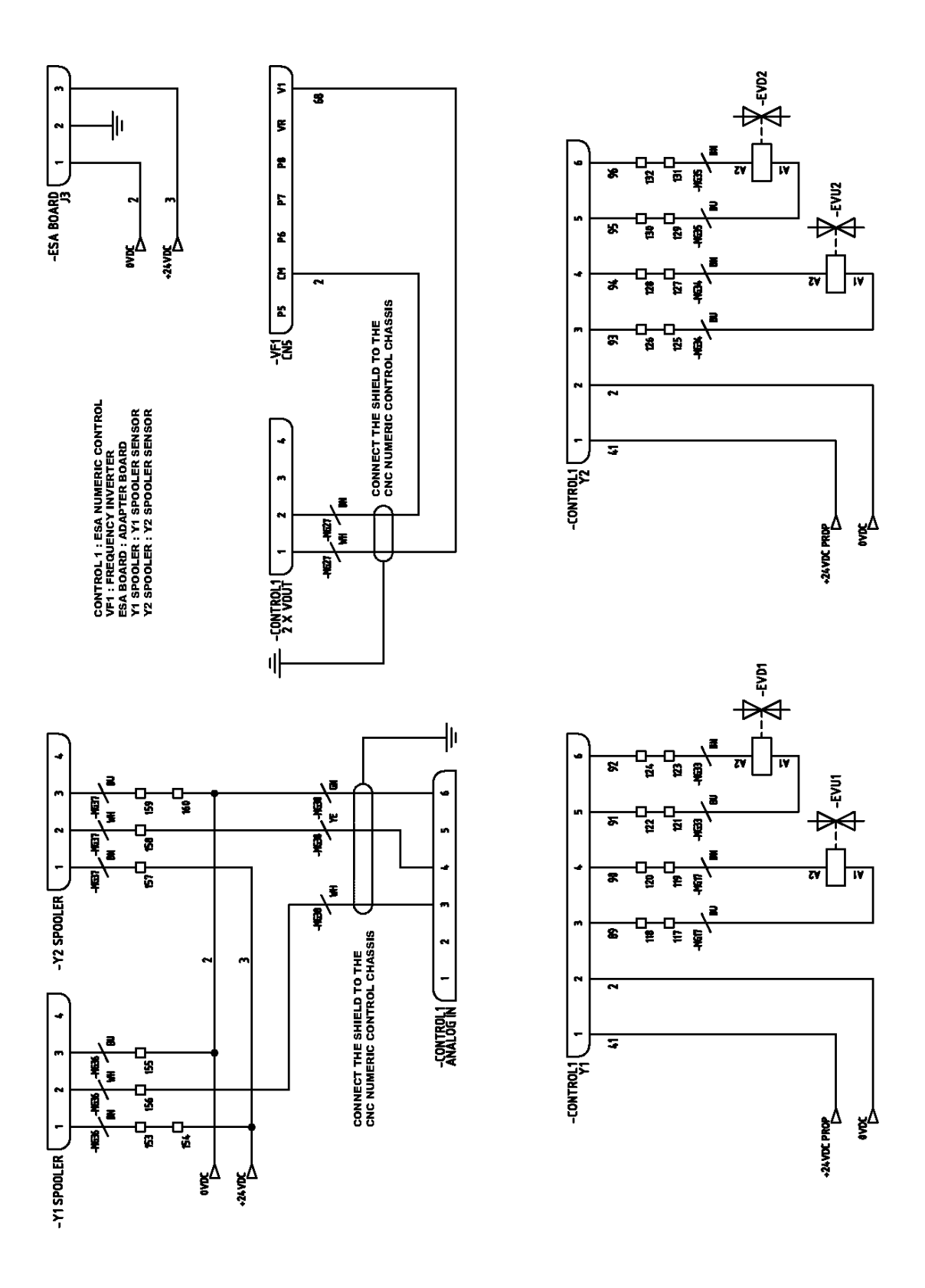

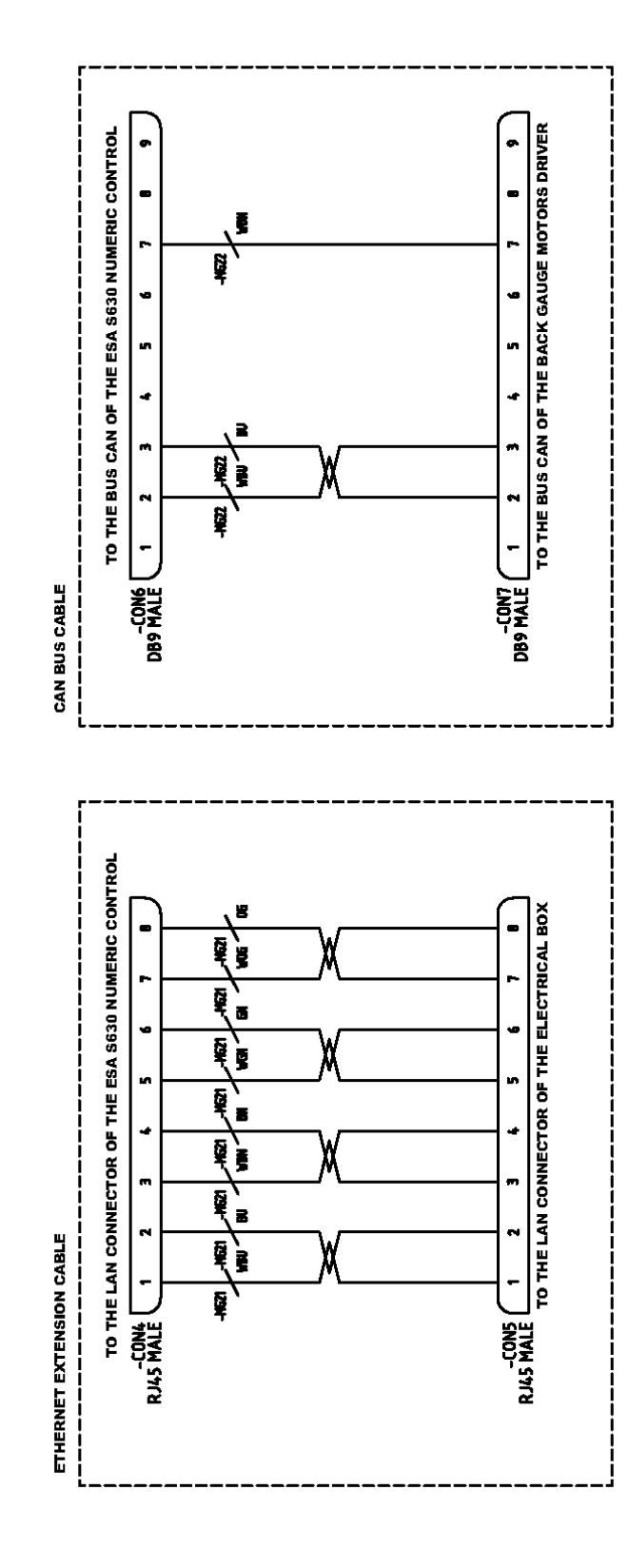

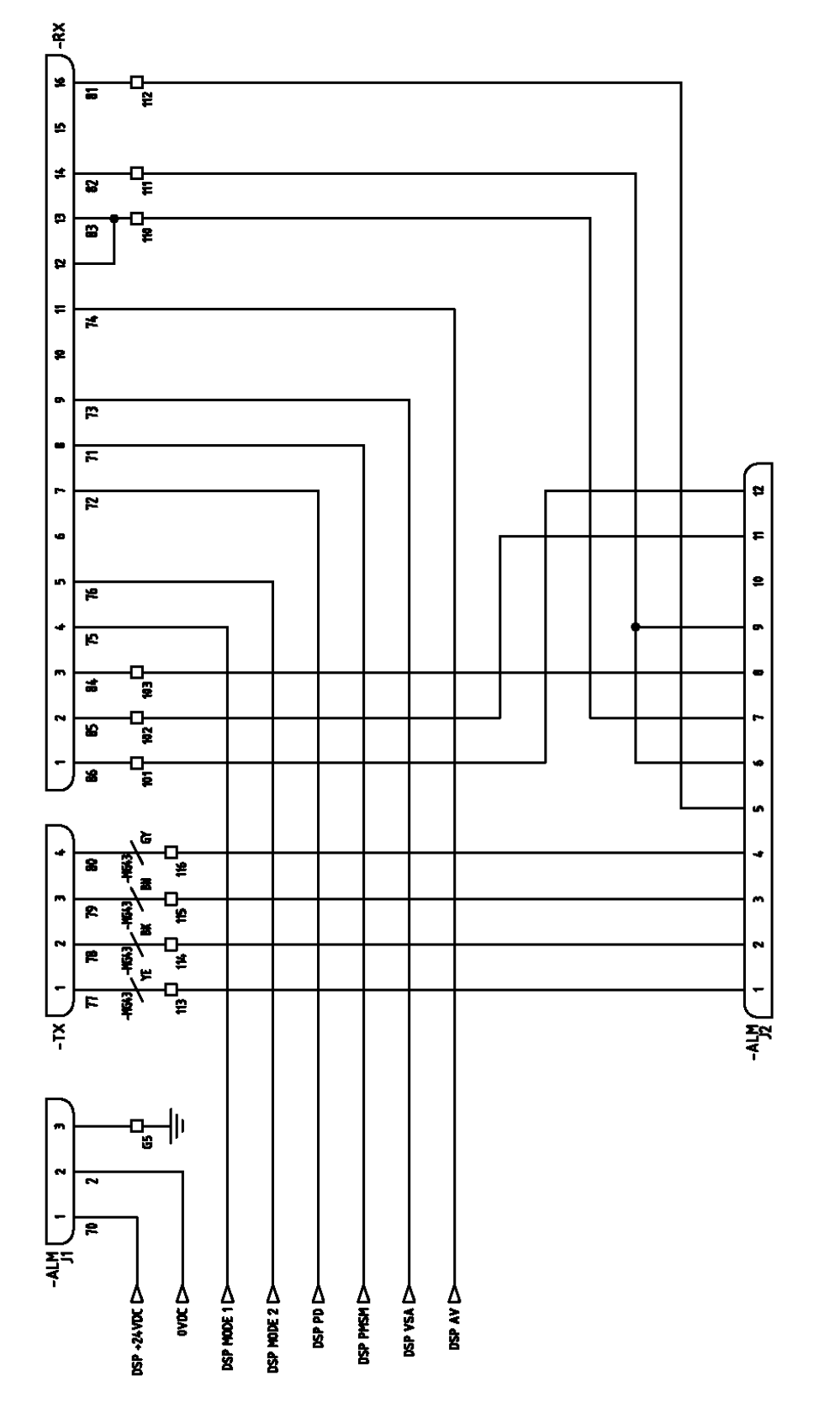

ALM: DSP LASER AL MODULE<br>TX: DSP LASER TRANSMITTER<br>RX: DSP LASER RECEIVER

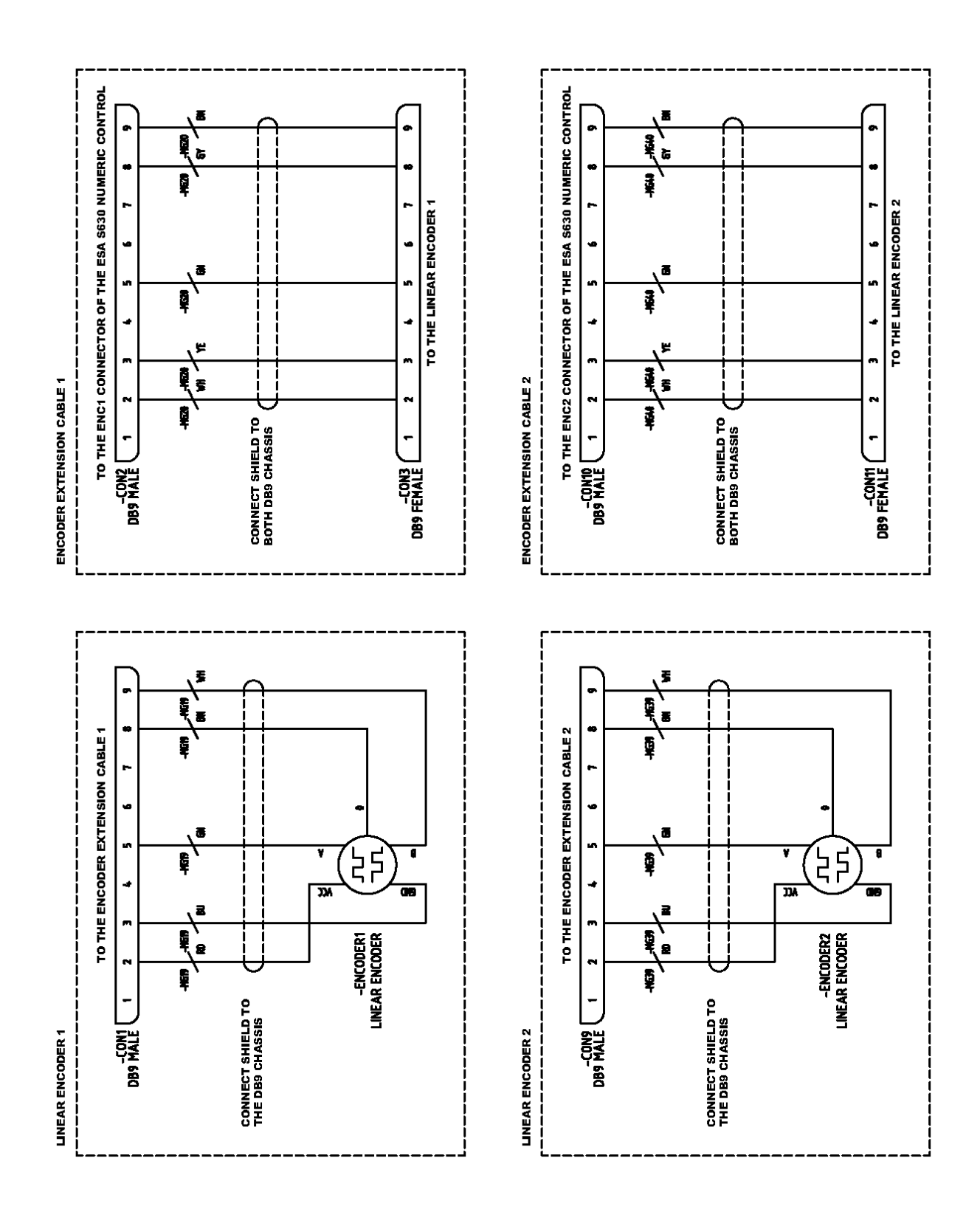

## N NARGESA<sup>®</sup>

### **8. Hydraulic map**

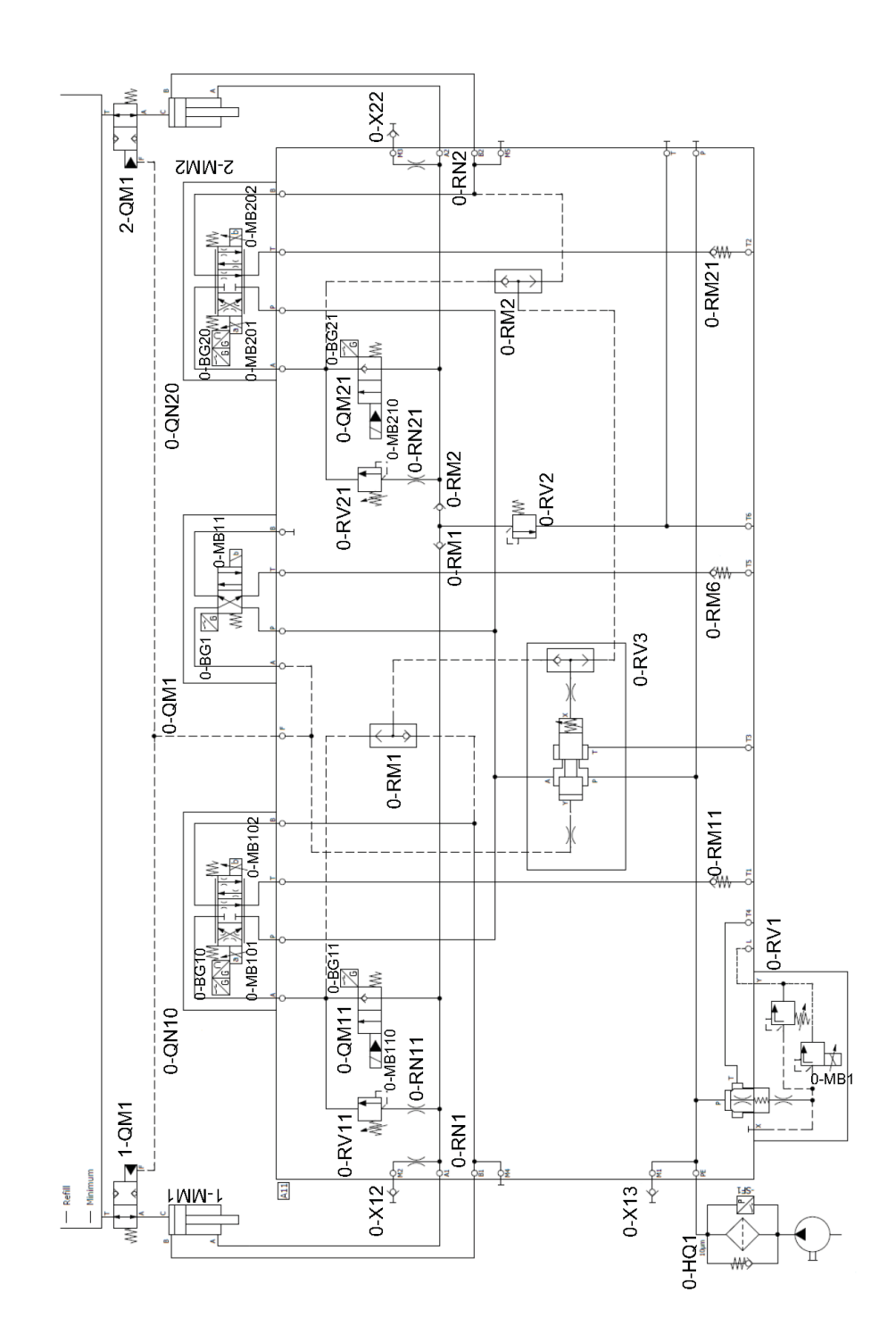

# **OUR RANGE OF MACHINERY**

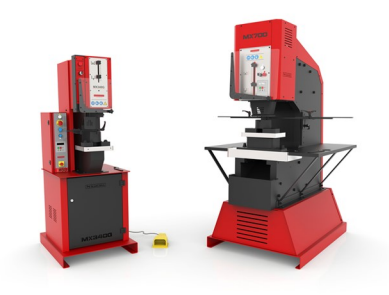

IRON WORKERS

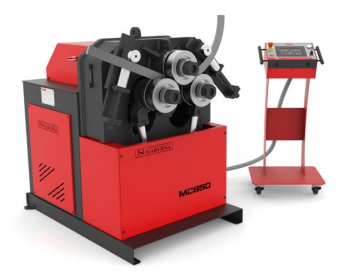

SECTION BENDING MACHINES

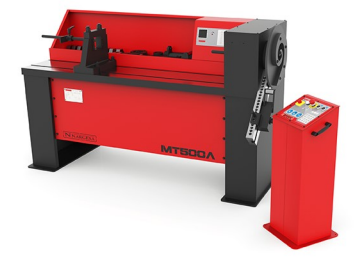

TWISTING/SCROLL BENDING MACHINES

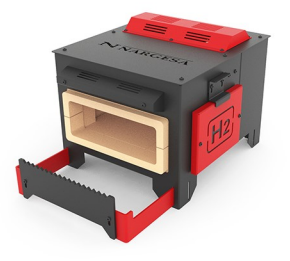

GAS FORGES

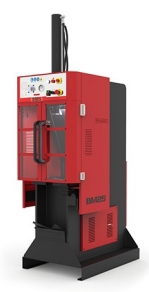

BROACHING MACHINES

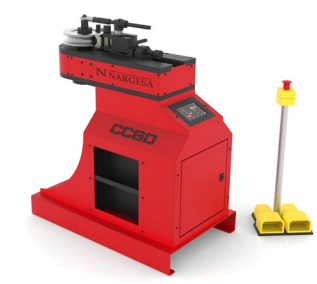

NON-MANDREL PIPE BENDER

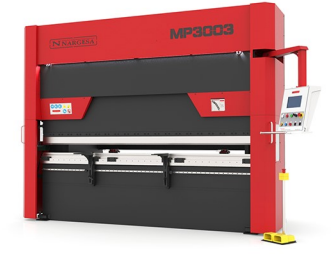

HYDRAULIC PRESS BRAKES

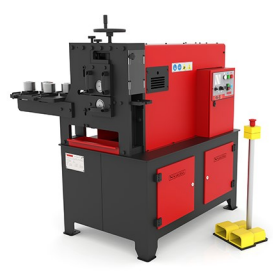

IRON EMBOSSING MACHINES

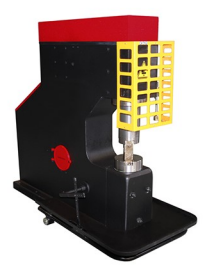

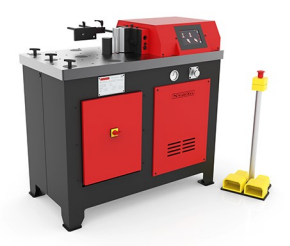

HORIZONTAL PRESS BRAKE

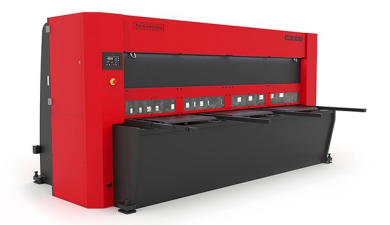

HYDRAULIC SHEAR MACHINES

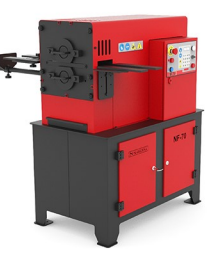

END WROUGHT IRON MACHINES

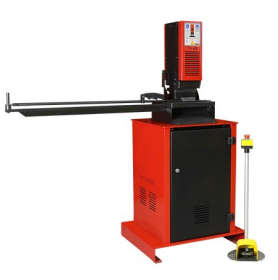

POWER HAMMERS PRESSES FOR LOCKS